# **PLACEHOLDER COVER**

**PN: 22W0020**

#### **Edition notice**

July 2006

**The following paragraph does not apply to any country where such provisions are inconsistent with local law:** LEXMARK INTERNATIONAL, INC., PROVIDES THIS PUBLICATION "AS IS" WITHOUT WARRANTY OF ANY KIND, EITHER EXPRESS OR IMPLIED, INCLUDING, BUT NOT LIMITED TO, THE IMPLIED WARRANTIES OF MERCHANTABILITY OR FITNESS FOR A PARTICULAR PURPOSE. Some states do not allow disclaimer of express or implied warranties in certain transactions; therefore, this statement may not apply to you.

This publication could include technical inaccuracies or typographical errors. Changes are periodically made to the information herein; these changes will be incorporated in later editions. Improvements or changes in the products or the programs described may be made at any time.

Comments about this publication may be addressed to Lexmark International, Inc., Department F95/032-2, 740 West New Circle Road, Lexington, Kentucky 40550, U.S.A. In the United Kingdom and Eire, send to Lexmark International Ltd., Marketing and Services Department, Westhorpe House, Westhorpe, Marlow Bucks SL7 3RQ. Lexmark may use or distribute any of the information you supply in any way it believes appropriate without incurring any obligation to you. To obtain additional copies of publications related to this product, visit the Lexmark Web site at **www.lexmark.com**.

References in this publication to products, programs, or services do not imply that the manufacturer intends to make these available in all countries in which it operates. Any reference to a product, program, or service is not intended to state or imply that only that product, program, or service may be used. Any functionally equivalent product, program, or service that does not infringe any existing intellectual property right may be used instead. Evaluation and verification of operation in conjunction with other products, programs, or services, except those expressly designated by the manufacturer, are the user's responsibility.

#### **© 2006 Lexmark International, Inc.**

**All rights reserved.**

#### **UNITED STATES GOVERNMENT RIGHTS**

This software and any accompanying documentation provided under this agreement are commercial computer software and documentation developed exclusively at private expense.

#### **Safety information**

Use only the power supply and power supply cord provided with this product or the manufacturer's authorized replacement power supply and power supply cord.

Connect the power supply cord to an electrical outlet that is near the product and easily accessible.

Refer service or repairs, other than those described in the user documentation, to a professional service person.

This product is designed, tested, and approved to meet strict global safety standards with the use of specific Lexmark components. The safety features of some parts may not always be obvious. Lexmark is not responsible for the use of other replacement parts.

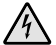

**CAUTION:** Do not set up this product or make any electrical or cabling connections, such as the power Supply cord or telephone, during a lightning storm.

## **Contents**

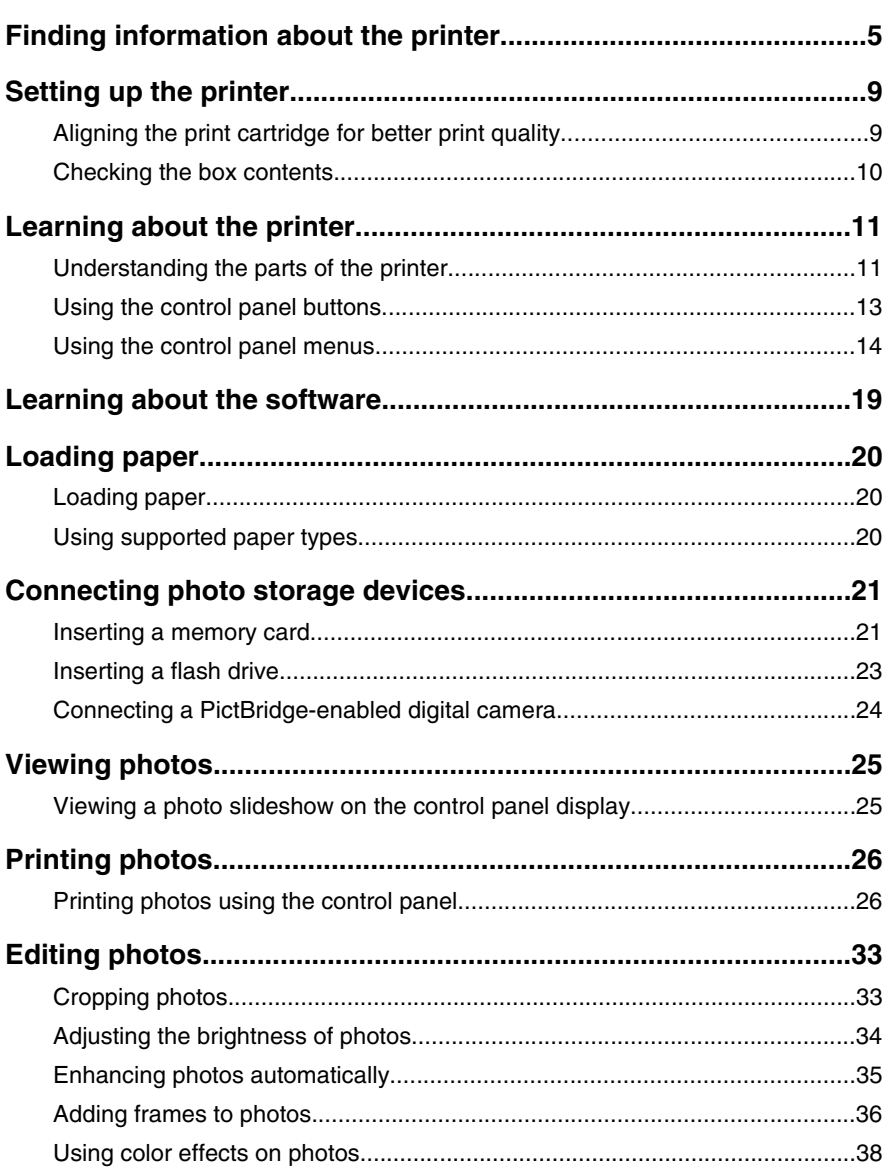

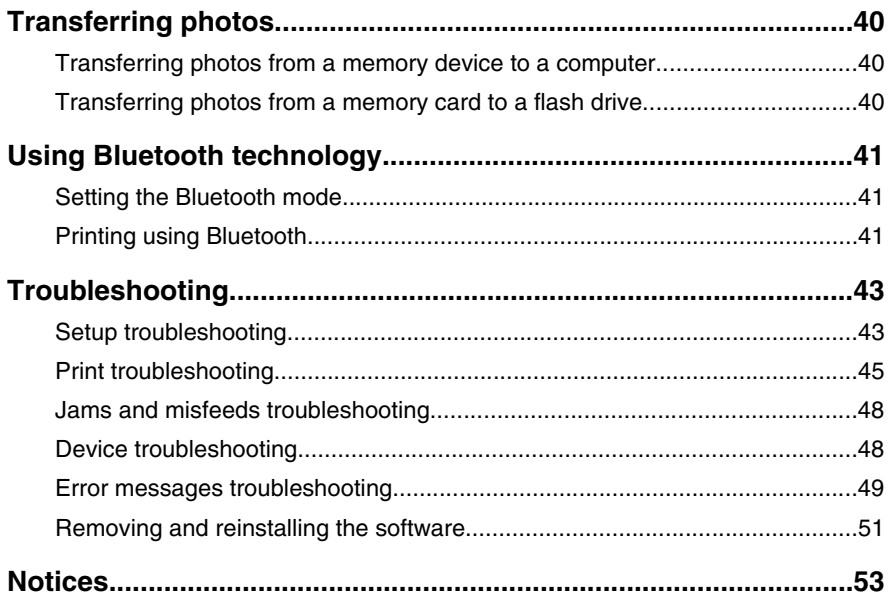

## **Finding information about the printer**

#### *Setup* **sheet**

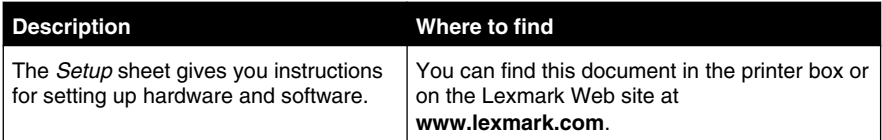

#### *Getting Started* **or** *Setup Solutions* **booklet**

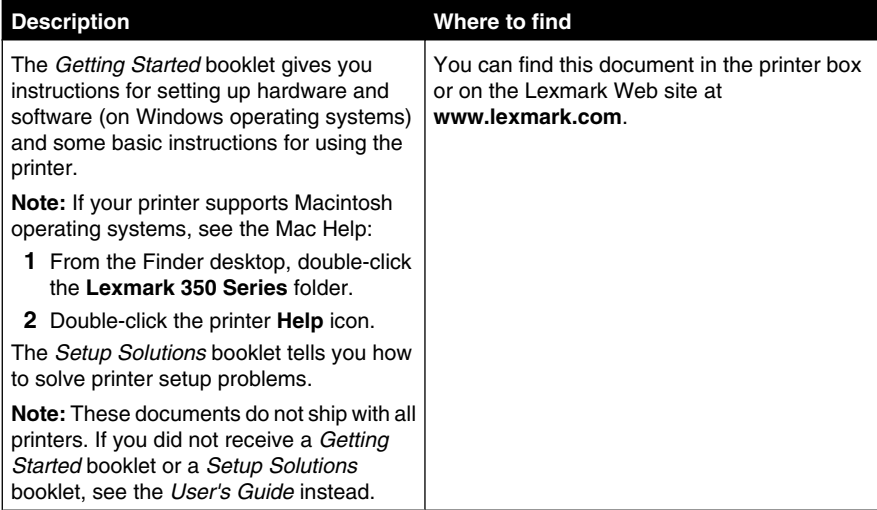

#### *User's Guide*

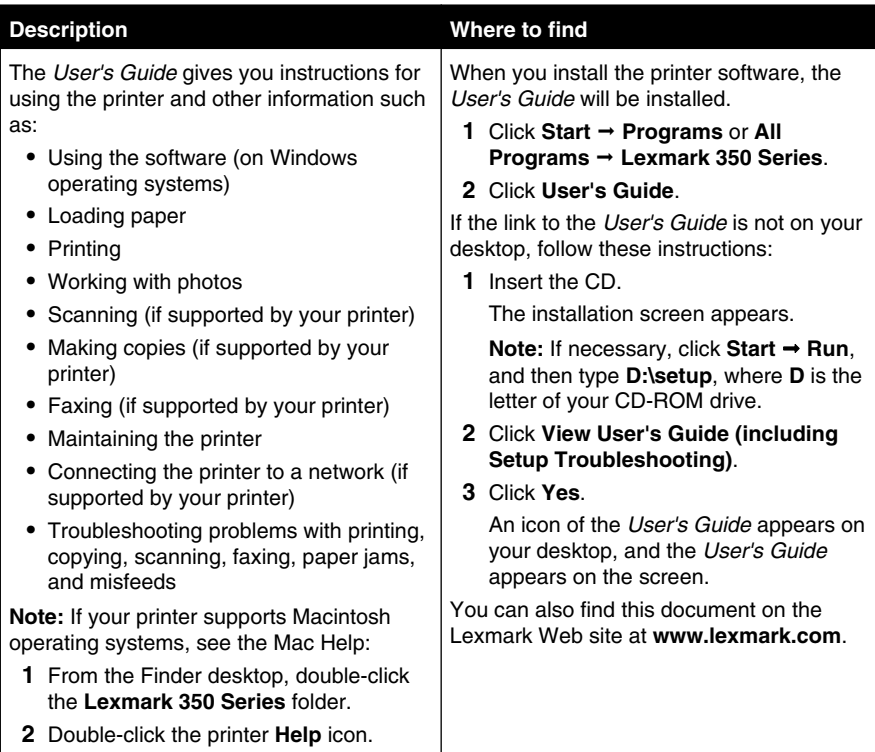

### **Help**

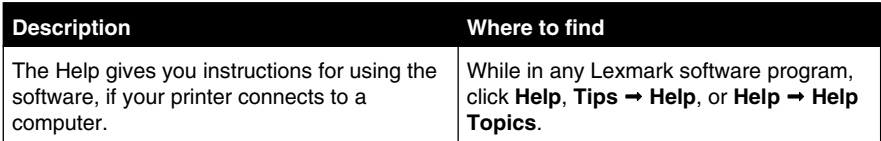

#### **Lexmark Solution Center**

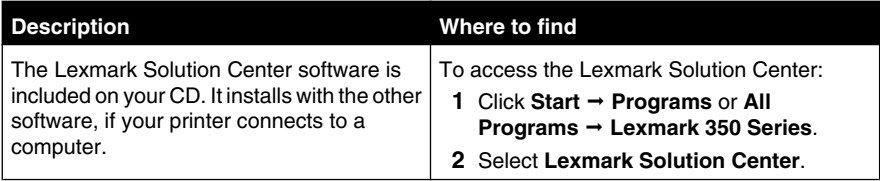

#### **Customer support**

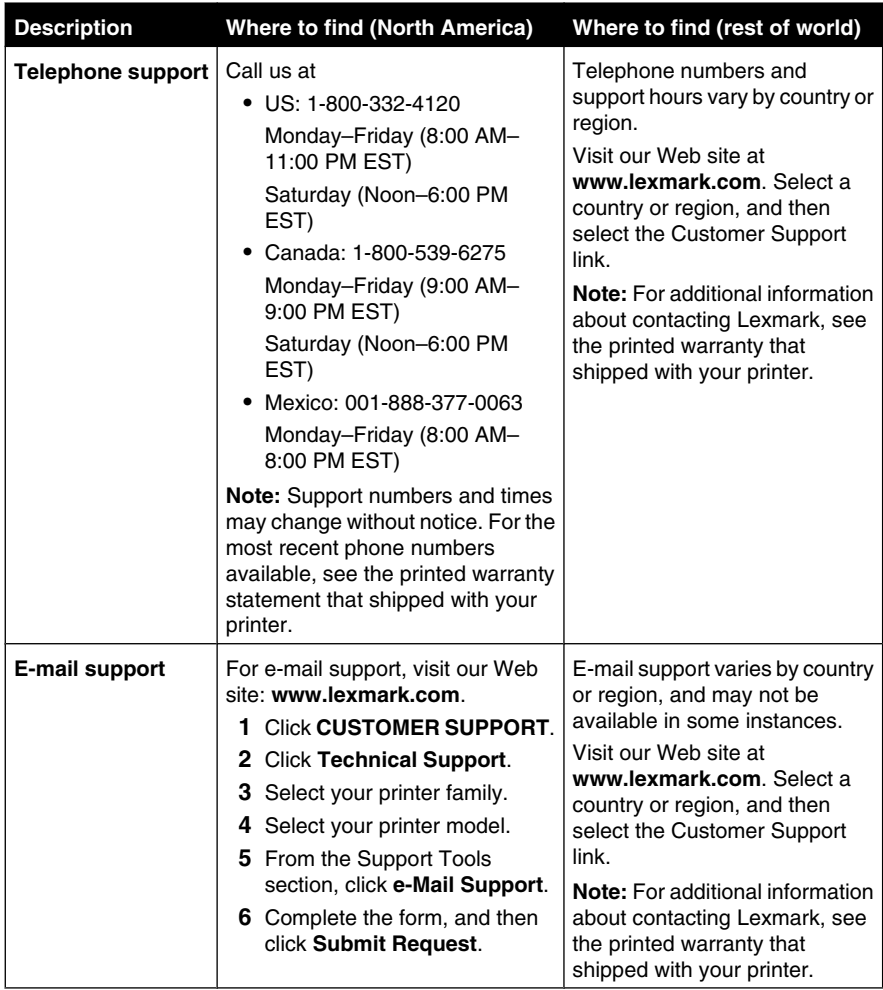

#### **Limited Warranty**

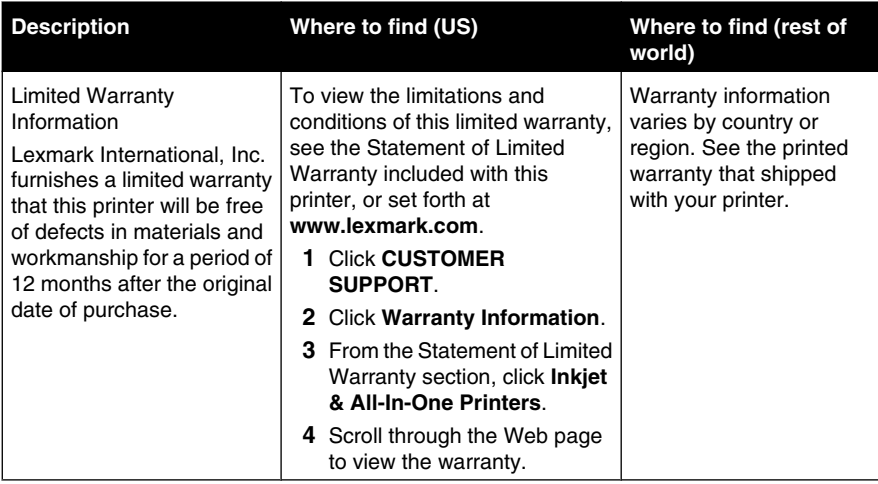

Record the following information (located on the store receipt and the back of the printer), and have it ready when you contact us so that we may serve you faster:

- **•** Machine Type number
- **•** Serial number
- **•** Date purchased
- **•** Store where purchased

## **Setting up the printer**

The printer can be used as a stand-alone product, or with a connection to a computer. To set up the printer, see the *Setup* sheet that came with the product.

## **Aligning the print cartridge for better print quality**

**1** Load photo paper, with the glossy or printable side facing you. (If you are not sure which side is the printable side, see the instructions that came with the paper.) For more information, see "Loading paper" on page 20.

**Note:** For best results, use the photo paper you intend to use for printing.

- **2** Press  $\triangleleft$  or  $\triangleright$  repeatedly until **Tools** appears on the display.
- **3** Press  $\sqrt{\phantom{a}}$
- **4** Press  $\blacktriangledown$  or  $\blacktriangle$  repeatedly until Maintenance appears.
- **5** Press  $\blacksquare$
- **6** Press  $\blacktriangledown$  or  $\blacktriangle$  repeatedly until **Align** Cartridge appears.
- **7** Press  $\boxed{\blacklozenge}$

An alignment page prints.

After you align the cartridge, print your photo again. If print quality has not improved, clean the print cartridge nozzles.

## **Checking the box contents**

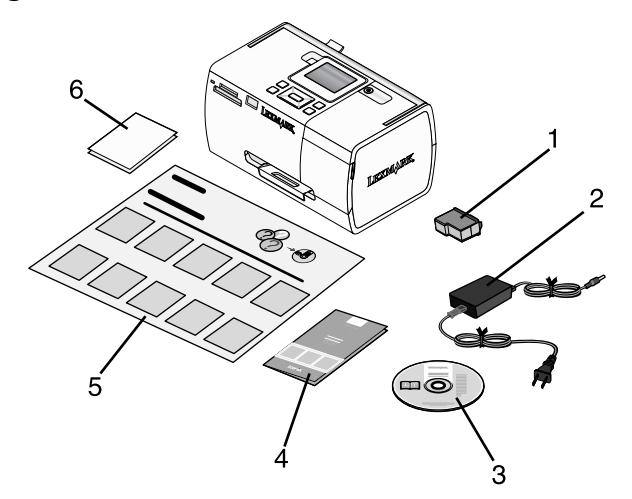

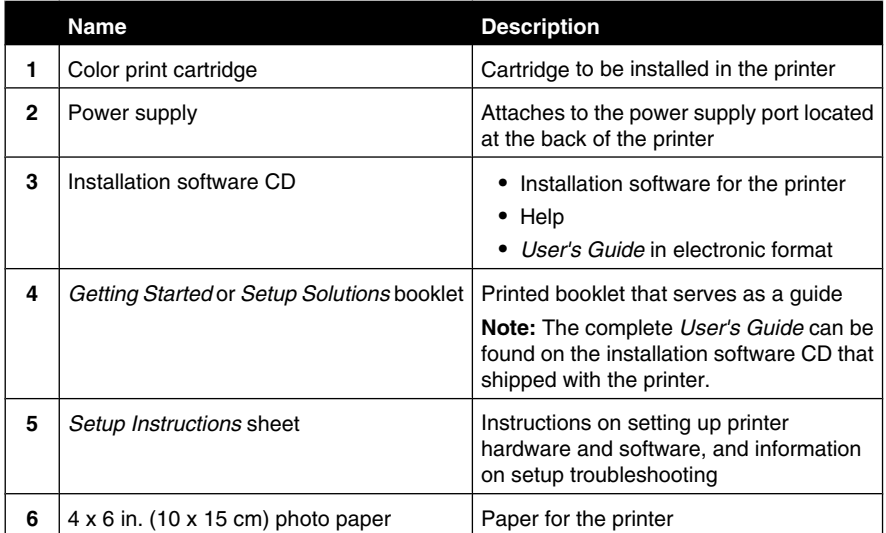

**Note:** USB cable sold separately

## **Learning about the printer**

## **Understanding the parts of the printer**

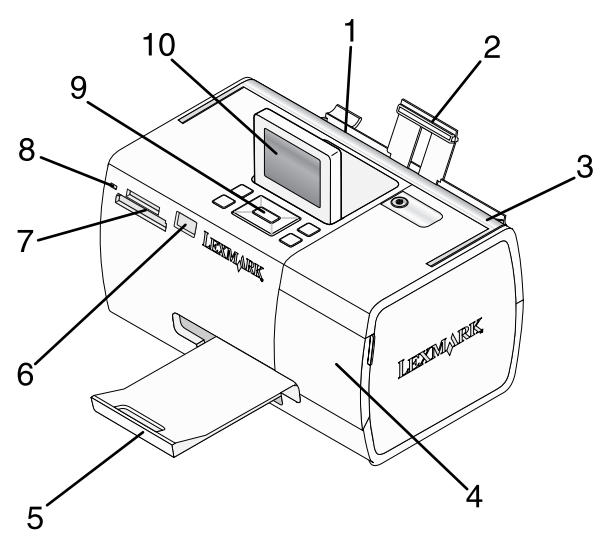

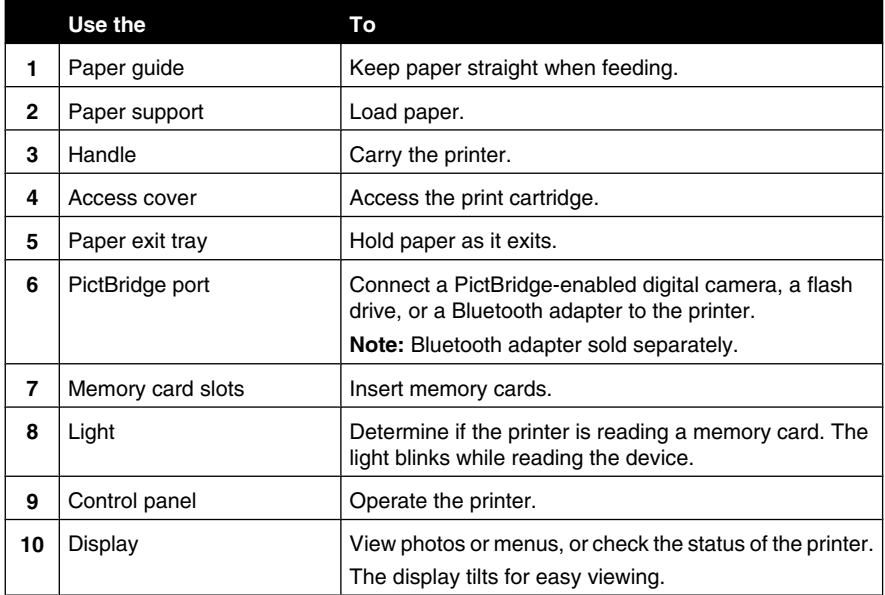

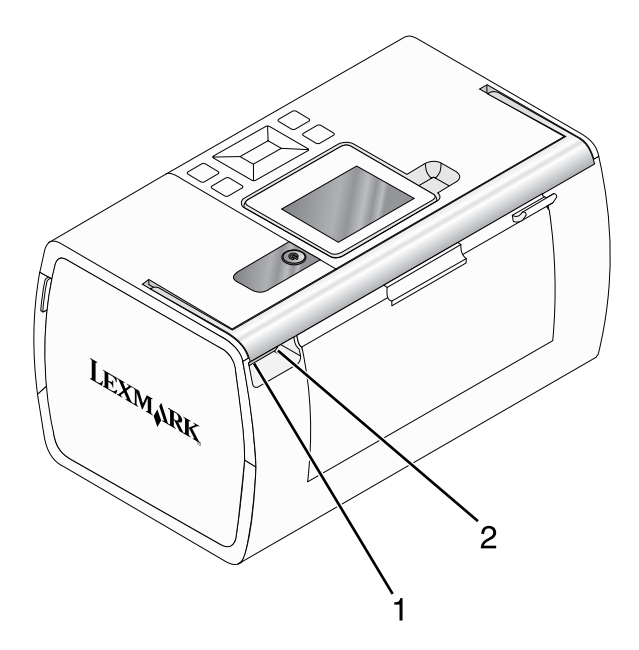

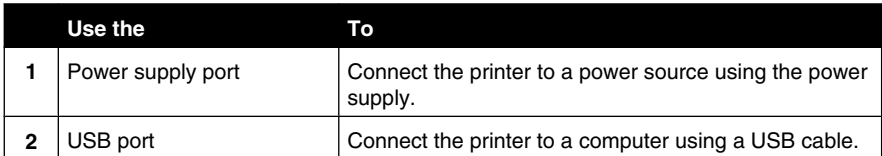

## **Using the control panel buttons**

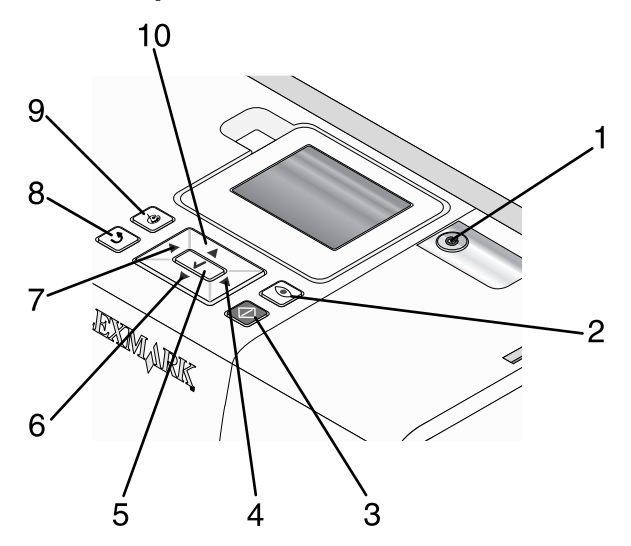

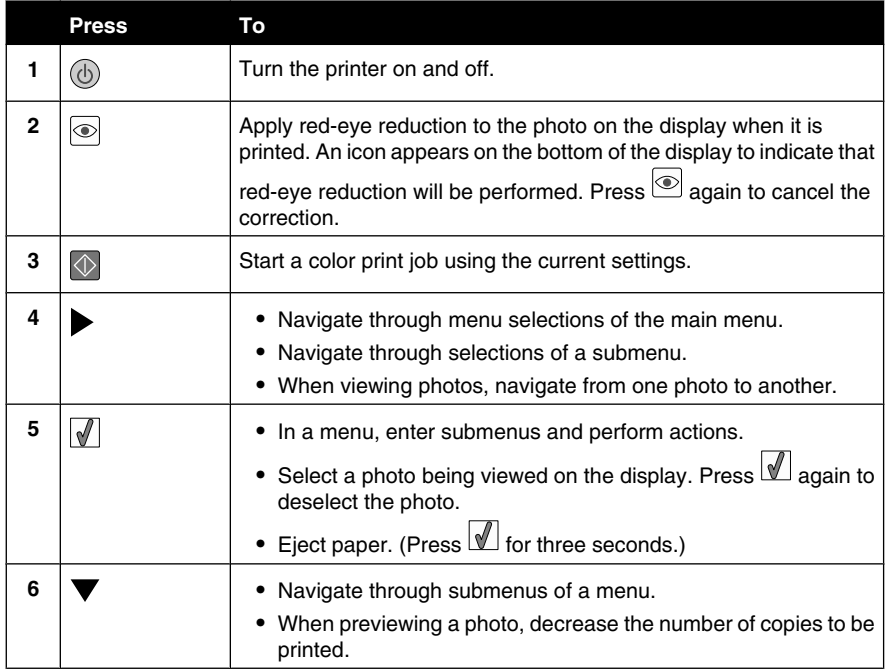

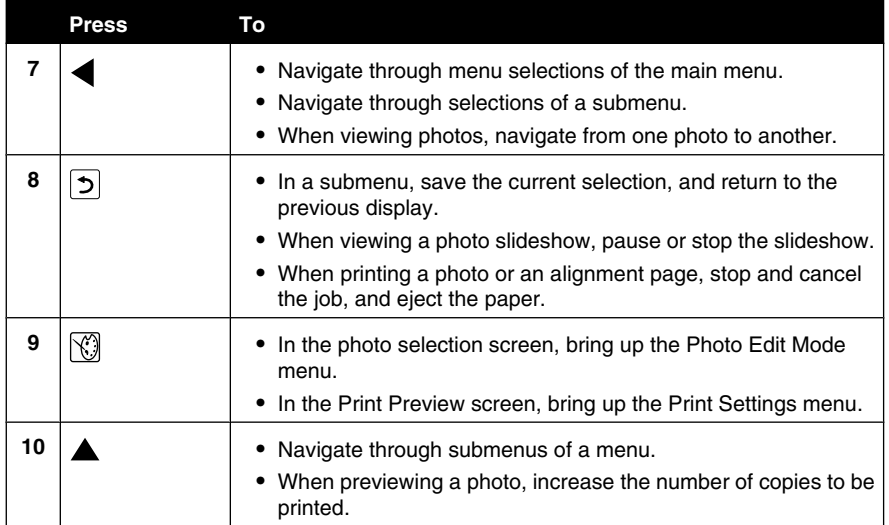

### **Using the control panel menus**

#### *Using the View and Select menu*

- **1** Insert a memory card or flash drive. For more information, see "Inserting a memory card" on page 21 or "Inserting a flash drive" on page 23.
- **2** Press  $\triangleleft$  or **P** repeatedly until **View** and **Select** appears on the display.
- **3** Press  $\boxed{\blacklozenge}$
- **4** Follow the instructions on the display.

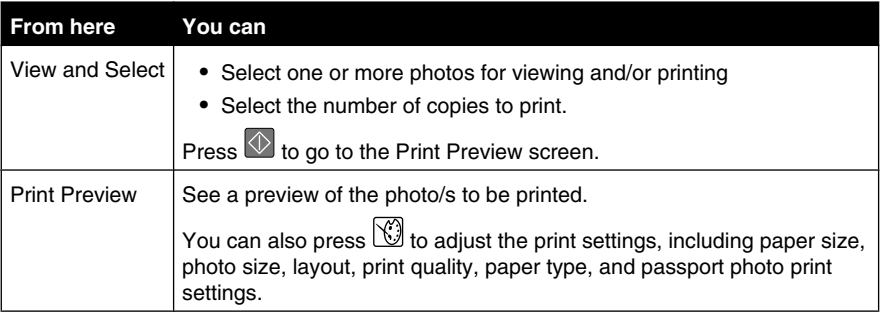

#### *Using the Print Photos menu*

This menu allows you to select a group of photos for printing.

- **1** Insert a memory card or flash drive. For more information, see "Inserting a memory card" on page 21 or "Inserting a flash drive" on page 23.
- **2** Press  $\triangleleft$  or **P** repeatedly until Print Photos appears on the display.
- **3** Press  $\blacksquare$

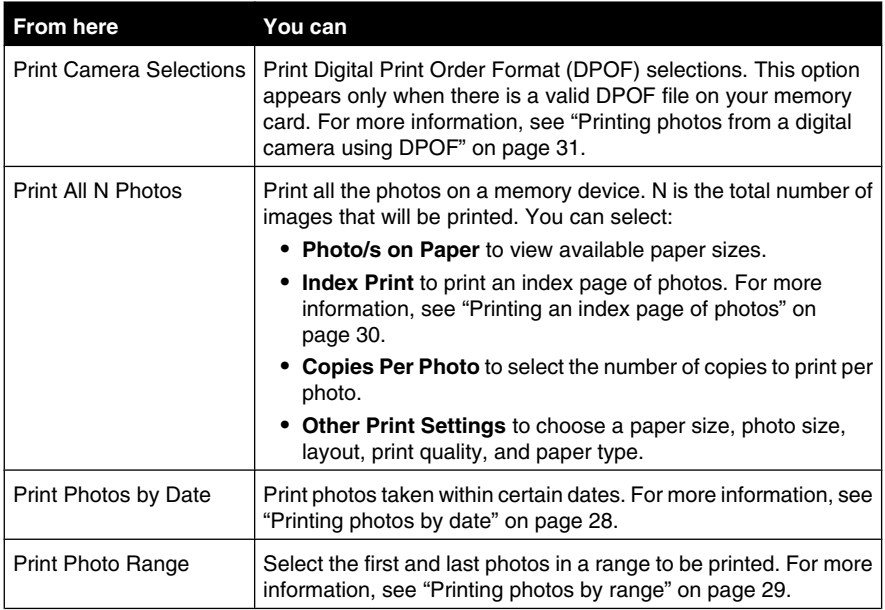

#### *Using the Transfer menu*

You can transfer photos from a memory card to a flash drive or a computer (if the printer is attached to a computer). The photos on the memory card are retained.

- **1** Insert a memory card. For more information, see "Inserting a memory card" on page 21.
- **2** Press  $\triangleleft$  or **P** repeatedly until **Transfer** appears on the display.
- **3** Press  $\blacksquare$
- **4** If you wish to transfer photos to a USB flash drive, insert the drive.
- **5** Press  $\triangle$  or  $\blacktriangledown$  to select either USB Flash Drive Or Computer (if the printer is attached to a computer).
- **6** Press  $\boxed{\triangleleft}$
- **7** Follow the instructions on the printer display.

#### *Using the Slideshow menu*

The Slideshow menu lets you view the images stored on a memory card or flash drive.

- **1** Insert a memory card or flash drive. For more information, see "Inserting a memory card" on page 21 or "Inserting a flash drive" on page 23.
- **2** Press  $\triangleleft$  or  $\triangleright$  repeatedly until  $\text{Sli}$  deshow appears on the display.
- **3** Press  $\sqrt{ }$
- **4** Press **1** to continue.

Each photo is displayed for a few seconds.

- **5** If you want to move to the previous or next photo manually, press  $\blacktriangleleft$  or  $\blacktriangleright$ .
- **6** Use any of the following buttons:
	- Press  $\mathbb{I}$  to select a photo or photos to print after the slideshow.
	- Press  $\bigcirc$  to pause the slideshow. Press  $\bigcirc$  again to stop the slideshow.
	- Press **to** rotate the photo on the display.

When the slideshow is stopped, the photo or photos you selected for printing during the slideshow are displayed by pressing  $\boxed{\blacklozenge}$ .

#### *Using the Tools menu*

- **1** Press  $\triangleleft$  or  $\triangleright$  repeatedly until **Tools** appears on the display.
- 2 Press  $\blacksquare$

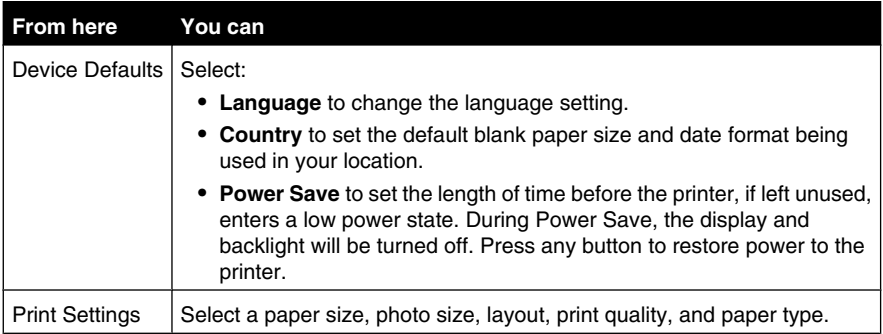

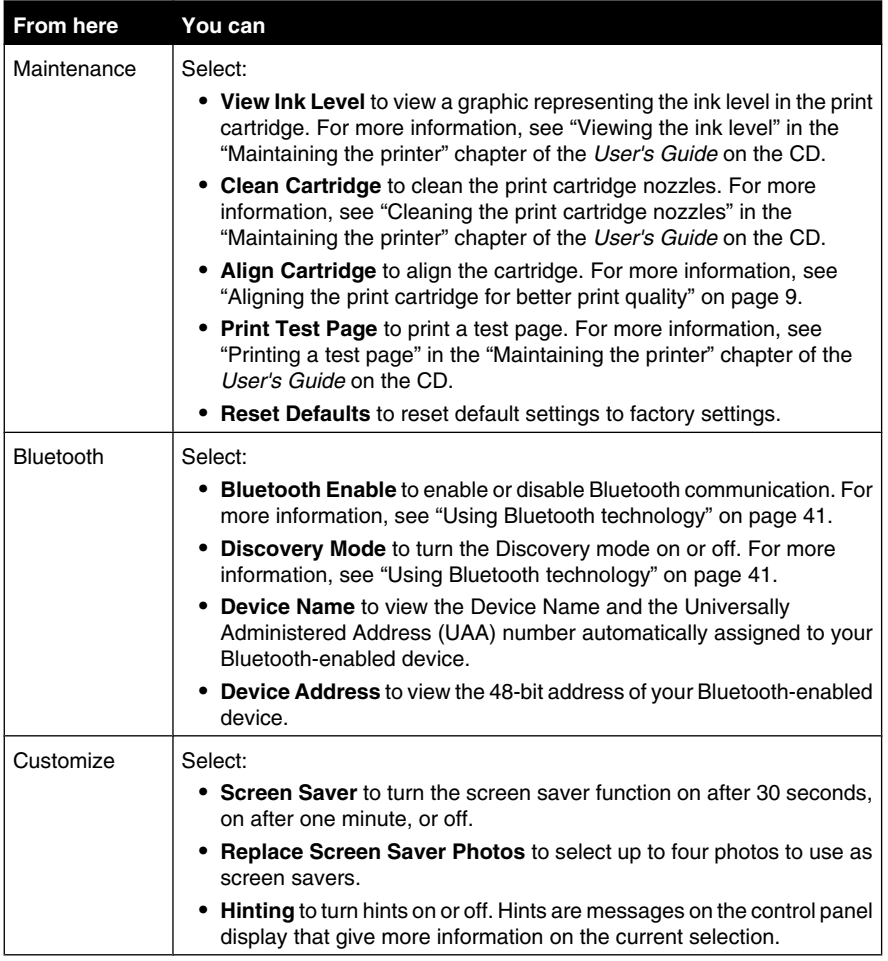

### *Using the Photo Edit Mode menu*

When you are viewing a photo, press  $\widehat{\mathbb{C}}$  to access the Photo Edit Mode menu.

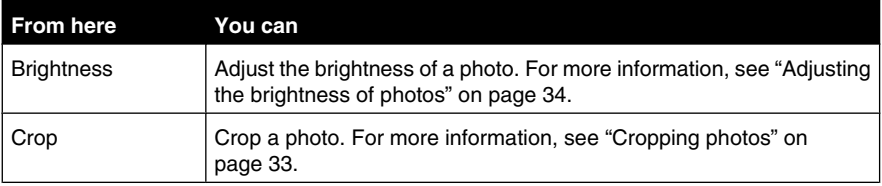

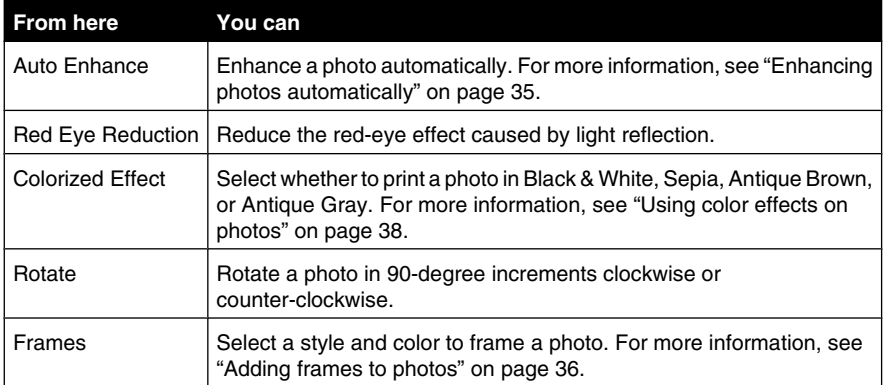

#### *Using the PictBridge menu*

The PictBridge default settings menu allows the selection of printer settings if no selections were specified on your digital camera beforehand. To make camera selections, see the camera documentation.

- **1** Connect a PictBridge-enabled digital camera. For more information, see "Connecting a PictBridge-enabled digital camera" on page 24.
- **2** Press **the PictBridge menu.**
- **3** Press  $\triangle$  or  $\blacktriangledown$  to navigate through the following options:

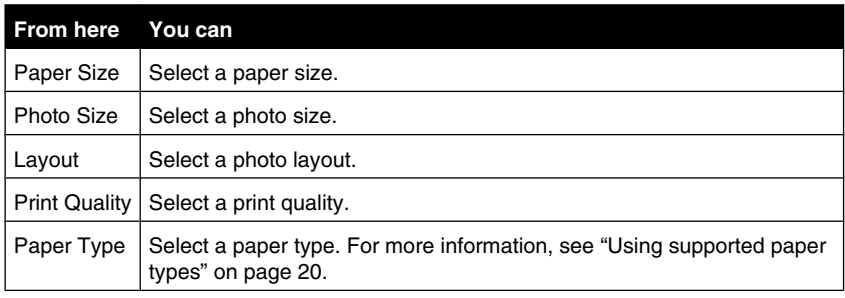

- **4** Press  $\triangleleft$  or  $\triangleright$  to make a selection.
- **5** Press  $\overline{\bigcirc}$  to print.

## **Learning about the software**

The printer software can be accessed only from a computer. For more information on setting up the printer with a computer, see the *Setup* sheet that came with the product.

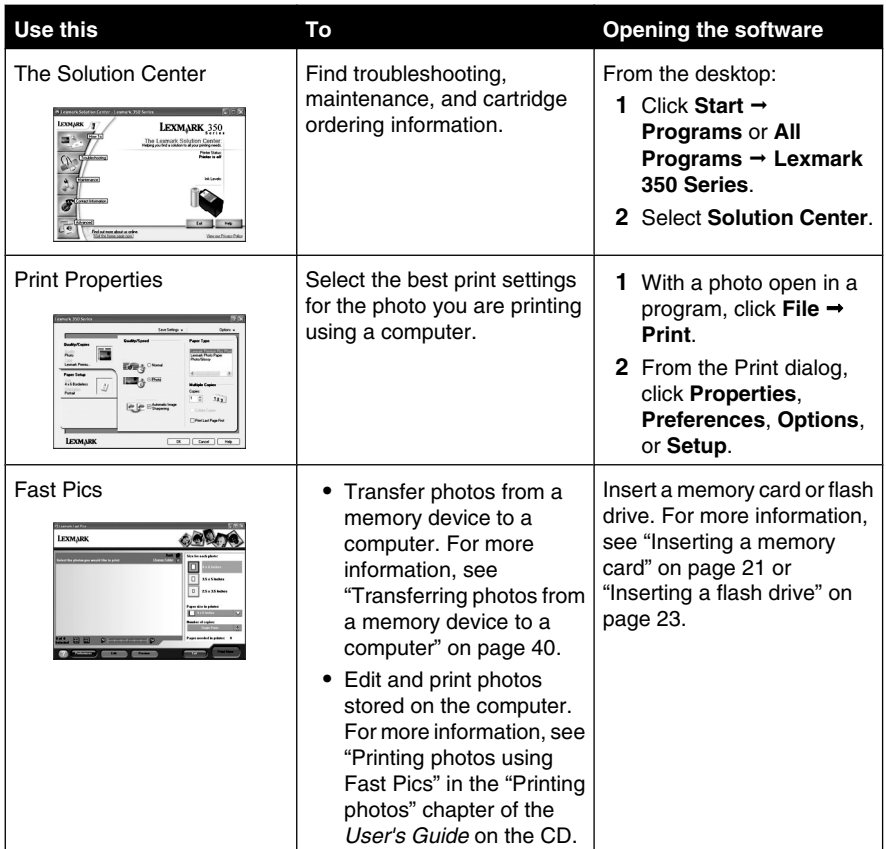

## **Loading paper**

## **Loading paper**

#### **Notes:**

- Load photo paper with the glossy or printable side facing you. (If you are not sure which side is the printable side, see the instructions that came with the paper.)
- **•** Make sure the paper is not used or damaged.
- **•** Do not force paper into the printer.
- **1** Move the paper guide to the left edge of the paper support.
- **2** Load the paper vertically against the right side of the paper support, and gently release the paper guide.

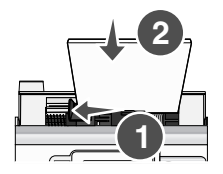

### **Using supported paper types**

You can use the following paper types with your printer:

- **•** Lexmark Perfectfinish Photo Paper
- **•** Lexmark Photo Paper
- **•** Photo/glossy paper

#### **Notes:**

- **•** For best results, use Lexmark Perfectfinish Photo Paper or Lexmark Photo Paper.
- **•** Do *not* use Lexmark Premium Photo Paper. Your print cartridge is not compatible with this type of paper.

Your printer supports the following paper sizes:

- **•** A6 card: 4.1 x 5.8 inches (105 x 148 mm)
- **•** Hagaki postcard: 3.9 x 5.8 inches (100 x 148 mm)
- **•** 3.5 x 5 inches (8.89 x 12.7 cm)
- **•** 4 x 6 inches
- **•** 4 x 8 inches
- **•** 10 x 15 cm
- **•** 10 x 20 cm
- **•** L photo (89 x 127 mm)

**Note:** Do not load more than 25 sheets into the paper support.

## **Connecting photo storage devices**

### **Inserting a memory card**

A memory card can be used to store photos taken using a digital camera or camera phone. The printer lets you view, edit, and print photos stored on a memory card. For more information, see "Printing photos" on page 26 or "Editing photos" on page 33.

The printer also lets you transfer photos:

- **•** From a memory card to a computer. For more information, see "Transferring photos from a memory device to a computer" on page 40.
- **•** From a memory card to a flash drive. For more information, see "Transferring photos from a memory card to a flash drive" on page 40.
- **1** Insert a memory card.

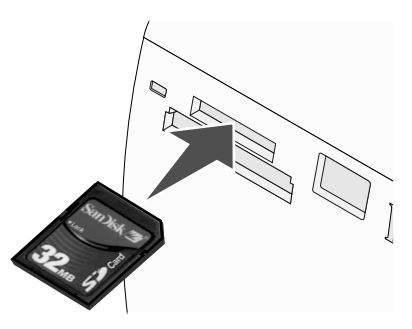

- **•** Insert the card with the brand name label facing up.
- **•** If there is an arrow on the card, make sure it points toward the printer.

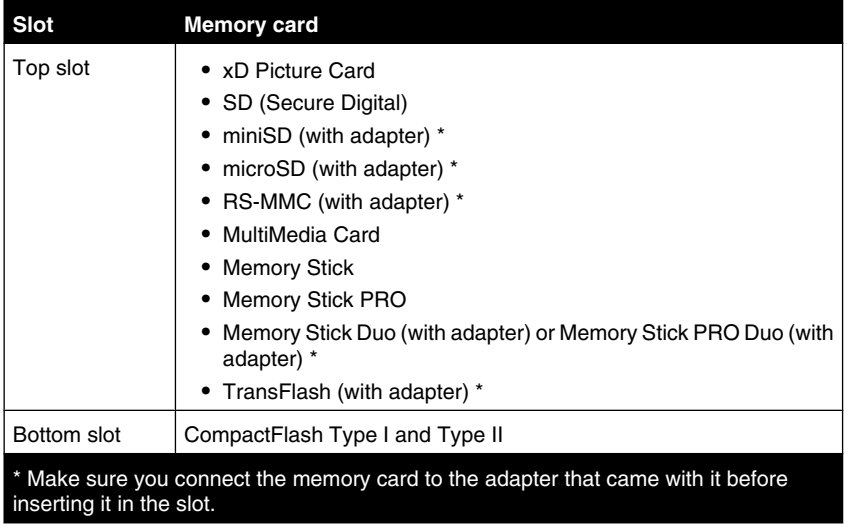

**2** Wait for the light on the printer to come on. The light blinks to indicate the memory card is being read or is transmitting data.

**Warning:** Do *not* remove the memory card or touch the printer in the area of the memory card while the light is blinking.

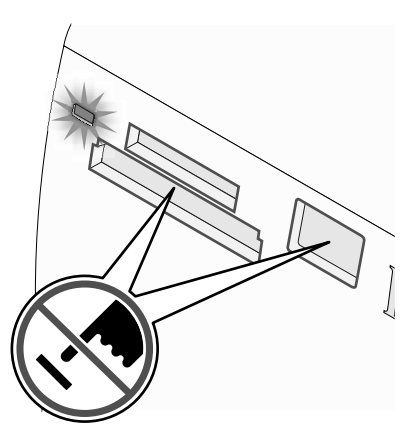

If the printer does not read the memory card, remove and reinsert it.

**Note:** The printer reads only one media device at a time. If you insert more than one memory card, you will be asked to select which one you wish to use and remove the other one.

### **Inserting a flash drive**

A flash drive can be used to store photos taken using a digital camera or camera phone. The printer lets you view, edit, and print photos stored on a flash drive. For more information, see "Printing photos" on page 26 or "Editing photos" on page 33.

The printer also lets you transfer photos:

- **•** From a flash drive to a computer. For more information, see "Transferring photos from a memory device to a computer" on page 40.
- **•** From a memory card to a flash drive. For more information, see "Transferring photos from a memory card to a flash drive" on page 40.
- **1** Insert a flash drive into the PictBridge port on the front of the printer.

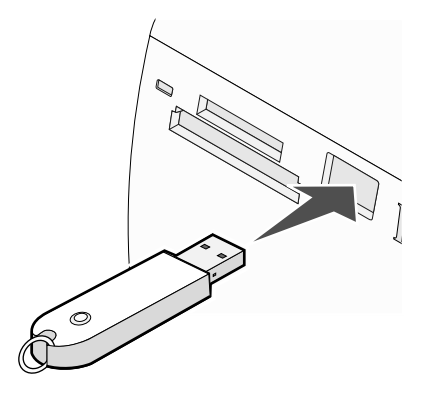

#### **Notes:**

- **•** An adapter may be necessary if your flash drive does not fit directly into the port.
- **•** The printer reads only one media device at a time. If you insert more than one media device, you will be asked to select which one you wish to use and remove the other one.
- **2** Wait for the printer to read the flash drive.

## **Connecting a PictBridge-enabled digital camera**

PictBridge is a technology available in most digital cameras that lets you print directly from your digital camera without using a computer. You can connect a PictBridge-enabled digital camera to the printer, and use either the printer or the camera to control printing photos.

**1** Insert one end of the USB cable into the camera.

**Note:** Use only the USB cable that came with the camera.

**2** Insert the other end of the cable into the PictBridge port on the front of the printer.

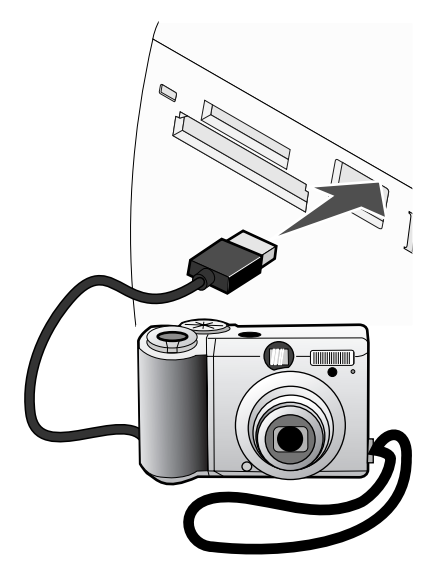

#### **Notes:**

- **•** Make sure the PictBridge-enabled digital camera is set to the correct USB mode. For more information, see the camera documentation.
- **•** The printer reads only one media device at a time.
- **3** If the PictBridge connection is successful, the following appears on the display: **Camera connected. Refer to Camera display or Camera User Manual for further information.** If you want to use the camera to control printing photos, refer to the instructions in the camera documentation.
- **4** If no selections were specified on your digital camera beforehand, you can use the printer to control printing photos. Press  $\mathbb{C}$  to make the PictBridge menu appear on the control panel display. For more information, see "Using the PictBridge menu" on page 18.

### **Viewing a photo slideshow on the control panel display**

If you want to see a slideshow of the photos on a memory card or flash drive, see "Using the Slideshow menu" on page 16.

## **Printing photos**

You can use the following paper types with your printer:

- **•** Lexmark Perfectfinish Photo Paper
- **•** Lexmark Photo Paper
- **•** Photo/glossy paper

#### **Notes:**

- **•** For best results, use Lexmark Perfectfinish Photo Paper or Lexmark Photo Paper.
- **•** Do *not* use Lexmark Premium Photo Paper. Your print cartridge is not compatible with this type of paper.

### **Printing photos using the control panel**

#### *Printing a photo or selected photos*

Use these instructions to view photos, and select one or more photos for editing and printing.

- **1** Load photo paper with the glossy or printable side facing you. (If you are not sure which side is the printable side, see the instructions that came with the paper.) For more information, see "Loading paper" on page 20.
- **2** Insert a memory card or flash drive. For more information, see "Inserting a memory card" on page 21 or "Inserting a flash drive" on page 23.
- **3** Press  $\triangleleft$  or  $\triangleright$  repeatedly until **View** and **Select** appears on the display.
- 4 Press  $\sqrt{\left| \right|}$
- **5** Press **t** to continue.
- **6** Press  $\blacktriangleleft$  or  $\blacktriangleright$  to navigate through the photos.
- **7** Press **to** select a photo for printing.
- **8** If you want to edit the photo:
	- **a** Press  $\mathbb{C}$ . For more information, see "Using the Photo Edit Mode menu" on page 17.
	- **b** Make your changes.
	- **c** Press  $\boxed{5}$  to save your changes, and then go back to the photo selection screen.
- **9** Press  $\triangle$  or  $\nabla$  to select the number of copies to print.

Note: Pressing  $\blacktriangledown$  when the number of copies is set to 1 will deselect the image. Pressing  $\triangle$  when the image is not selected will select the image.

- **10** You can select more photos for printing and editing by repeating step 6 through step 9.
- **11** Press  $\overline{\diamond}$  to go to the Print Preview screen.
- **12** If you want to adjust the print settings:
	- **a** Press  $\lvert \mathbf{C} \rvert$
	- **b** Make your selections.
	- **c** Press  $2$  to save your selections, and then go back to the Print Preview screen.
- **13** Press  $\overline{\mathbb{O}}$  to print.

#### *Printing all photos*

Use these instructions to print all photos stored on your memory card or flash drive.

- **1** Load photo paper with the glossy or printable side facing you. (If you are not sure which side is the printable side, see the instructions that came with the paper.) For more information, see "Loading paper" on page 20.
- **2** Insert a memory card or flash drive. For more information, see "Inserting a memory card" on page 21 or "Inserting a flash drive" on page 23.
- **3** Press  $\triangleleft$  or  $\triangleright$  repeatedly until Print Photos appears on the display.
- **4** Press  $\sqrt{\left| \right|}$
- **5** Press  $\blacktriangledown$  or  $\blacktriangle$  repeatedly until  $\text{print}$  All N Photos is selected. (N is the total number of images that will be printed.)
- **6** Press  $\sqrt{ }$
- **7** Press  $\triangle$  or  $\blacktriangledown$  to select a photo size, paper size, and the number of copies to print per photo.
- 8 Press  $\sqrt{ }$
- **9** If you want to adjust the print settings:
	- **a** Press  $\boxed{\odot}$
	- **b** Make your selections.
	- **c** Press  $\boxed{2}$  to save your selections, and then go back to the Print Preview screen.
- **10** Press  $\overline{\bigcirc}$  to print.

#### *Printing photos by date*

Use these instructions to print photos taken within certain dates.

- **1** Load photo paper with the glossy or printable side facing you. (If you are not sure which side is the printable side, see the instructions that came with the paper.) For more information, see "Loading paper" on page 20.
- **2** Insert a memory card or flash drive. For more information, see "Inserting a memory card" on page 21 or "Inserting a flash drive" on page 23.
- **3** Press  $\triangleleft$  or  $\triangleright$  repeatedly until Print Photos appears on the display.
- **4** Press  $\mathbb{V}$
- **5** Press  $\blacktriangledown$  or  $\blacktriangle$  repeatedly until Print Photos by Date is selected.
- 6 Press  $\boxed{\sqrt}$
- **7** Press  $\blacktriangledown$  or  $\blacktriangle$  to select an earlier or later start date.
- **8** Press  $\triangleleft$  or  $\triangleright$  to select an earlier or later end date.
- **9** Press **1** to save the date range you selected.
- **10** Press  $\triangle$  or  $\triangledown$  to select a photo size and paper size, and the number of copies to print per photo.
- 11 Press  $\sqrt{\left| \right|}$
- **12** If you want to adjust the print settings:
	- **a** Press  $\boxed{8}$
	- **b** Make your selections.
	- **c** Press  $\boxed{2}$  to save your selections, and then go back to the Print Preview screen.
- **13** Press  $\overline{\bigcirc}$  to print.

#### *Printing photos by range*

Use these instructions to select the first and last photos in a range to be printed.

- **1** Load photo paper with the glossy or printable side facing you. (If you are not sure which side is the printable side, see the instructions that came with the paper.) For more information, see "Loading paper" on page 20.
- **2** Insert a memory card or flash drive. For more information, see "Inserting a memory card" on page 21 or "Inserting a flash drive" on page 23.
- **3** Press  $\triangleleft$  or  $\triangleright$  repeatedly until Print Photos appears on the display.
- **4** Press  $\mathbb{V}$
- **5** Press  $\blacktriangledown$  or  $\blacktriangle$  repeatedly until Print Photo Range is selected.
- 6 Press  $\boxed{\sqrt}$
- **7** Press  $\mathbb{Z}$  to continue.
- **8** Press  $\triangleleft$  or  $\triangleright$  to navigate to the first photo in the range to be printed.
- **9** Press  $\mathbb{V}$
- **10** Press  $\triangleleft$  or  $\triangleright$  to navigate to the last photo in the range to be printed.
- **11** Press  $\blacksquare$
- **12** Press  $\triangle$  or  $\blacktriangledown$  to select a photo size and paper size, and the number of copies to print per photo.
- **13** Press  $\sqrt{\phantom{a}}$
- **14** If you want to adjust the print settings:
	- **a** Press  $\heartsuit$
	- **b** Make your selections.
	- **c** Press  $\boxed{2}$  to save your selections, and then go back to the Print Preview screen.
- **15** Press  $\overline{\bigcirc}$  to print.

#### *Printing an index page of photos*

Use these instructions to print thumbnail images of all photos stored on your memory card or flash drive.

- **1** Load photo paper with the glossy or printable side facing you. (If you are not sure which side is the printable side, see the instructions that came with the paper.) For more information, see "Loading paper" on page 20.
- **2** Insert a memory card or flash drive. For more information, see "Inserting a memory card" on page 21 or "Inserting a flash drive" on page 23.
- **3** Press  $\triangleleft$  or **P** repeatedly until Print Photos appears on the display.
- **4** Press  $\boxed{\blacklozenge}$
- **5** Press  $\blacktriangledown$  or  $\blacktriangle$  repeatedly until **Print** All N Photos is selected. (N is the total number of images that will be printed.)
- **6** Press  $\sqrt{ }$
- **7** Press  $\blacktriangledown$  or  $\blacktriangle$  repeatedly until **Index** Print is selected.
- **8** Press  $\sqrt{ }$

An index page of images appears on the display.

**9** Press  $\bigcirc$  to print.

**Note:** To prevent smudging or scratching, avoid touching the printed surface with your fingers or sharp objects. For best results, remove each printed sheet individually from the paper exit tray, and allow the prints to dry at least 24 hours before stacking, displaying, or storing.

#### *Printing photos from a digital camera using DPOF*

Digital Print Order Format (DPOF) is a feature available on some digital cameras. If your camera supports DPOF, you can specify which photos to print, and how many of each, while the memory card is still in the camera. The printer recognizes these settings when you insert the memory card into the printer.

**Note:** If you specified a photo size while the memory card is still in the camera, make sure the size of the paper loaded in the printer is not smaller than the size you specified in the DPOF selection.

- **1** Load photo paper, with the glossy or printable side facing you. (If you are not sure which side is the printable side, see the instructions that came with the paper.) For more information, see "Loading paper" on page 20.
- **2** Insert a memory card. For more information, see "Inserting a memory card" on page 21.
- **3** Press  $\triangleleft$  or  $\triangleright$  repeatedly until Print Photos appears on the display.
- 4 Press  $\boxed{\sqrt{\ }$
- **5** Press  $\blacktriangledown$  or  $\blacktriangle$  repeatedly until Print Camera Selections is selected. This option appears only when there is a valid DPOF file on your memory card.
- $6$  Press  $\sqrt{}$
- **7** Press  $\circled{1}$  to print.

**Note:** To prevent smudging or scratching, avoid touching the printed surface with your fingers or sharp objects. For best results, remove each printed sheet individually from the paper exit tray, and allow the prints to dry at least 24 hours before stacking, displaying, or storing.

#### *Printing photos from a digital camera using the PictBridge menu*

PictBridge is a technology available in most digital cameras that lets you print directly from your digital camera without using a computer. You can connect a PictBridge-enabled digital camera to the printer, and use the PictBridge menu on the printer to print photos.

- **1** Load photo paper, with the glossy or printable side facing you. (If you are not sure which side is the printable side, see the instructions that came with the paper.) For more information, see "Loading paper" on page 20.
- **2** Connect a PictBridge-enabled digital camera. For more information, see "Connecting a PictBridge-enabled digital camera" on page 24.
- **3** If no selections were specified on your digital camera beforehand, press  $\mathbb{C}$  to access the PictBridge menu on the printer. For more information, see "Using the PictBridge menu" on page 18.
- **4** After making your selections, press  $\overline{\mathbb{Q}}$  to print.

## **Editing photos**

You can use the following paper types with your printer:

- **•** Lexmark Perfectfinish Photo Paper
- **•** Lexmark Photo Paper
- **•** Photo/glossy paper

#### **Notes:**

- **•** For best results, use Lexmark Perfectfinish Photo Paper or Lexmark Photo Paper.
- **•** Do *not* use Lexmark Premium Photo Paper. Your print cartridge is not compatible with this type of paper.

## **Cropping photos**

- **1** Load photo paper with the glossy or printable side facing you. (If you are not sure which side is the printable side, see the instructions that came with the paper.) For more information, see "Loading paper" on page 20.
- **2** Insert a memory card or flash drive. For more information, see "Inserting a memory card" on page 21 or "Inserting a flash drive" on page 23.
- **3** Press  $\triangleleft$  or  $\triangleright$  repeatedly until  $\triangleright$  view and Select appears on the display.
- 4 Press  $\sqrt{\left| \right|}$
- $\overline{\mathbf{5}}$  Press  $\overline{\mathbf{1}}$  to continue.
- **6** Press  $\triangleleft$  or  $\triangleright$  to navigate through the photos.
- **7** Press  $\blacksquare$  to select a photo for printing.
- **8** Press  $\boxtimes$

The Photo Edit Mode menu appears.

- **9** Press  $\triangle$  or  $\triangledown$  repeatedly until Crop appears at the bottom of the display, and the crop icon is highlighted.
- 10 Press  $||\mathbf{v}||$
- **11** Use the cropping tools shown on the display. Press  $\triangle$  or  $\nabla$  to select the tool and  $\alpha$  to use the selected tool.
- 12 Press  $\mathcal{L}$  to save your changes and go back to the Photo Edit Mode menu.
- 13 Press  $\boxed{2}$  to go back to the photo selection screen.

**14** Press  $\triangle$  or  $\nabla$  to select the number of copies to print.

Note: Pressing  $\blacktriangledown$  when the number of copies is set to 1 will deselect the image. Pressing  $\triangle$  when the image is not selected will select the image.

- **15** You can select more photos for printing and editing by repeating step 6 through step 14.
- **16** Press **b** to go to the Print Preview screen.
- **17** If you want to adjust the print settings:
	- **a** Press  $\circled{S}$
	- **b** Make your selections.
	- **c** Press  $\mathcal{L}$  to save your selections, and then go back to the Print Preview screen.

### **18** Press  $\circled{1}$  to print.

**Note:** To prevent smudging or scratching, avoid touching the printed surface with your fingers or sharp objects. For best results, remove each printed sheet individually from the paper exit tray, and allow the prints to dry at least 24 hours before stacking, displaying, or storing.

### **Adjusting the brightness of photos**

- **1** Load photo paper with the glossy or printable side facing you. (If you are not sure which side is the printable side, see the instructions that came with the paper.) For more information, see "Loading paper" on page 20.
- **2** Insert a memory card or flash drive. For more information, see "Inserting a memory card" on page 21 or "Inserting a flash drive" on page 23.
- **3** Press  $\triangleleft$  or  $\triangleright$  repeatedly until **View** and **Select** appears on the display.
- **4** Press  $\|\mathbf{v}\|$
- **5** Press **1** to continue.
- **6** Press  $\triangleleft$  or  $\triangleright$  to navigate through the photos.
- **7** Press  $\mathbb{I}$  to select a photo for printing.
- **8** Press  $\lvert \mathbf{w} \rvert$

The Photo Edit Mode menu appears.

- **9** Press  $\triangle$  or  $\blacktriangledown$  repeatedly until **Brightness** appears on the display.
- **10** Press  $\triangleleft$  or  $\triangleright$  to adjust the brightness of the photo.

**Note:** The image on the display does not accurately reflect the image when printed.

- **11** Press  $\boxed{5}$  to save your changes and go back to the photo selection screen.
- **12** Press  $\triangle$  or  $\blacktriangledown$  to select the number of copies to print.

Note: Pressing  $\blacktriangledown$  when the number of copies is set to 1 will deselect the image. Pressing  $\triangle$  when the image is not selected will select the image.

- **13** You can select more photos for printing and editing by repeating step 6 through step 12.
- **14** Press  $\overline{\mathbb{O}}$  to go to the Print Preview screen.
- **15** If you want to adjust the print settings:
	- **a** Press  $\lvert \mathcal{O} \rvert$
	- **b** Make your selections.
	- **c** Press  $\boxed{2}$  to save your selections, and then go back to the Print Preview screen.
- **16** Press  $\overline{\bigcirc}$  to print.

**Note:** To prevent smudging or scratching, avoid touching the printed surface with your fingers or sharp objects. For best results, remove each printed sheet individually from the paper exit tray, and allow the prints to dry at least 24 hours before stacking, displaying, or storing.

### **Enhancing photos automatically**

- **1** Load photo paper with the glossy or printable side facing you. (If you are not sure which side is the printable side, see the instructions that came with the paper.) For more information, see "Loading paper" on page 20.
- **2** Insert a memory card or flash drive. For more information, see "Inserting a memory card" on page 21 or "Inserting a flash drive" on page 23.
- **3** Press  $\triangleleft$  or  $\triangleright$  repeatedly until **View** and **Select** appears on the display.
- 4 Press  $\sqrt{\left| \right|}$
- **5** Press  $\blacksquare$  to continue.
- **6** Press  $\triangleleft$  or  $\triangleright$  to navigate through the photos.
- **7** Press **t** to select a photo for printing.
- **8** Press  $\lvert \mathbf{0} \rvert$

The Photo Edit Mode menu appears.

**9** Press  $\triangle$  or  $\nabla$  repeatedly until  $\triangle$  auto Enhance appears on the display.

**10** Press  $\bigotimes$  or  $\bigotimes$  to select on.

**Note:** The image on the display does not accurately reflect the image when printed.

11 Press  $\Box$  to save your selection and go back to the photo selection screen.

An icon appears on the bottom of the display to indicate that the photo will be auto enhanced when printed.

**12** Press  $\triangle$  or  $\nabla$  to select the number of copies to print.

Note: Pressing  $\blacktriangledown$  when the number of copies is set to 1 will deselect the image. Pressing  $\triangle$  when the image is not selected will select the image.

- **13** You can select more photos for printing and editing by repeating step 6 through step 12.
- **14** Press  $\overline{\Phi}$  to go to the Print Preview screen.
- **15** If you want to adjust the print settings:
	- **a** Press  $\Diamond$
	- **b** Make your selections.
	- **c** Press  $\boxed{2}$  to save your selections, and then go back to the Print Preview screen.
- **16** Press  $\circled{1}$  to print.

**Note:** To prevent smudging or scratching, avoid touching the printed surface with your fingers or sharp objects. For best results, remove each printed sheet individually from the paper exit tray, and allow the prints to dry at least 24 hours before stacking, displaying, or storing.

### **Adding frames to photos**

You can select a frame style and color as a border for your photo.

- **1** Load photo paper, with the glossy or printable side facing you. (If you are not sure which side is the printable side, see the instructions that came with the paper.) For more information, see "Loading paper" on page 20.
- **2** Insert a memory card or flash drive. For more information, see "Inserting a memory card" on page 21 or "Inserting a flash drive" on page 23.
- **3** Press  $\triangle$  or **P** repeatedly until **View** and **Select** appears on the display.
- **4** Press  $\sqrt{\left| \right|}$
- **5** Press **1** to continue.
- **6** Press  $\triangleleft$  or  $\triangleright$  to navigate through the photos.
- **7** Press **t** to select a photo for printing.
**8** Press  $\sqrt{3}$ 

The Photo Edit Mode menu appears.

- **9** Press  $\triangle$  or  $\nabla$  repeatedly until **Frames** appears on the display.
- **10** Press  $\sqrt{\phantom{a}}$
- **11** Press  $\triangleleft$  or  $\triangleright$  to select a frame style.
- **12** Press  $\blacksquare$
- **13** Press  $\triangleleft$  or  $\triangleright$  to select a frame color.
- **14** Press  $\sqrt{\left| \cdot \right|}$
- **15** Press  $\boxed{5}$  to save your selections and go back to the photo selection screen.

An icon appears on the bottom of the display to indicate that the photo will have a frame when printed.

**16** Press  $\triangle$  or  $\blacktriangledown$  to select the number of copies to print.

Note: Pressing when the number of copies is set to 1 will deselect the image. Pressing  $\triangle$  when the image is not selected will select the image.

- **17** You can select more photos for printing and editing by repeating step 6 through step 16.
- **18** Press **b** to go to the Print Preview screen.
- **19** If you want to adjust the print settings:
	- **a** Press  $\circled{S}$
	- **b** Make your selections.
	- **c** Press  $\boxed{2}$  to save your selections, and then go back to the Print Preview screen.
- **20** Press  $\overline{\mathbb{O}}$  to print.

**Note:** To prevent smudging or scratching, avoid touching the printed surface with your fingers or sharp objects. For best results, remove each printed sheet individually from the paper exit tray, and allow the prints to dry at least 24 hours before stacking, displaying, or storing.

# **Using color effects on photos**

The Colorized Effect feature lets you print a photo in Black & White, Sepia, Antique Brown, or Antique Gray.

- **1** Load photo paper with the glossy or printable side facing you. (If you are not sure which side is the printable side, see the instructions that came with the paper.) For more information, see "Loading paper" on page 20.
- **2** Insert a memory card or flash drive. For more information, see "Inserting a memory card" on page 21 or "Inserting a flash drive" on page 23.
- **3** Press  $\bigcirc$  or **P** repeatedly until **View** and **Select** appears on the display.
- 4 Press  $\sqrt{\phantom{a}}$
- **5** Press **1** to continue.
- **6** Press  $\triangleleft$  or  $\triangleright$  to navigate through the photos.
- **7** Press **1** to select a photo for printing.
- **8** Press  $\boxed{\odot}$

The Photo Edit Mode menu appears.

- **9** Press  $\triangle$  or  $\nabla$  until Colorized Effect appears on the display.
- **10** Press  $\triangleleft$  or  $\triangleright$  to select a color effect option.
- 11 Press  $\left[2\right]$  to save your selection and go back to the photo selection screen.
- **12** Press  $\triangle$  or  $\triangledown$  to select the number of copies to print.

**Note:** Pressing  $\blacktriangledown$  when the number of copies is set to 1 will deselect the image.

Pressing  $\triangle$  when the image is not selected will select the image.

- **13** You can select more photos for printing and editing by repeating step 6 through step 12.
- **14** Press **b** to go to the Print Preview screen.
- **15** If you want to adjust the print settings:
	- **a** Press  $\circled{3}$
	- **b** Make your selections.
	- **c** Press  $\boxed{2}$  to save your selections, and then go back to the Print Preview screen.

# **16** Press  $\overline{\mathbb{O}}$  to print.

**Note:** To prevent smudging or scratching, avoid touching the printed surface with your fingers or sharp objects. For best results, remove each printed sheet individually from the paper exit tray, and allow the prints to dry at least 24 hours before stacking, displaying, or storing.

# **Transferring photos**

# **Transferring photos from a memory device to a computer**

You can transfer photos from a memory card or flash drive to a computer to save space on the memory device.

- **1** Make sure the printer is connected to a computer, and both the printer and computer are on.
- **2** Insert a memory card or flash drive. For more information, see "Inserting a memory card" on page 21 or "Inserting a flash drive" on page 23.

The Fast Pics software automatically launches on your computer screen.

**3** From the Fast Pics dialog, click **Save Photos to PC**.

The light on the printer blinks to indicate the memory card is transmitting data to the computer.

**4** Follow the instructions on the computer screen to specify where you want to save the images.

# **Transferring photos from a memory card to a flash drive**

You can transfer photos from a memory card to a flash drive. The photos on the memory card are retained.

- **1** Insert a memory card. For more information, see "Inserting a memory card" on page 21.
- **2** Press  $\triangleleft$  or **P** repeatedly until **Transfer** appears on the display.
- $3$  Press  $\sqrt{\left| \right|}$
- **4** Insert a flash drive. For more information, see "Inserting a flash drive" on page 23.
- **5** Press  $\triangle$  or  $\nabla$  to select USB Flash Drive.
- $6$  Press  $\mathcal{V}$
- **7** Press  $\triangle$  or  $\triangledown$  to navigate through the following options:
	- **• All Images** to transfer all photos
	- **• Selected Photos** to transfer selected photos
	- **• Image Range** to transfer photos by range
	- **• Date Range** to transfer photos taken within certain dates
- **8** Press  $\mathbb{I}$  to select an option.
- **9** Follow the instructions on the display.

# **Using Bluetooth technology**

Bluetooth is a wireless technology that lets compatible products send and receive communication. The printer communicates with Bluetooth-enabled devices through a Universal Serial Bus (USB) Bluetooth adapter, which is sold separately.

# **Setting the Bluetooth mode**

- **1** Press  $\triangleleft$  or  $\triangleright$  repeatedly until **Tools** appears on the display.
- 2 Press  $\sqrt{\parallel}$
- **3** Press  $\blacktriangledown$  or  $\blacktriangle$  repeatedly until **Bluetooth** appears.
- 4 Press  $\blacksquare$
- **5** Press  $\blacktriangledown$  or  $\blacktriangle$  repeatedly until **Bluetooth** Enable is selected.
- **6** Press or to select either on or Off.
- **7** Press  $\blacktriangledown$  or  $\blacktriangle$  repeatedly until Discovery Mode is selected.
- **8** Press  $\triangleleft$  or  $\triangleright$  to select either **On** or **Off.**
- **9** Press **D** to save your selection.

# **Printing using Bluetooth**

You can print photos from a Bluetooth-enabled device such as a camera phone using a USB Bluetooth adapter.

- **1** Load photo paper with the glossy or printable side facing you. (If you are not sure which side is the printable side, see the instructions that came with the paper.) For more information, see "Loading paper" on page 20.
- **2** Make sure that the **Bluetooth Enable** and **Discovery Mode** selections on your printer are set to **On**. For more information, see "Setting the Bluetooth mode" on page 41.

**3** Insert a USB Bluetooth adapter into the PictBridge port on the front of the printer.

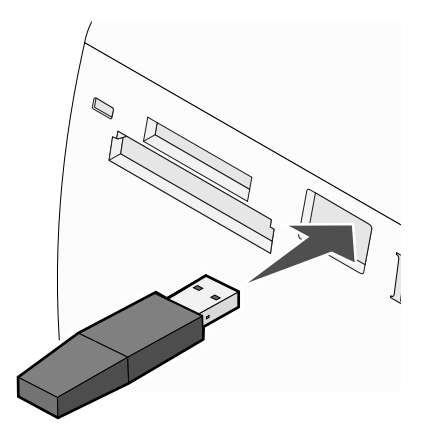

**Note:** Bluetooth adapter sold separately.

- **4** Once the printer detects the Bluetooth adapter, the following message appears on the printer display for five seconds: **Bluetooth Dongle Connected**.
- **5** To print photos from your Bluetooth-enabled device, see the documentation that came with the product.

**Note:** To prevent smudging or scratching, avoid touching the printed surface with your fingers or sharp objects. For best results, remove each printed sheet individually from the paper exit tray, and allow the prints to dry at least 24 hours before stacking, displaying, or storing.

# **Troubleshooting**

- **•** "Setup troubleshooting" on page 43
- **•** "Print troubleshooting" on page 45
- **•** "Jams and misfeeds troubleshooting" on page 48
- **•** "Device troubleshooting" on page 48
- **•** "Error messages troubleshooting" on page 49
- **•** "Removing and reinstalling the software" on page 51

# **Setup troubleshooting**

# *Incorrect language appears on the display*

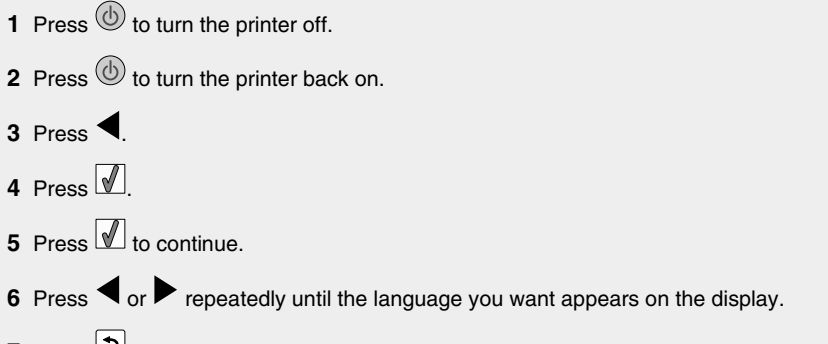

**7** Press  $\boxed{5}$  to save your selection.

# *Power button is not lit*

Make sure you have disconnected the power supply cord from the printer and then from the wall outlet.

- **1** Plug the cord all the way into the power supply port on the printer.
- **2** Plug the cord into an electrical outlet that other electrical devices have been using.

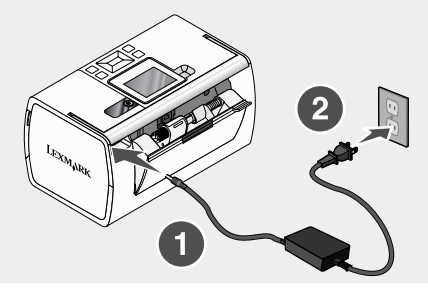

**3** If the  $\textcircled{1}$  light is not on, press  $\textcircled{1}$ .

# *Software does not install*

The following operating systems are supported:

- **•** Windows 2000
- **•** Windows XP
- **•** Windows Vista
- **•** Mac OS X version 10.3 or later

## **Solution 1**

- **1** Close all open software applications.
- **2** Disable any anti-virus programs.
- **3** Remove the printer software CD from the CD-ROM drive.
- **4** Restart the computer.
- **5** When the desktop appears, reinsert the printer software CD. The CD icon is created on the desktop.
- **6** Follow the instructions on the computer screen to install the software.

## **Solution 2**

- **1** Remove the printer software CD.
- **2** Restart the computer.
- **3** When the desktop appears, cancel all Found New Hardware windows.
- **4** Reinsert the printer software CD.
- **5** Follow the instructions on the computer screen.

#### **Solution 3**

- **1** Check the USB cable for any obvious damage.
- **2** Firmly plug the square end of the USB cable into the back of the printer.
- **3** Firmly plug the rectangular end of the USB cable into the USB port of the computer.

The USB port is marked with the  $\overrightarrow{C}$  USB symbol.

#### **Solution 4**

- **1** Disconnect the USB cable from any other device, such as a USB hub or switch box.
- **2** Directly connect the cable to the printer and the computer.

# *Cannot print from a digital camera using PictBridge*

# **Solution 1**

Enable PictBridge printing on the camera by selecting the correct USB mode. For more information, see the digital camera documentation.

# **Solution 2**

- **1** Disconnect the camera.
- **2** Connect a PictBridge-enabled digital camera to the PictBridge port. See the digital camera documentation to determine whether it is PictBridge-enabled.

# **Solution 3**

Use only the USB cable that came with the camera.

# **Print troubleshooting**

# *Improving print quality*

If you are not satisfied with the print quality of a photo, make sure you:

**•** Use the appropriate paper for the photo. For best results, use Lexmark Perfectfinish Photo Paper or Lexmark Photo Paper.

**Note:** Do *not* use Lexmark Premium Photo Paper. Your print cartridge is not compatible with this type of paper.

- **•** Load the paper with the glossy or printable side facing you. (If you are not sure which side is the printable side, see the instructions that came with the paper.)
- **•** Select **Photo** as the print quality.

**Note:** To prevent smudging or scratching, avoid touching the printed surface with your fingers or sharp objects. For best results, remove each printed sheet individually from the paper exit tray, and allow the prints to dry at least 24 hours before stacking, displaying, or storing.

If the photo still does not have the print quality you want, follow these steps:

**1** Align the print cartridge. For more information, see "Aligning the print cartridge for better print quality" on page 9.

If print quality has not improved, continue to step 2.

**2** Clean the print cartridge nozzles. For more information, see "Cleaning the print cartridge nozzles" in the "Maintaining the printer" chapter of the *User's Guide* on the CD.

If print quality has not improved, continue to step 3.

**3** Remove and reinsert the print cartridge. For more information, see "Removing a used print cartridge" and "Installing the print cartridge" in the "Maintaining the printer" chapter of the *User's Guide* on the CD.

If print quality has not improved, continue to step 4.

**4** Wipe the print nozzles and contacts. For more information, see "Wiping the print cartridge nozzles and contacts" in the "Maintaining the printer" chapter of the *User's Guide* on the CD.

If print quality is still not satisfactory, replace the print cartridge. For more information, see "Ordering supplies" in the "Maintaining the printer" chapter of the *User's Guide* on the CD.

#### *Photo does not print*

#### **Solution 1**

If an error message is displayed, see "Error messages troubleshooting" on page 49.

#### **Solution 2**

If the  $\textcircled{1}$  light is not on, see "Power button is not lit" on page 43.

#### **Solution 3**

Remove and then load paper. For more information, see "Loading paper" on page 20.

## **Solution 4**

Check the ink level, and install a new print cartridge if necessary. For more information, see "Installing the print cartridge" in the "Maintaining the printer" chapter of the *User's Guide* on the CD.

#### **Solution 5**

If the printer is connected to the computer through another device:

- **1** Disconnect the USB cable from any other device, such as a USB hub or switch box.
- **2** Directly connect the cable to the printer and the computer.

#### **Solution 6**

- **1** Press  $\textcircled{\tiny{\textcircled{\tiny{b}}}}$  to turn the printer off.
- **2** Disconnect the power supply cord from the wall outlet.
- **3** Disconnect the other end of the power supply cord from the printer.
- **4** Reconnect the power supply cord to the printer.
- **5** Plug the power supply cord into the wall outlet.
- **6** Press  $\overset{\text{(b)}}{)}$  to turn the printer back on.

# *Print speed is slow*

# **Solution 1**

Close all programs on your computer that you are not using.

# **Solution 2**

Try minimizing the number and size of graphics and images in the document.

# **Solution 3**

Consider purchasing more Random Access Memory (RAM) for your computer.

# **Solution 4**

Remove as many unused fonts as possible from your system.

# **Solution 5**

- **1** From the software application, click **File Print**.
- **2** Click **Properties**, **Preferences**, **Options**, or **Setup**.
- **3** Click **Quality/Copies**.
- **4** From the Quality/Speed area, select **Normal**.

# **Solution 6**

- **1** Uninstall the printer software, and then reinstall it. For more information, see "Removing and reinstalling the software" on page 51.
- **2** If the software still does not install correctly, visit our Web site at **www.lexmark.com** to check for the latest software.
	- **a** In all countries or regions except the United States, select your country or region.
	- **b** Click the links for drivers and downloads.
	- **c** Select your printer family.
	- **d** Select your printer model.
	- **e** Select your operating system.
	- **f** Select the file you want to download, and follow the directions on the computer screen.

# *Partial photo prints*

The memory card, flash drive, or Pictbridge-enabled camera you inserted is empty or contains files that cannot be read by the printer.

# **Solution 1**

Use another memory card, flash drive, or Pictbridge-enabled camera.

# **Solution 2**

Make sure the paper size being used matches the size you selected.

# **Jams and misfeeds troubleshooting**

# *Paper jam in the printer*

- **1** Press  $\overline{\textcircled{\scriptsize{b}}}$  to turn off the printer.
- **2** Firmly grasp the paper, and gently pull it out.
- **3** Press  $\textcircled{1}$  to turn the printer back on.

# *Paper jam in the paper support*

- **1** Press  $\textcircled{b}$  to turn off the printer.
- **2** Firmly grasp the paper, and gently pull it out.
- **3** Press  $\textcircled{b}$  to turn the printer back on.

# **Device troubleshooting**

# *Device cannot be inserted*

Make sure that the type of memory card, flash drive, PictBridge camera, or Bluetooth adapter you are using can be used in the printer. For more information, see "Connecting photo storage devices" on page 21.

# *Nothing happens when a device is inserted*

## **Solution 1**

Remove and reinsert the memory card, flash drive, PictBridge-enabled camera, or Bluetooth adapter quickly.

# **Solution 2**

For more information, see "Connecting photo storage devices" on page 21.

# **Solution 3**

Check that there is no obvious damage to the memory card, flash drive, PictBridge-enabled camera, or Bluetooth adapter.

## **Solution 4**

Insert only one device at a time.

## **Solution 5**

Check the cable connections.

- **1** Check the USB cable for any obvious damage.
- **2** Firmly plug the square end of the USB cable into the back of the printer.

**3** Firmly plug the rectangular end of the USB cable into the USB port of the computer.

The USB port is marked with the  $\overrightarrow{C}$  USB symbol.

# **Error messages troubleshooting**

**Alignment Error**

# **Solution 1**

- **1** Remove the print cartridge.
- **2** Make sure the sticker and tape have been completely removed.

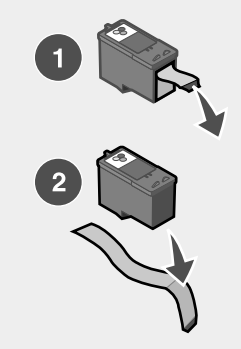

- **3** Reinsert the print cartridge.
- **4** Press **1** to align the cartridge.

## **Solution 2**

Load photo paper, with the glossy or printable side facing you. (If you are not sure which side is the printable side, see the instructions that came with the paper.)

Load new paper only. The printer will read any markings on used paper, which could cause the alignment error message to appear.

#### **Carrier Jam**

- **1** Open the access cover.
- **2** Remove any objects blocking the path of the print cartridge carrier.

**3** Make sure the cartridge carrier lid is closed.

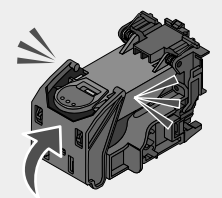

**4** Close the access cover.

 $5$  Press  $\sqrt{}$ 

## **Cartridge Error**

- **1** Remove the print cartridge.
- **2** Disconnect the power supply cord from the electrical outlet.
- **3** Reconnect the power supply cord to the electrical outlet.
- **4** If the  $\bigcirc$  button is not lit, press  $\bigcirc$ .
- **5** Reinsert the cartridge.
- **6** If the cartridge error returns, install a new cartridge. For more information, see "Installing" the print cartridge" in the "Maintaining the printer" chapter of the *User's Guide* on the CD.

## **Cartridge missing**

The print cartridge is missing or is not installed properly. For more information, see "Installing the print cartridge" In the "Maintaining the printer" chapter of the *User's Guide* on the CD.

#### **Cover open**

Make sure that the access cover is closed.

## **Invalid Device**

The camera you connected to the printer is not communicating using PictBridge.

- **1** Disconnect the camera from the printer.
- **2** Check to see if the camera is PictBridge-enabled. For more information, see the camera documentation.

## **Invalid Image File**

The memory card or flash drive you inserted is empty or contains files that cannot be read by the printer.

Use another memory card or flash drive. For more information, see "Inserting a memory card" on page 21 or "Inserting a flash drive" on page 23.

# *Ink level*

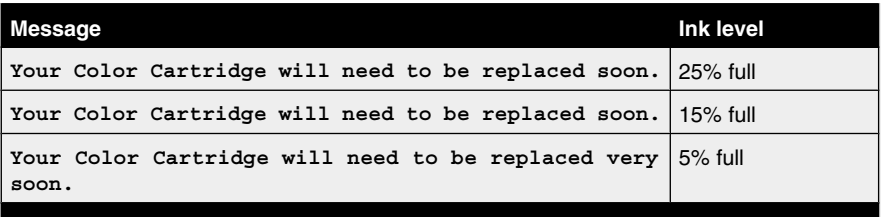

**Note:** These messages and percentages may not apply to the starter cartridge that shipped with your printer.

**1** Install a new print cartridge if necessary.

To order supplies, see "Ordering supplies" in the "Maintaining the printer" chapter of the *User's Guide* on the CD.

**2** Press  $\mathbb{V}$  to continue.

## **Paper Jam**

See "Jams and misfeeds troubleshooting" on page 48.

#### **Paper Out**

**1** Load photo paper, with the glossy or printable side facing you. (If you are not sure which side is the printable side, see the instructions that came with the paper.) For more information, see "Loading paper" on page 20.

# 2 Press  $\sqrt{2}$

#### **PictBridge Error**

#### **Solution 1**

Make sure your PictBridge-enabled digital camera is properly connected to the printer. For more information, see "Connecting a PictBridge-enabled digital camera" on page 24.

## **Solution 2**

The camera you connected is not in PictBridge mode. For more information, see the camera documentation.

# **Removing and reinstalling the software**

If the printer is not functioning properly, or if a communications error message appears when you try to use the printer, you may need to remove and reinstall the printer software.

- **1** Click **Start Programs** or **All Programs Lexmark 350 Series**.
- **2** Select **Uninstall**.
- **3** Follow the instructions on the computer screen to remove the printer software.
- Restart the computer before reinstalling the printer software.
- Click **Cancel** on all New Hardware Found screens.
- Insert the CD, and then follow the instructions on the computer screen to reinstall the software.

# **Notices**

# **Federal Communications Commission (FCC) compliance information statement**

This product complies with the limits for a Class B digital device, pursuant to Part 15 of the FCC Rules. Operation is subject to the following two conditions:

- **1** this device may not cause harmful interference, and
- **2** this device must accept any interference received, including interference that may cause undesired operation.

Any questions on this statement should be directed to:

Director of Lexmark Technology & Services Lexmark International, Inc. 740 West New Circle Road Lexington, KY 40550 (859) 232-3000

For additional compliance information, see the online documentation.

# **Statement of Limited Warranty**

#### **Lexmark International, Inc., Lexington, KY**

This limited warranty applies to the United States. For customers outside the U.S., see the country-specific warranty information that came with your product.

This limited warranty applies to this product only if it was originally purchased for your use, and not for resale, from Lexmark or a Lexmark remarketer, referred to in this statement as "Remarketer."

#### **Limited warranty**

Lexmark warrants that this product:

- —Is manufactured from new parts, or new and serviceable used parts, which perform like new parts
- —Is, during normal use, free from defects in material and workmanship

If this product does not function as warranted during the warranty period, contact a Remarketer or Lexmark for repair or replacement (at Lexmark's option).

If this product is a feature or option, this statement applies only when that feature or option is used with the product for which it was designed. To obtain warranty service, you may be required to present the feature or option with the product.

If you transfer this product to another user, warranty service under the terms of this statement is available to that user for the remainder of the warranty period. You should transfer proof of original purchase and this statement to that user.

#### **Limited warranty service**

The warranty period starts on the date of original purchase as shown on the purchase receipt. The warranty period ends 12 months later.

To obtain warranty service you may be required to present proof of original purchase. You may be required to deliver your product to the Remarketer or Lexmark, or ship it prepaid and suitably packaged to a Lexmark designated location. You are responsible for loss of, or damage to, a product in transit to the Remarketer or the designated location.

When warranty service involves the exchange of a product or part, the item replaced becomes the property of the Remarketer or Lexmark. The replacement may be a new or repaired item. The replacement item assumes the remaining warranty period of the original product.

Replacement is not available to you if the product you present for exchange is defaced, altered, in need of a repair not included in warranty service, damaged beyond repair, or if the product is not free of all legal obligations, restrictions, liens, and encumbrances.

Before you present this product for warranty service, remove all print cartridges, programs, data, and removable storage media (unless directed otherwise by Lexmark).

For further explanation of your warranty alternatives and the nearest Lexmark authorized servicer in your area, contact Lexmark at (800) 332-4120, or on the World Wide Web at **www.lexmark.com/support**.

Remote technical support is provided for this product throughout its warranty period. For products no longer covered by a Lexmark warranty, technical support may not be available or only be available for a fee.

#### **Extent of limited warranty**

We do not warrant uninterrupted or error-free operation of any product.

Warranty service does not include repair of failures caused by:

- —Modification or attachments
- —Accidents or misuse
- —Unsuitable physical or operating environment
- —Maintenance by anyone other than Lexmark or a Lexmark authorized servicer
- —Operation of a product beyond the limit of its duty cycle
- —Use of printing media outside of Lexmark specifications
- —Supplies (such as ink) not furnished by Lexmark

—Products, components, parts, materials, software, or interfaces not furnished by Lexmark

**TO THE EXTENT PERMITTED BY APPLICABLE LAW, NEITHER LEXMARK NOR ITS THIRD PARTY SUPPLIERS OR REMARKETERS MAKE ANY OTHER WARRANTY OR CONDITION OF ANY KIND, WHETHER EXPRESS OR IMPLIED, WITH RESPECT TO THIS PRODUCT, AND SPECIFICALLY DISCLAIM THE IMPLIED WARRANTIES OR CONDITIONS OF MERCHANTABILITY, FITNESS FOR A PARTICULAR PURPOSE, AND SATISFACTORY QUALITY. ANY WARRANTIES THAT MAY NOT BE DISCLAIMED UNDER APPLICABLE LAW ARE LIMITED IN DURATION TO THE WARRANTY PERIOD. NO WARRANTIES, EXPRESS OR IMPLIED, WILL APPLY AFTER THIS PERIOD. ALL INFORMATION, SPECIFICATIONS, PRICES, AND SERVICES ARE SUBJECT TO CHANGE AT ANY TIME WITHOUT NOTICE.**

#### **Limitation of liability**

Your sole remedy under this limited warranty is set forth in this document. For any claim concerning performance or nonperformance of Lexmark or a Remarketer for this product under this limited warranty, you may recover actual damages up to the limit set forth in the following paragraph.

Lexmark's liability for actual damages from any cause whatsoever will be limited to the amount you paid for the product that caused the damages. This limitation of liability will not apply to claims by you for bodily injury or damage to real property or tangible personal property for which Lexmark is legally liable. IN NO EVENT WILL LEXMARK BE LIABLE FOR ANY LOST PROFITS, LOST SAVINGS, INCIDENTAL DAMAGE, OR OTHER ECONOMIC OR CONSEQUENTIAL DAMAGES. This is true even if you advise Lexmark or a Remarketer of the possibility of such damages. Lexmark is not liable for any claim by you based on a third party claim.

This limitation of remedies also applies to claims against any Suppliers and Remarketers of Lexmark. Lexmark's and its Suppliers' and Remarketers' limitations of remedies are not cumulative. Such Suppliers and Remarketers are intended beneficiaries of this limitation.

#### **Additional rights**

Some states do not allow limitations on how long an implied warranty lasts, or do not allow the exclusion or limitation of incidental or consequential damages, so the limitations or exclusions contained above may not apply to you.

This limited warranty gives you specific legal rights. You may also have other rights that vary from state to state.

# **Statement of Warranty**

#### **Lexmark Canada, Inc.**

#### **50 Leek Crescent**

#### **Richmond Hill, Ontario**

#### **L4B 4J3**

This warranty applies to Canada. For customers outside Canada, refer to the country-specific warranty information that came with your product.

This Statement of Warranty applies to this product if it was originally purchased for your use, and not for resale, from Lexmark Canada, Inc. ("Lexmark") or a Lexmark remarketer, referred to in this statement as "Remarketer."

#### **Warranty**

Lexmark warrants that this product:

- —Is manufactured from new parts, or new and serviceable used parts, which perform like new parts
- —Is, during normal use, free from defects in material and workmanship

If this product does not function as warranted during the warranty period, contact a Remarketer or Lexmark for repair or replacement (at Lexmark's option).

If this product is a feature or option (e.g., additional paper tray, envelope feeder, scanner, etc.), this statement applies only when that feature or option is used with the product for which it was designed. To obtain warranty service, you may be required to present the feature or option with the product.

If you transfer this product to another user, warranty service under the terms of this statement is available to that user for the remainder of the warranty period. The transferee may be required to present proof of original purchase and a copy of this statement to obtain warranty service.

#### **Warranty service**

The warranty period is 12 months and starts on the date of original purchase as shown on the purchase receipt.

To obtain warranty service you may be required to present proof of original purchase. You may be required to deliver your product to the Remarketer or Lexmark, or ship it, suitably packaged, to a Lexmark designated location. Unless otherwise provided for by provincial law, you are responsible for shipping charges and for loss of, or damage to, a product in transit to the Remarketer or the designated location.

When warranty service involves the exchange of a product or part, the item replaced becomes the property of the Remarketer or Lexmark. The replacement may be a new or repaired item. The replacement item assumes the remaining warranty period of the original product.

Before you present this product for warranty service, remove any print cartridge(s), programs, data, and removable storage media (unless otherwise directed by Lexmark).

For further explanation of your warranty alternatives and the nearest Lexmark authorized servicer in your area, please contact Lexmark at *1-800-539-6275*, or on the World Wide Web at **www.lexmark.com/support**.

Remote technical support is provided for this product throughout its warranty period. For products no longer covered by a Lexmark warranty, technical support may not be available or only be available for a fee.

#### **Extent of warranty**

We do not warrant uninterrupted or error-free operation of a product.

Replacement is not available to you if the product you present for exchange is defaced, altered, or damaged or in need of a repair not included in warranty service (as listed below). Also, such product must be free of any legal obligations and restrictions.

Warranty service does not include repair of failures caused by:

- —Modification or attachments
- —Accidents or misuse
- —Unsuitable physical or operating environment
- —Maintenance by anyone other than Lexmark or a Lexmark authorized servicer

—Operation of a product beyond the limit of its duty cycle (the maximum number of pages that the product is designed to process monthly)

- —Failure to have installed a maintenance kit as specified (if applicable)
- —Use of printing media outside of Lexmark specifications

—Use of other than Lexmark supplies (such as toner cartridges, inkjet cartridges, and ribbons), except where such mandatory use of Lexmark supplies is prohibited by provincial law.

#### **ALL EXPRESS, IMPLIED AND STATUTORY WARRANTIES AND CONDITIONS, INCLUDING THE IMPLIED WARRANTIES AND CONDITIONS OF MERCHANTABILITY AND FITNESS FOR A PARTICULAR PURPOSE, ARE LIMITED IN DURATION TO THE WARRANTY PERIOD. NO WARRANTIES AND CONDITIONS, EXPRESS OR IMPLIED, WILL APPLY AFTER THIS PERIOD.**

#### **Limitation of liability**

Your sole remedy under this Statement of Warranty is set forth in this section. For any claim against Lexmark or a Remarketer concerning performance or nonperformance of this product, you may only recover direct damages up to the limit set forth as follows:

To the maximum extent permitted by applicable law, Lexmark's liability for direct damages from any cause whatsoever will be limited to the lesser of 1) \$5,000 or 2) the amount you paid for the product that caused the damages, including claims by you for bodily injury or damage to real property or tangible personal property. In no event will Lexmark be liable for any special or indirect damages, lost profits, lost savings, incidental or other economic consequential damages, or other economic damages or losses. This is true even if you advise Lexmark or the Remarketer of the possibility of such damages or losses. Lexmark is not liable for any claim by you based on a third party claim.

This limitation of liability also applies to any claim by you against any developer, including Lexmark International, Inc., of materials or products supplied to Lexmark. Lexmark's, the developer's and the manufacturer's limitations of liability are not cumulative. Such developers and manufacturers are intended beneficiaries of this limitation.

#### **Additional rights**

You may have greater rights existing under legislation in your province or territory. Where any term of this warranty is prohibited by such laws, it shall be null and void, but the remainder of the warranty shall remain in effect.

#### **Technical assistance**

- —Make sure you followed the setup instructions.
- —See your *User's Guide*.
- —Visit our Web site at **www.lexmark.com/support**.
- —Call Lexmark Customer Service at 1-800-539-6275.

# **Index**

# **A**

access cover 11 aligning print cartridge 9 alignment error 49 Auto Enhance Photo Edit Mode menu 18

# **B**

Bluetooth adapter, inserting 41 printing 41 setting mode 41 Tools menu 17 box contents 10 **Brightness** Photo Edit Mode menu 17 brightness, adjusting 34 buttons, control panel Back 14 down arrow 13 left arrow 14 Menu 14 Power 13 Red-eye 13 right arrow 13 Select 13 Start 13 up arrow 14

# **C**

cannot print from digital camera using PictBridge 45 cards memory 21 carrier jam error 49 cartridge error 50 cartridge missing error 50 cartridge, print aligning 9 Colorized Effect Photo Edit Mode menu 18 contents, box 10 control panel 11 Photo Edit Mode menu 17 PictBridge menu 18 Print Photos menu 15

Tools menu 16 Transfer Photos menu 15 using 13 View and Select menu 14 View Slideshow menu 16 cover open 50 cropping photos 33

# **D**

device cannot be inserted 48 Device Defaults Tools menu 16 device troubleshooting device cannot be inserted 48 nothing happens when device is inserted 48 display 11

# **E**

emission notices 53 enhancing photos automatically 35 error messages troubleshooting alignment error 49 carrier jam 49 cartridge error 50 cartridge missing 50 cover open error 50 ink level 51 invalid device 50 invalid image file 50 paper jam 51 paper out 51 PictBridge error 51

# **F**

Fast Pics opening 19 FCC notices 53 finding information 5 publications 5 Web site 5 flash drive inserting 23 frames, adding to photos 36

## **H**

handle 11

## **I**

improving print quality 45 incorrect language appears on display 43 information, finding 5 ink level 51 inserting Bluetooth adapter 41 flash drives 23 memory cards 21 installing printer software 51 invalid device 50 invalid image file 50

# **J**

jams and misfeeds troubleshooting paper jam in paper support 48 paper jam in printer 48

# **L**

light 11 loading paper 20

# **M**

Maintenance Tools menu 17 memory card inserting 21 memory card slots 11

# **N**

nothing happens when device is inserted 48 notices 53

# **P**

paper exit tray 11 paper guide 11 paper jam 51 paper jam in paper support 48 paper jam in printer 48 paper out 51 paper support 11 paper, loading 20 paper, using supported types 20, 26, 33 partial photo prints 47

parts access cover 11 control panel 11 display 11 handle 11 light 11 memory card slots 11 paper exit tray 11 paper guide 11 paper support 11 PictBridge port 11 power supply port 12 USB port 12 passport photos, printing 14 photo does not print 46 Photo Edit Mode menu 17 photos adding frames 36 adjusting brightness 34 applying color effects 38 cropping 33 enhancing automatically 35 passport photos, printing 14 Photo Edit Mode menu 17 printing a photo or selected photos 26 printing all 27 printing by date 28 printing by range 29 printing from digital camera using DPOF 31 printing from digital camera using PictBridge menu 31 printing index page 30 printing using Bluetooth 41 red-eye, removing 18 rotating 18 transferring from memory card to flash drive 40 transferring from memory device to computer 40 viewing and selecting 14 viewing slideshow on control panel 16, 25 PictBridge error 51 PictBridge menu 18 PictBridge port 11 PictBridge-enabled camera, connecting 24 power button is not lit 43 power supply port 12 print cartridge aligning 9

Print Photos menu 15 Print Properties opening 19 print quality, improving 45 print speed is slow 47 print troubleshooting improving print quality 45 partial photo prints 47 print speed is slow 47 printer software reinstalling 51 removing 51 using 19 printing a photo or selected photos 26 all photos 27 index page of photos 30 photos by date 28 photos by range 29 photos from digital camera using DPOF 31 photos from digital camera using PictBridge menu 31 photos using color effects 38 photos with automatic enhancement 35 photos with frames 36 publications, finding 5

# **R**

red-eye, removing 18 rotating photos 18

# **S**

safety information 2 setup troubleshooting cannot print from digital camera using PictBridge 45 incorrect language appears on display 43 photo does not print 46 power button is not lit 43 software does not install 44 slideshow, viewing 16 software Fast Pics 19 Print Properties 19 removing and reinstalling 51 Solution Center 19 using 19 software does not install 44

Solution Center opening 19

# **T**

Tools menu 16 Transfer Photos menu 15 transferring photos from memory card to flash drive. 40 from memory device to computer 40 troubleshooting, device device cannot be inserted 48 nothing happens when device is inserted 48 troubleshooting, error messages alignment error 49 carrier jam 49 cartridge error 50 cartridge missing 50 cover open 50 ink level 51 invalid device 50 invalid image file 50 paper jam 51 paper out 51 PictBridge error 51 troubleshooting, jams and misfeeds paper jam in paper support 48 paper jam in printer 48 troubleshooting, print improving print quality 45 partial photo prints 47 print speed is slow 47 troubleshooting, setup cannot print from digital camera using PictBridge 45 incorrect language appears on display 43 photo does not print 46 power button is not lit 43 software does not install 44

# **U**

USB port 12 using supported paper types 20, 26, 33

# **V**

View and Select menu 14 View Slideshow menu 16 viewing slideshow 25

# **W**

Web site finding 5

# **Puesta en marcha**

#### **Aviso de la edición**

Julio de 2006

**El párrafo siguiente no se aplica a los países en los que tales disposiciones son contrarias a la legislación local:** LEXMARK INTERNATIONAL, INC, PROPORCIONA ESTA PUBLICACIÓN "TAL CUAL" SIN GARANTÍA DE NINGÚN TIPO, NI EXPLÍCITA NI IMPLÍCITA, LO QUE INCLUYE, PERO SIN LIMITARSE A ELLO, LAS GARANTÍAS IMPLÍCITAS DE COMERCIABILIDAD O IDONEIDAD PARA UN PROPÓSITO EN PARTICULAR. Algunos estados no permiten la renuncia a garantías explícitas ni implícitas en algunas transacciones; por lo tanto, es posible que la presente declaración no se aplique en su caso.

Esta publicación puede incluir inexactitudes técnicas o errores tipográficos. Periódicamente se realizan modificaciones en la presente información; dichas modificaciones se incluyen en ediciones posteriores. Las mejoras o modificaciones en los productos o programas descritos pueden efectuarse en cualquier momento.

Los comentarios acerca de esta publicación pueden dirigirse a Lexmark International, Inc., Department F95/032-2, 740 West New Circle Road, Lexington, Kentucky 40550, U.S.A. En el Reino Unido y la República de Irlanda, envíelos a Lexmark International Ltd., Marketing and Services Department, Westhorpe House, Westhorpe, Marlow Bucks SL7 3RQ. Lexmark puede utilizar o distribuir la información suministrada de la forma que considere apropiada sin que ello implique obligación alguna por su parte. Para obtener copias adicionales de publicaciones relacionadas con este producto, visite el sitio web de Lexmark en **www.lexmark.com.**.

Las referencias hechas en esta publicación a productos, programas o servicios no implican que el fabricante tenga la intención de ponerlos a la venta en todos los países en los que opere. Cualquier referencia a un producto, programa o servicio no indica o implica que sólo se pueda utilizar dicho producto, programa o servicio. Se puede utilizar cualquier producto, programa o servicio de funcionalidad equivalente que no infrinja los derechos de la propiedad intelectual. La evaluación y comprobación del funcionamiento mediante otros productos, programas o servicios, excepto aquéllos designados expresamente por el fabricante, son responsabilidad del usuario.

#### **© 2006 Lexmark International, Inc.**

#### **Reservados todos los derechos.**

# **UNITED STATES GOVERNMENT RIGHTS**

This software and any accompanying documentation provided under this agreement are commercial computer software and documentation developed exclusively at private expense.

## **Información de seguridad**

Utilice únicamente la fuente y el cable de alimentación que se proporcionan con este producto o los de repuesto autorizados por el fabricante.

Conecte el cable de alimentación a una toma eléctrica que se encuentre cerca del producto y a la que se pueda acceder sin dificultad.

Las tareas de reparación o mantenimiento de la impresora que no se describan en las instrucciones de funcionamiento deberá realizarlas un técnico autorizado.

Este producto se ha diseñado, probado y aprobado para que cumpla los estándares de seguridad más estrictos con el uso de componentes específicos de Lexmark. Es posible que las características de seguridad de algunos componentes no siempre sean evidentes. Lexmark no se responsabiliza del uso de consumibles de sustitución.

**PRECAUCIÓN:** No instale este producto ni realice conexiones eléctricas o de cableado (cable de alimentación, línea telefónica, etc.) durante tormentas eléctricas.

# **Índice general**

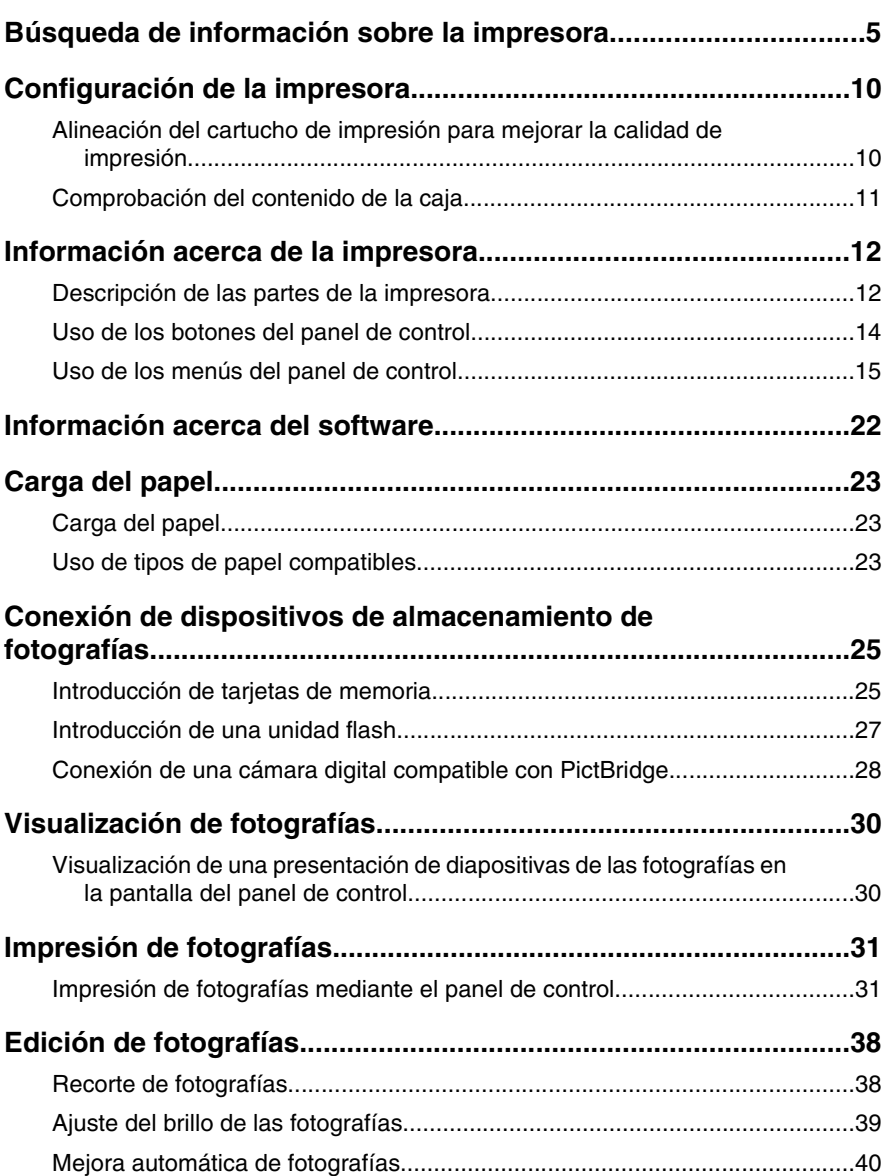

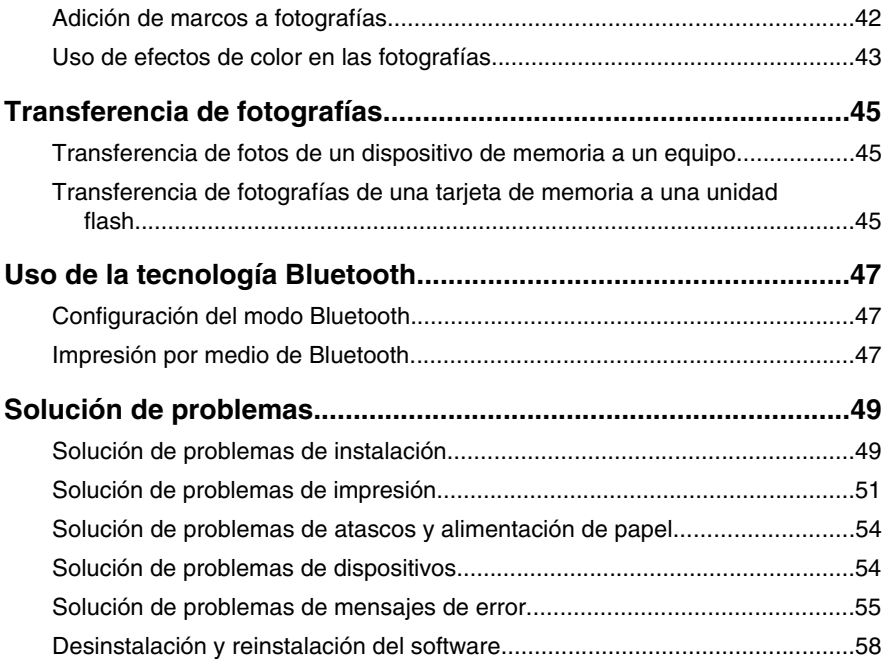

# **Búsqueda de información sobre la impresora**

# **Hoja de** *instalación*

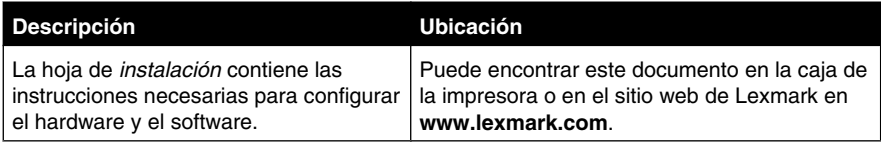

# **Catálogo** *Soluciones de configuración* **o** *Introducción*

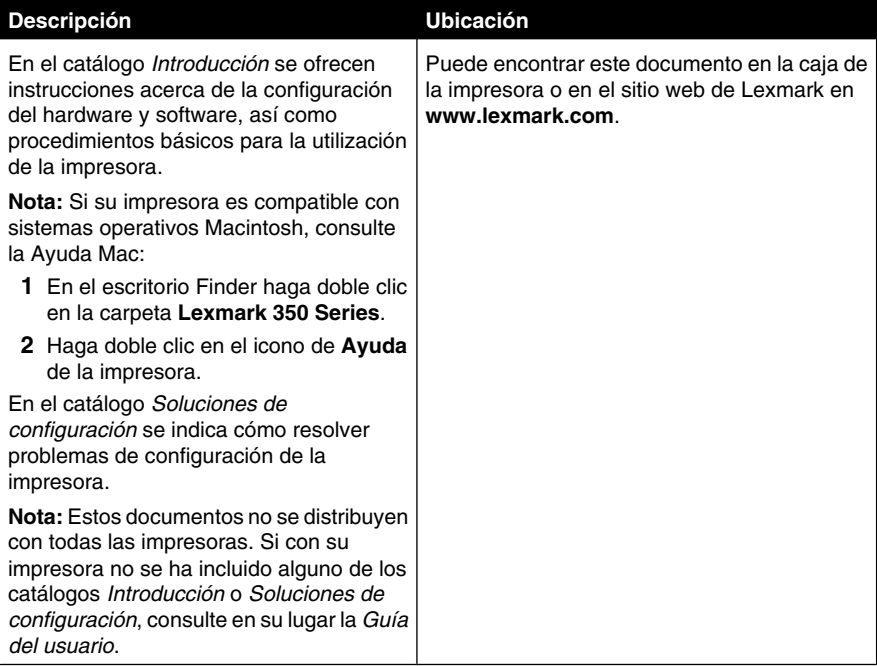

# *Guía del usuario*

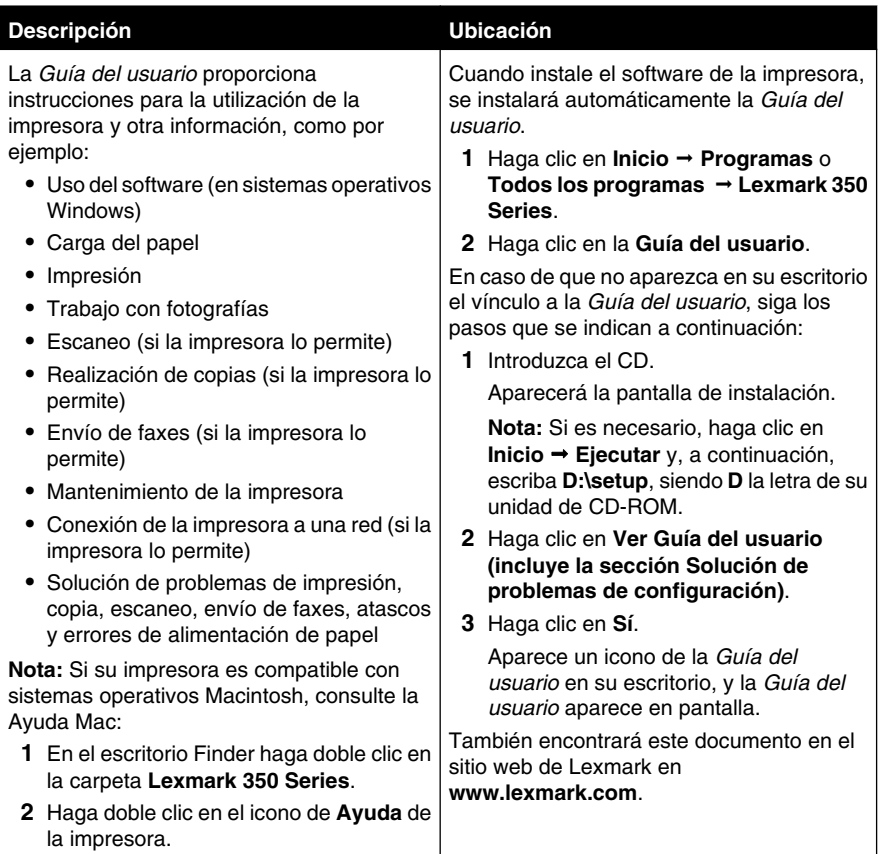

# **Ayuda**

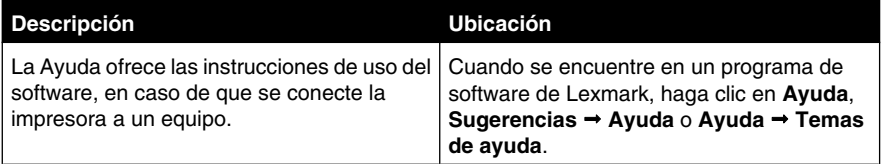

# **Centro de soluciones Lexmark**

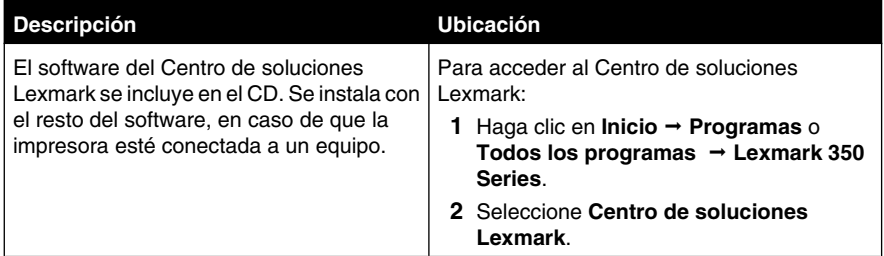

# **Atención al cliente**

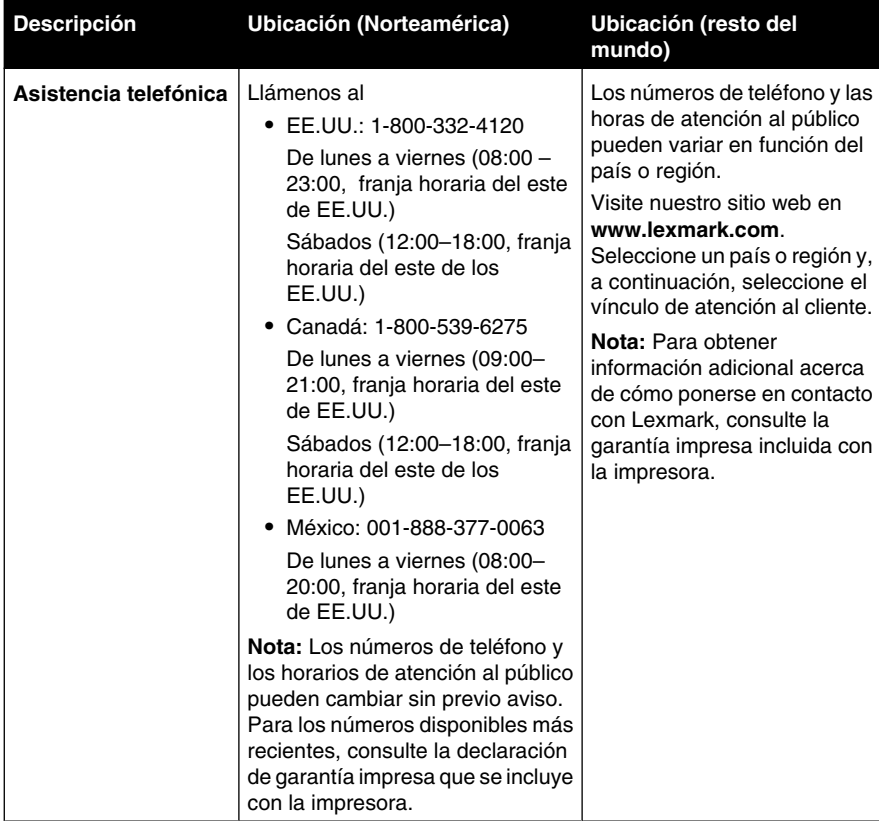

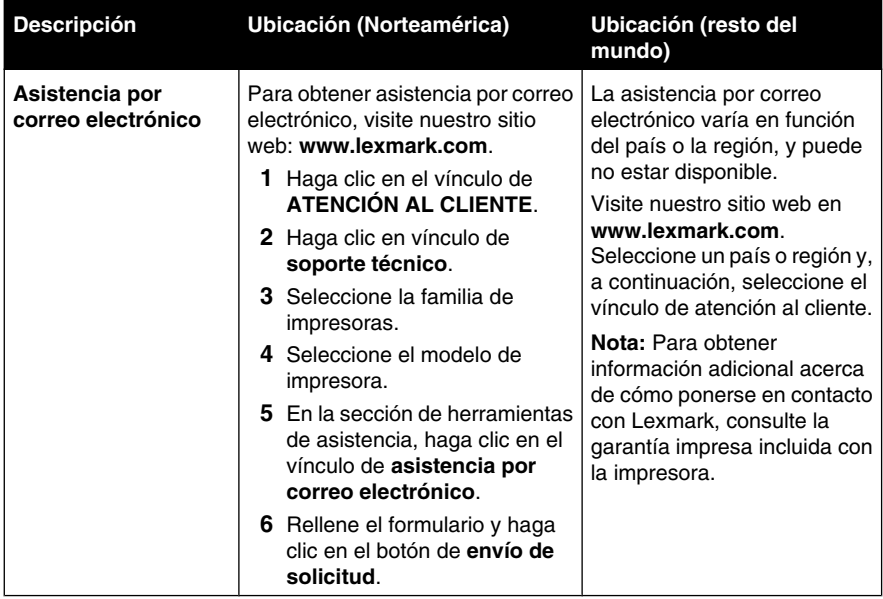

# **Garantía limitada**

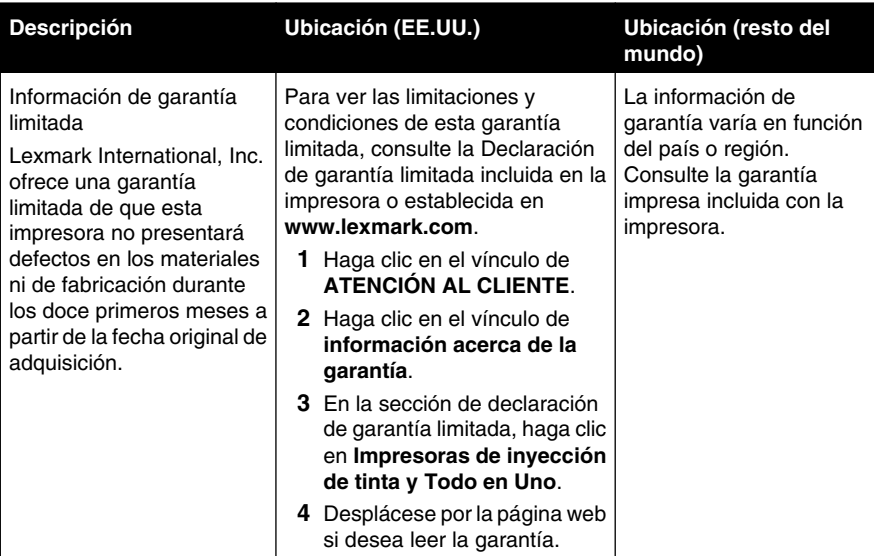

Anote la información que aparece a continuación (extraída del recibo de compra y la parte trasera de la impresora) y téngala preparada cuando se ponga en contacto con nosotros, de modo que podamos atenderle con mayor rapidez:

- **•** Número de tipo de máquina
- **•** Número de serie
- **•** Fecha de compra
- **•** Punto de venta

# **Configuración de la impresora**

Esta impresora puede utilizarse como un producto independiente o conectada a un equipo. Para configurar la impresora, consulte la hoja de *configuración* que se facilita con el producto.

# **Alineación del cartucho de impresión para mejorar la calidad de impresión**

**1** Cargue el papel fotográfico con la cara brillante o imprimible mirando hacia arriba. (Si no está seguro de cuál es la cara imprimible, consulte las instrucciones que se incluyen con el papel.) Para obtener más información, consulte "Carga del papel" en la página 23.

**Nota:** Para obtener mejores resultados, utilice el papel fotográfico adecuado.

- **2** Pulse  $\triangleleft$  o varias veces hasta que aparezca **Herramientas** en la pantalla.
- 3 Pulse  $\sqrt{\phantom{a}}$
- **4** Pulse ▼ o ▲ varias veces hasta que aparezca Mantenimiento.
- 5 Pulse  $\sqrt{\phantom{a}}$
- **6** Pulse  $\nabla$   $\Delta$  varias veces hasta que aparezca **Alinear** cartucho.
- **7** Pulse  $\sqrt{\phantom{a}}$

Se imprimirá una página de alineación.

Después de alinear el cartucho, vuelva a imprimir la fotografía. Si no ha mejorado la calidad de impresión, limpie los inyectores de los cartuchos.

# **Comprobación del contenido de la caja**

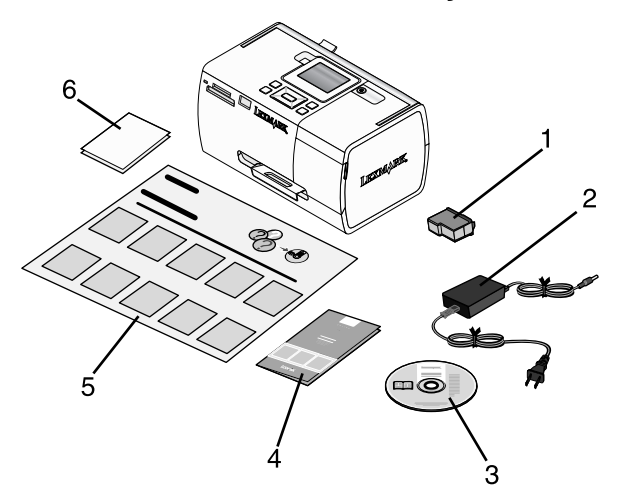

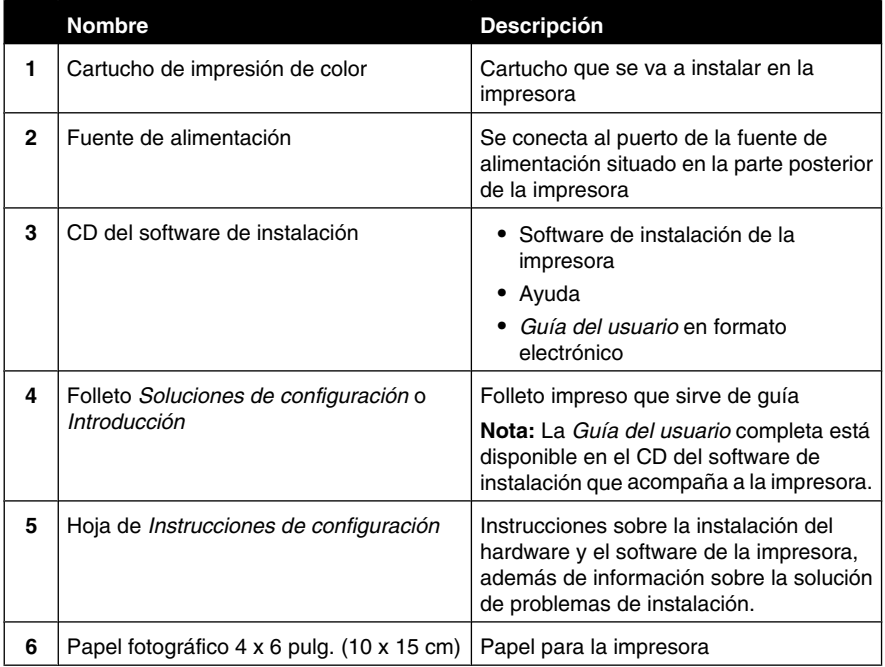

**Nota:** El cable USB se adquiere por separado

# **Información acerca de la impresora**

# **Descripción de las partes de la impresora**

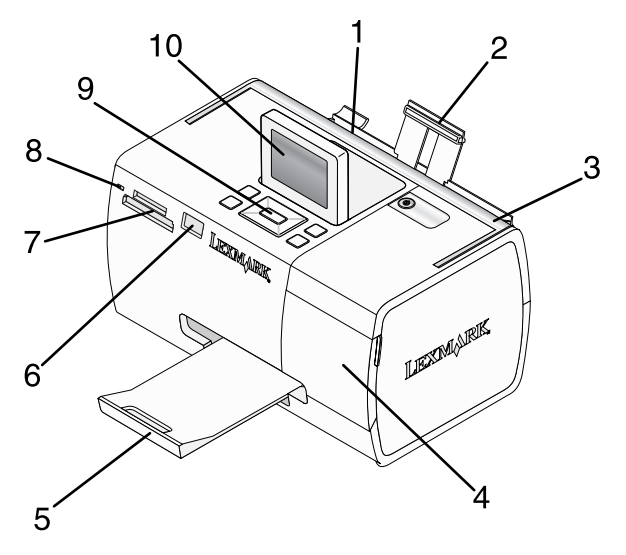

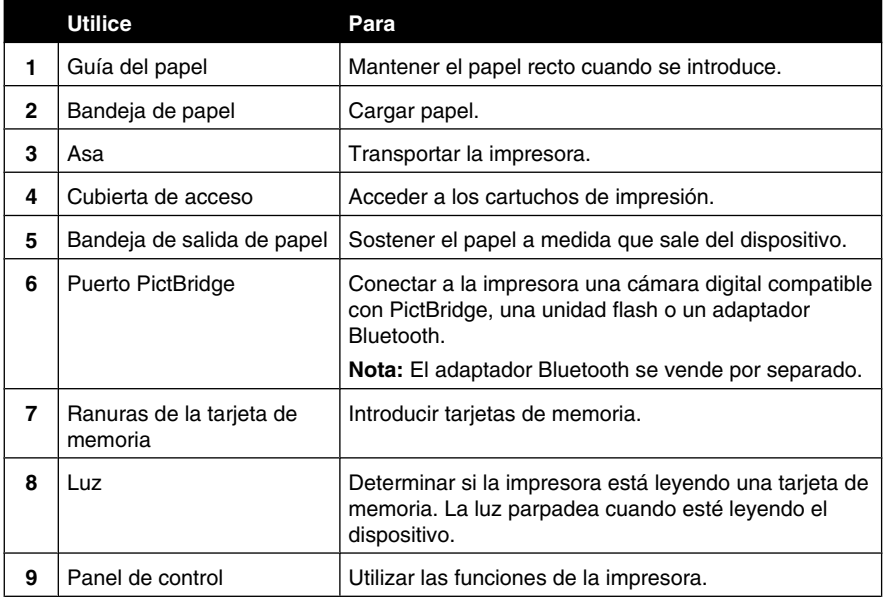
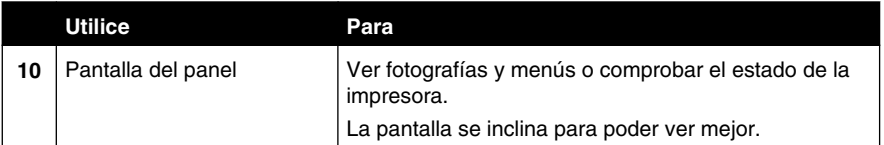

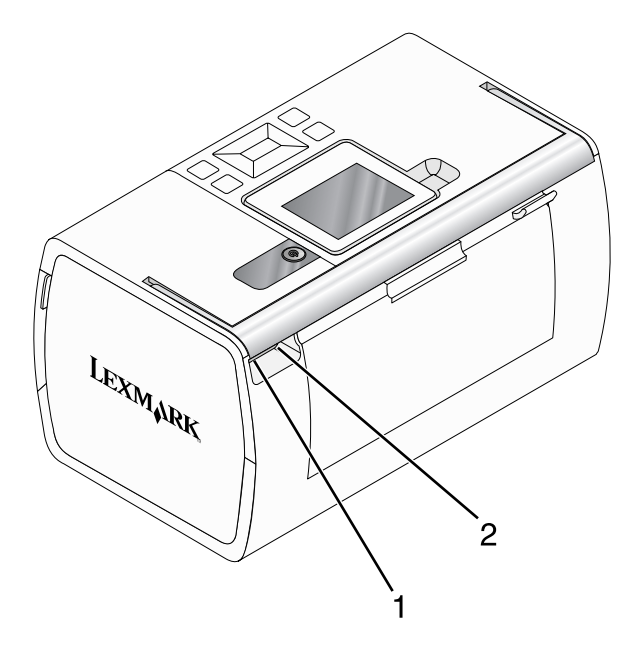

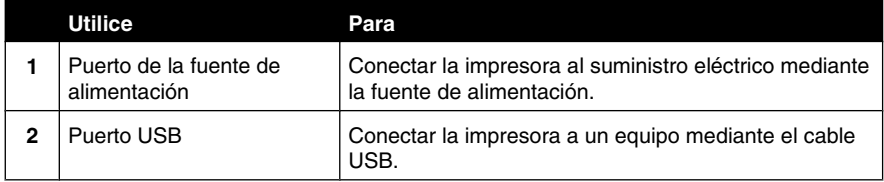

## **Uso de los botones del panel de control**

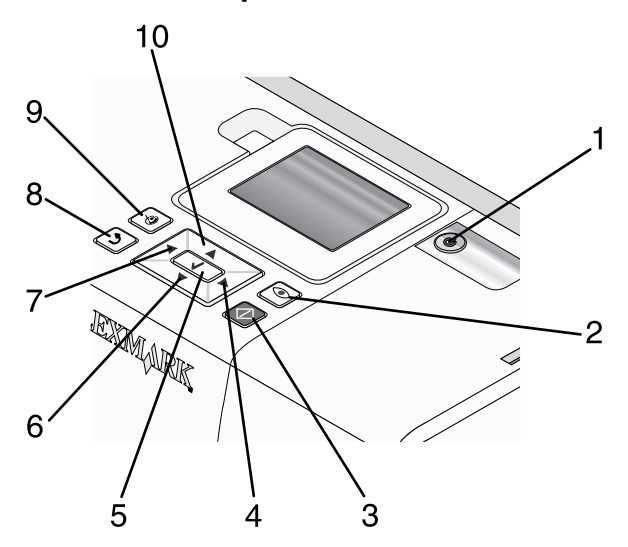

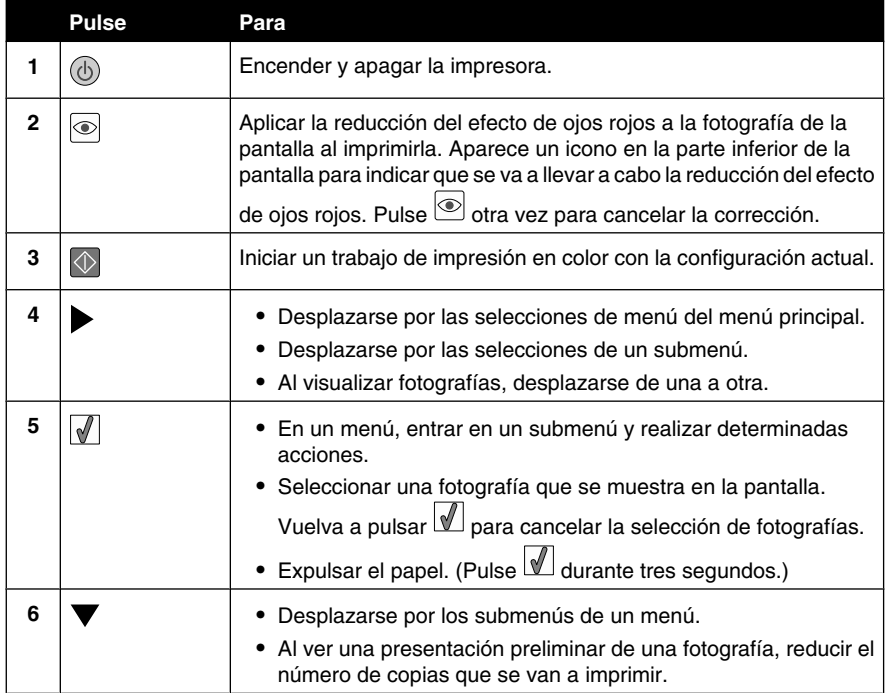

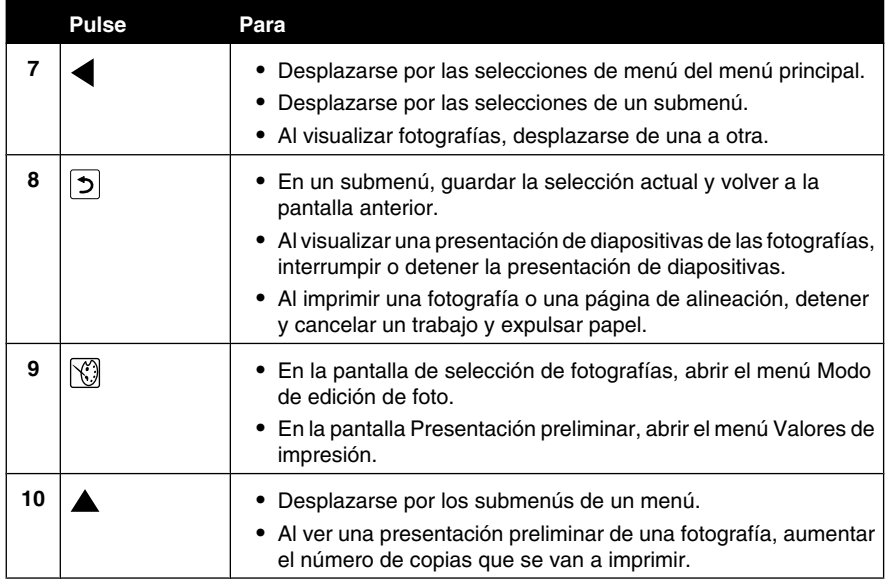

### **Uso de los menús del panel de control**

#### *Uso del menú Ver y seleccionar*

- **1** Introduzca una tarjeta de memoria o una unidad flash. Para obtener más información, consulte "Introducción de tarjetas de memoria" en la página 25 o "Introducción de una unidad flash" en la página 27.
- 2 Pulse  $\triangleleft$  o varias veces hasta que aparezca  $\texttt{Ver}$  y seleccionar en la pantalla.
- **3** Pulse  $\mathbb{Z}$
- **4** Siga las instrucciones que aparecen en pantalla.

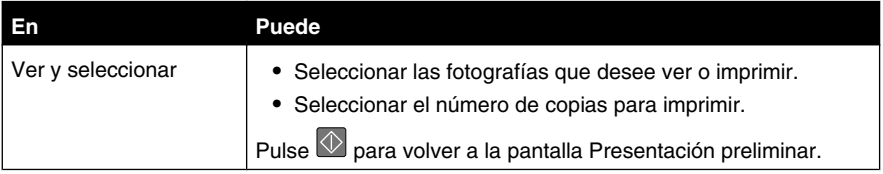

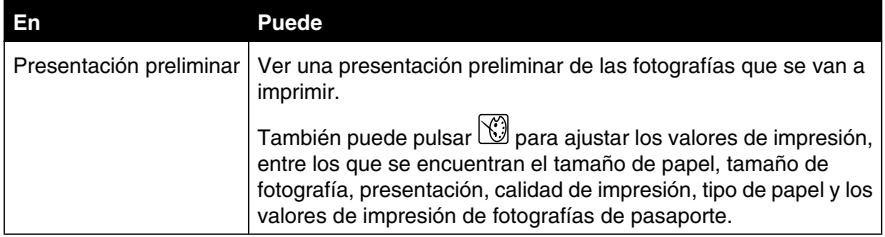

#### *Uso del menú Imprimir fotografías*

Este menú permite seleccionar un grupo de fotografías para imprimirlas.

- **1** Introduzca una tarjeta de memoria o una unidad flash. Para obtener más información, consulte "Introducción de tarjetas de memoria" en la página 25 o "Introducción de una unidad flash" en la página 27.
- **2** Pulse  $\triangleleft$ <sub>0</sub> varias veces hasta que aparezca **Imprimir fotografías** en la pantalla.
- **3** Pulse  $\mathbb{Z}$

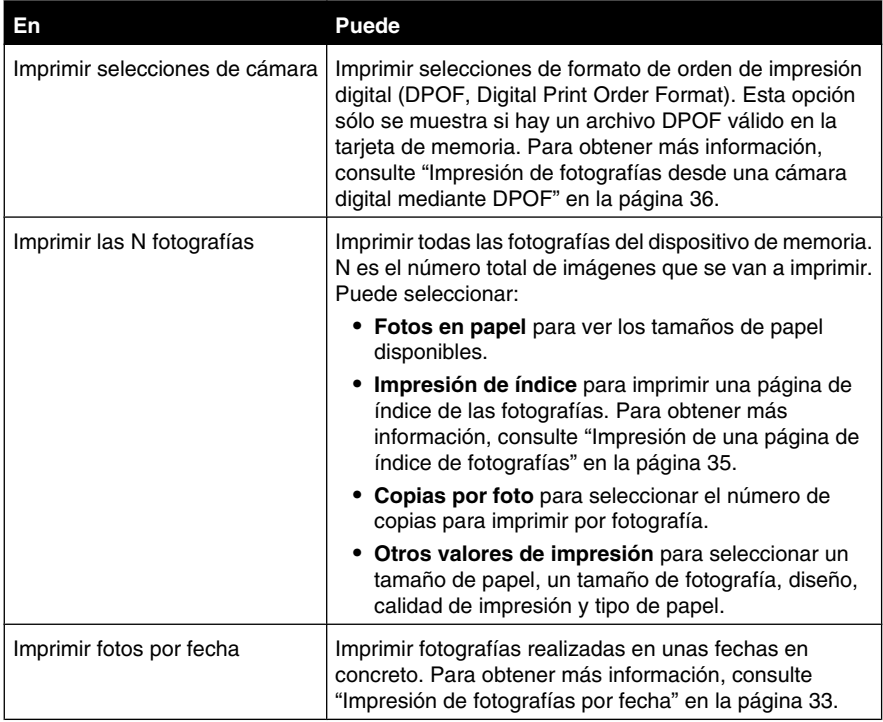

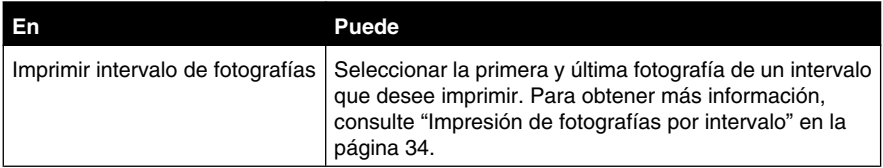

#### *Uso del menú Transferir*

Puede transferir fotografías de una tarjeta de memoria a una unidad flash o un equipo (si la impresora está conectada a un equipo). Las fotografías de la tarjeta de memoria no se perderán.

- **1** Introduzca una tarjeta de memoria. Para obtener más información, consulte "Introducción de tarjetas de memoria" en la página 25.
- 2 Pulse  $\bigcirc$  o varias veces hasta que aparezca **Transferir** en la pantalla.
- **3** Pulse  $\sqrt{\sqrt{ }}$
- **4** Si desea transferir fotografías a una unidad flash USB, introduzca la unidad.
- **5** Pulse  $\triangle$  o  $\nabla$  para seleccionar **Unidad** flash USB o Equipo (si la impresora está conectada a un equipo).
- $6$  Pulse  $\mathcal{V}$
- **7** Siga las instrucciones que aparecen en la pantalla de la impresora.

#### *Uso del menú Presentación de diapositivas*

El menú Presentación de diapositivas permite ver las imágenes guardadas en una tarjeta de memoria o unidad flash.

- **1** Introduzca una tarjeta de memoria o una unidad flash. Para obtener más información, consulte "Introducción de tarjetas de memoria" en la página 25 o"Introducción de una unidad flash" en la página 27.
- 2 Pulse  $\triangleleft$  o  $\triangleright$  varias veces hasta que aparezca Presentación de diapositivas en la pantalla.
- **3** Pulse  $\sqrt{\sqrt{ }}$
- **4** Pulse **para continuar.**

Cada fotografía se muestra durante unos segundos.

**5** Si desea moverse a la fotografía anterior o la siguiente de forma manual, pulse  $\bullet$ 

- **6** Utilice alguno de los botones siguientes:
	- Pulse **la para seleccionar las fotografías que desea imprimir tras la presentación de** diapositivas.
	- Pulse  $\supseteq$  para interrumpir la presentación de diapositivas. Pulse  $\supseteq$  otra vez para detener la presentación de diapositivas.
	- Pulse **bulge para girar la fotografía en la pantalla.**

Cuando se detiene la presentación de diapositivas, se muestran las fotografías que ha seleccionado durante la presentación de diapositivas al pulsar  $\mathbb Z$ .

#### *Uso del menú Herramientas*

- 1 Pulse  $\triangleleft$  o  $\triangleright$  varias veces hasta que aparezca **Herramientas** en la pantalla.
- 2 Pulse  $\mathbb{Z}$ .

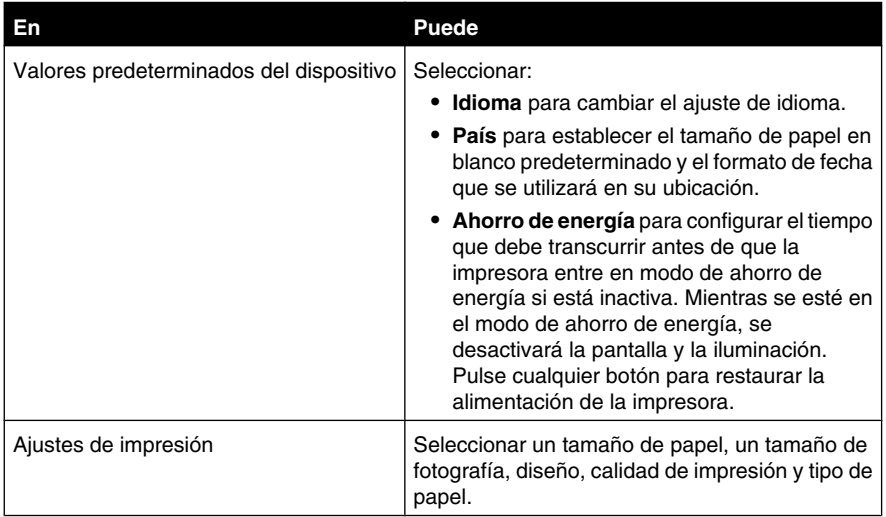

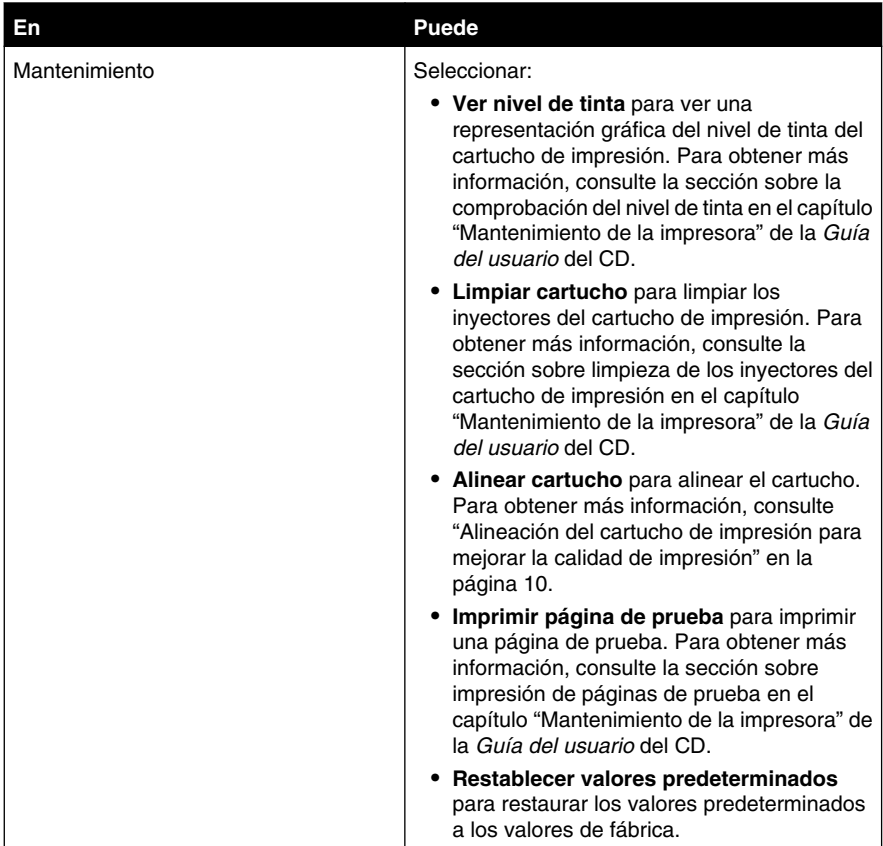

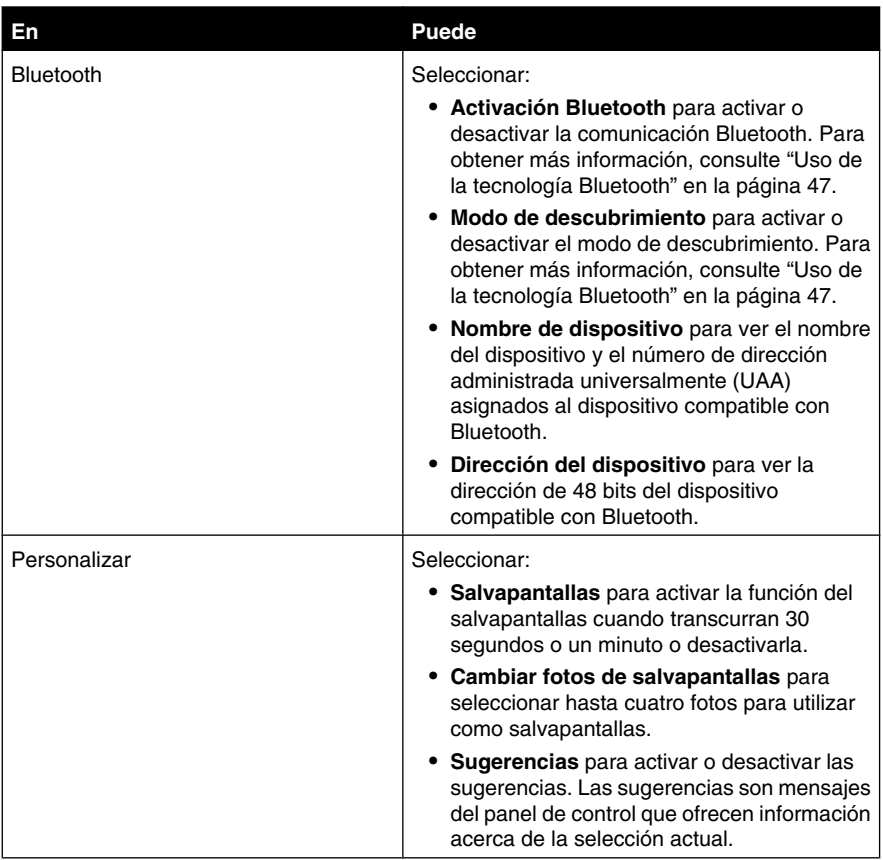

### *Uso del menú Modo de edición de foto*

Cuando se esté mostrando una fotografía, pulse para acceder al menú Modo de edición de foto.

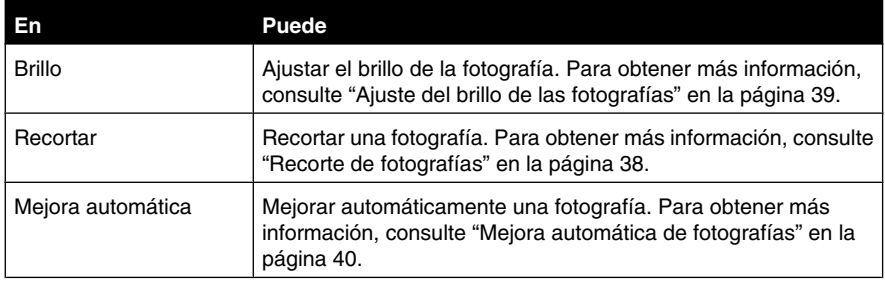

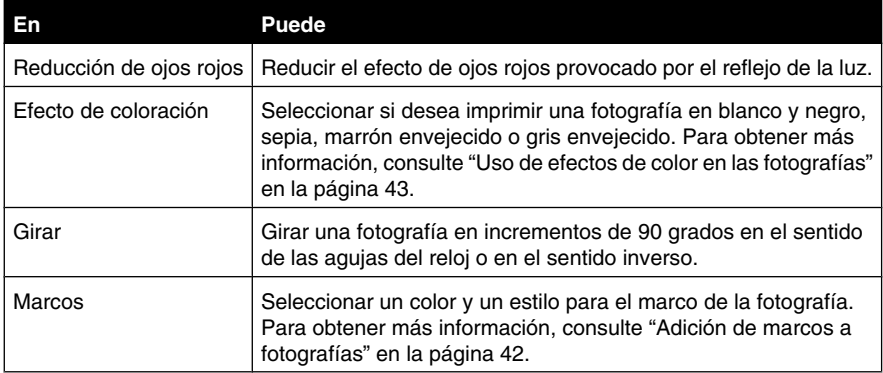

#### *Uso del menú PictBridge*

El menú Valores predeterminados de PictBridge permite seleccionar los valores de impresión si no se han especificado selecciones en la cámara digital con anterioridad. Para realizar selecciones de cámara, consulte la documentación de la cámara.

- **1** Conecte una cámara digital compatible con PictBridge. Para obtener más información, consulte "Conexión de una cámara digital compatible con PictBridge" en la página 28.
- **2** Pulse **para acceder al menú PictBridge.**
- **3** Pulse  $\triangle$  o  $\blacktriangledown$  para desplazarse por las opciones siguientes:

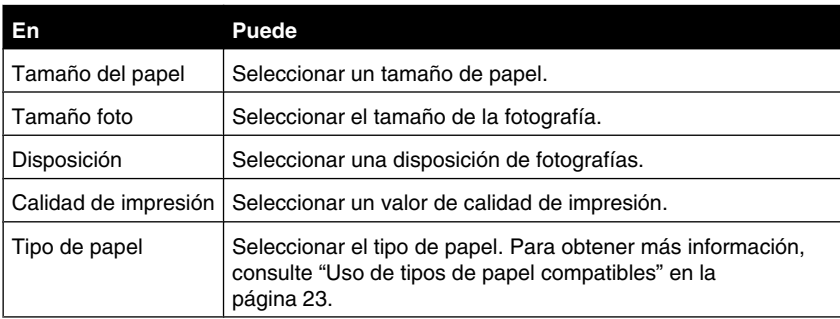

- $4$  Pulse  $\triangleleft$  o para realizar una selección.
- **5** Pulse  $\overline{\mathbb{O}}$  para imprimir.

# **Información acerca del software**

Sólo se puede acceder al software de la impresora por medio de un equipo. Para obtener más información acerca de la configuración de la impresora con un equipo, consulte la hoja *Configurar* que se incluía con el producto.

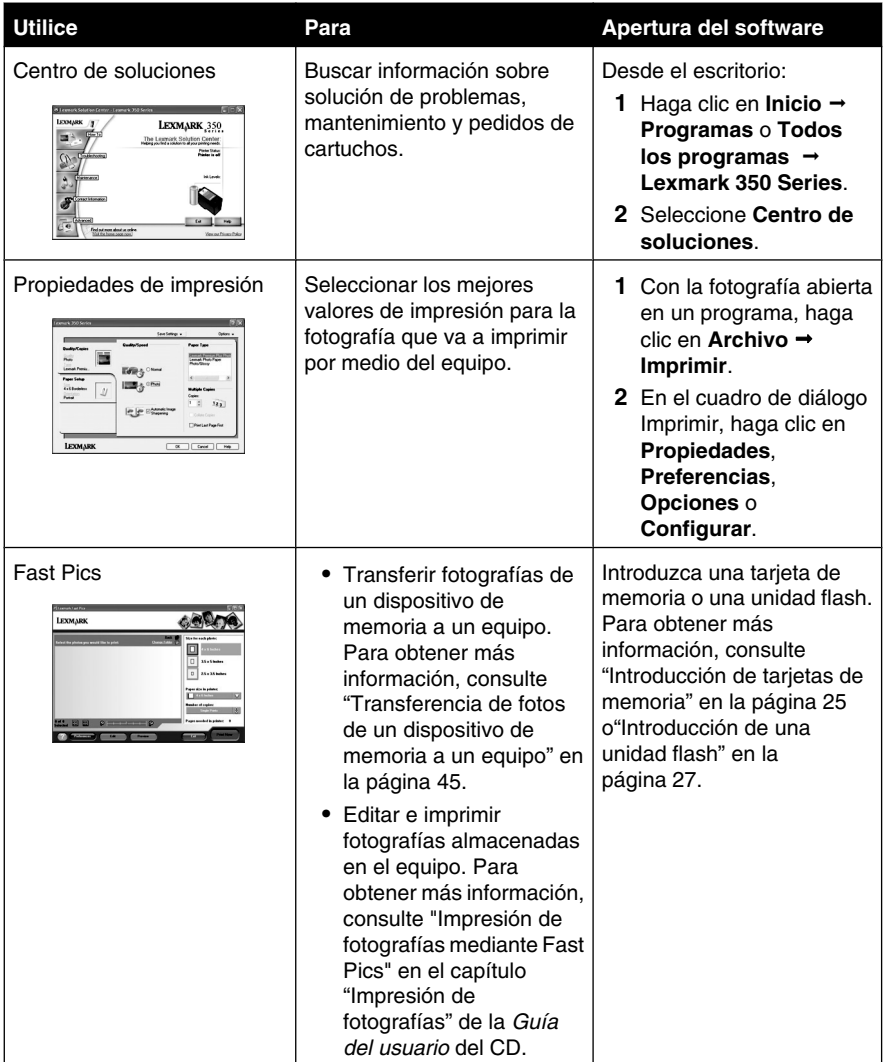

# **Carga del papel**

## **Carga del papel**

**Notas:**

- **•** Cargue papel fotográfico con la cara brillante o imprimible dirigida hacia usted. (Si no está seguro de cuál es la cara imprimible, consulte las instrucciones que se incluyen con el papel.)
- **•** Asegúrese de que el papel no está usado ni dañado.
- **•** No fuerce el papel al introducirlo en la impresora.
- **1** Mueva la guía del papel hacia el borde izquierdo de la bandeja de papel.
- **2** Cargue el papel en posición vertical contra el lado derecho de la bandeja de papel y suelte la guía del papel con suavidad.

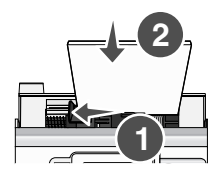

### **Uso de tipos de papel compatibles**

Puede utilizar los tipos de papel siguientes para la impresora:

- **•** Papel fotográfico Perfectfinish de Lexmark
- **•** Papel fotográfico de Lexmark
- **•** Papel brillante o fotográfico

#### **Notas:**

- **•** Para obtener mejores resultados, utilice el Papel fotográfico Perfectfinish de Lexmark o Papel fotográfico de Lexmark.
- **•** No utilice Papel fotográfico de primera calidad de Lexmark. El cartucho de impresión de este dispositivo no es compatible con este tipo de papel.

Esta impresora permite los tamaños de papel siguientes:

- **•** Tarjeta A6: 4,1 x 5,8 pulgadas (105 x 148 mm)
- **•** Postal Hagaki: 3,9 x 5,8 pulgadas (100 x 148 mm)
- **•** 3,5 x 5 pulgadas (8,89 x 12,7 cm)
- **•** 4 x 6 pulgadas
- **•** 4 x 8 pulgadas
- **•** 10 x 15 cm
- **•** 10 x 20 cm
- **•** Foto L (89 x 127 mm)

**Nota:** No cargue más de 25 hojas en la bandeja de papel.

# **Conexión de dispositivos de almacenamiento de fotografías**

## **Introducción de tarjetas de memoria**

Se puede utilizar una tarjeta de memoria para guardar fotografías realizadas con una cámara digital o un teléfono con cámara. La impresora permite ver, editar e imprimir fotografías guardadas en una tarjeta de memoria. Para obtener más información, consulte "Impresión de fotografías" en la página 31 o "Edición de fotografías" en la página 38.

Asimismo, la impresora permite transferir fotografías:

- **•** Desde una tarjeta de memoria a un equipo. Para obtener más información, consulte "Transferencia de fotos de un dispositivo de memoria a un equipo" en la página 45.
- **•** Desde una tarjeta de memoria a una unidad flash. Para obtener más información, consulte "Transferencia de fotografías de una tarjeta de memoria a una unidad flash" en la página 45.
- **1** Introduzca una tarjeta de memoria.

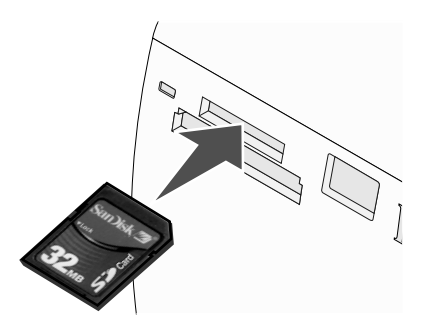

- **•** Introduzca la tarjeta con la etiqueta en la que figura el nombre de la marca hacia arriba.
- **•** Si aparece una flecha en la tarjeta, asegúrese de que apunta hacia la impresora.

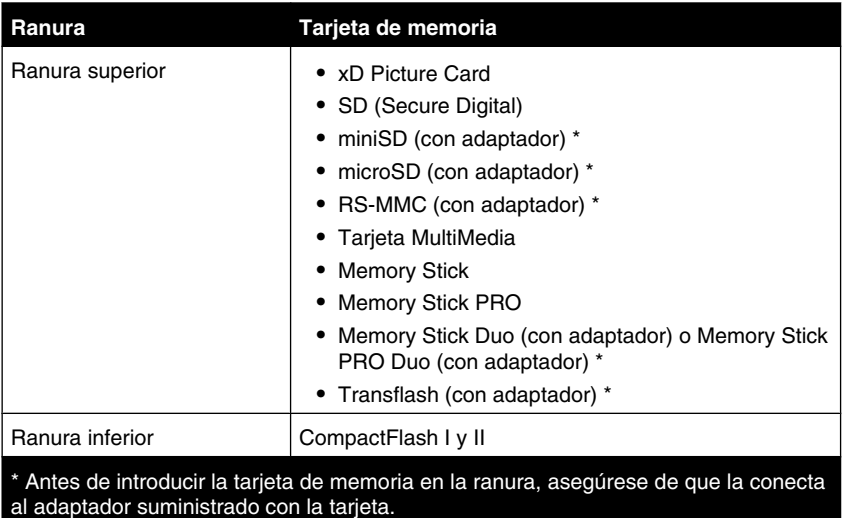

**2** Espere a que se encienda el indicador luminoso de la impresora. Éste parpadeará para indicar que se está leyendo la tarjeta de memoria o se están transmitiendo datos.

**Advertencia:** *No* retire la tarjeta de memoria ni toque el área de la tarjeta de memoria de la impresora mientras la luz esté parpadeando.

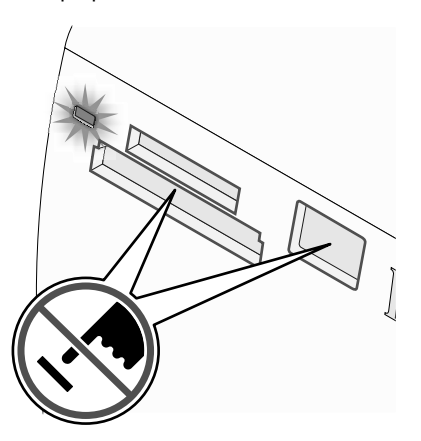

Si la impresora no lee la tarjeta de memoria, extráigala y vuelva a introducirla.

**Nota:** La impresora no puede leer más de un dispositivo de almacenamiento a la vez. Si introduce más de una tarjeta de memoria, se solicitará que seleccione cuál desea utilizar y elimine la otra.

## **Introducción de una unidad flash**

Puede utilizar una unidad flash para guardar fotografías realizadas con una cámara digital o un teléfono con cámara. La impresora permite ver, editar e imprimir fotografías guardadas en una unidad flash. Para obtener más información, consulte "Impresión de fotografías" en la página 31 o "Edición de fotografías" en la página 38.

Asimismo, la impresora permite transferir fotografías:

- **•** Desde una unidad flash a un equipo. Para obtener más información, consulte "Transferencia de fotos de un dispositivo de memoria a un equipo" en la página 45.
- **•** Desde una tarjeta de memoria a una unidad flash. Para obtener más información, consulte "Transferencia de fotografías de una tarjeta de memoria a una unidad flash" en la página 45.
- **1** Introduzca una unidad flash en el puerto PictBridge de la parte delantera de la impresora.

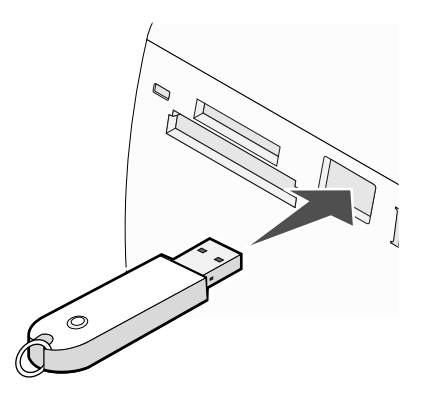

#### **Notas:**

- **•** Es posible que se necesite un adaptador si su unidad no encaja directamente en el puerto.
- **•** La impresora sólo lee un dispositivo de manera simultánea. Si conecta más de un dispositivo de almacenamiento, se le pedirá que seleccione cuál desea utilizar y elimine el otro.
- **2** Espere a que la impresora lea la unidad flash.

## **Conexión de una cámara digital compatible con PictBridge**

La tecnología PictBridge, que está disponible en la mayor parte de las cámaras digitales, permite imprimir directamente desde la cámara digital sin necesidad de utilizar un equipo. Puede conectar una cámara digital compatible con PictBridge a la impresora y utilizar los botones de ésta o de la cámara para controlar la impresión de fotografías.

**1** Conecte un extremo del cable USB a la cámara digital.

**Nota:** Utilice sólo el cable USB que se suministra con la cámara.

**2** Conecte el otro extremo del cable al puerto PictBridge situado en la parte delantera de la impresora.

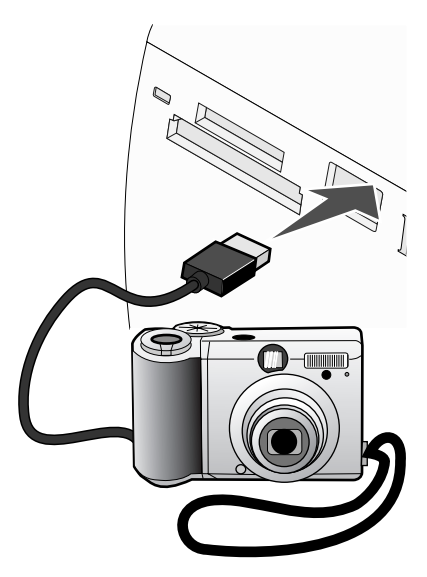

#### **Notas:**

- **•** Asegúrese de que la cámara digital compatible con PictBridge esté definida con el modo USB correcto. Para obtener más información, consulte la documentación de la cámara.
- **•** La impresora sólo lee un dispositivo de manera simultánea.
- **3** Si la conexión PictBridge se ha realizado con éxito, el siguiente mensaje aparece en la pantalla: **Cámara conectada. Consulte la pantalla de la cámara o el manual del usuario para obtener más información.** Si desea utilizar la cámara para controlar la impresión de fotografías, consulte las instrucciones que encontrará en la documentación de la cámara.
- **4** Si no se especificó ninguna selección en la cámara digital con anterioridad, puede utilizar

la impresora para controlar la impresión de fotografías. Pulse  $\mathbb{C}$  para hacer que aparezca el menú PictBridge en la pantalla del panel de control. Para obtener más información, consulte "Uso del menú PictBridge" en la página 21.

## **Visualización de una presentación de diapositivas de las fotografías en la pantalla del panel de control**

Si desea ver una presentación de diapositivas de las fotografías que se encuentran en una tarjeta de memoria o unidad flash, consulte "Uso del menú Presentación de diapositivas" en la página 17.

# **Impresión de fotografías**

Puede utilizar los tipos de papel siguientes para la impresora:

- **•** Papel fotográfico Perfectfinish de Lexmark
- **•** Papel fotográfico de Lexmark
- **•** Papel brillante o fotográfico

#### **Notas:**

- **•** Para obtener mejores resultados, utilice el Papel fotográfico Perfectfinish de Lexmark o Papel fotográfico de Lexmark.
- **•** No utilice Papel fotográfico de primera calidad de Lexmark. El cartucho de impresión de este dispositivo no es compatible con este tipo de papel.

## **Impresión de fotografías mediante el panel de control**

#### *Impresión de las fotografías seleccionadas*

Siga las instrucciones siguientes para ver y seleccionar las fotografías que desee editar o imprimir.

- **1** Cargue el papel fotográfico con la cara brillante o imprimible hacia arriba. (Si no está seguro de cuál es la cara imprimible, consulte las instrucciones que se incluyen con el papel). Para obtener más información, consulte "Carga del papel" en la página 23.
- **2** Introduzca una tarjeta de memoria o una unidad flash. Para obtener más información, consulte "Introducción de tarjetas de memoria" en la página 25 o "Introducción de una unidad flash" en la página 27.
- **3** Pulse  $\triangleleft$  o varias veces hasta que aparezca  $\texttt{Ver } y$  seleccionar en la pantalla.
- **4** Pulse  $\sqrt{\phantom{a}}$
- **5** Pulse **para continuar.**
- $6$  Pulse  $\triangleleft$  o para desplazarse por las fotografías.
- **7** Pulse **para seleccionar las fotografías que desee imprimir.**
- **8** Si desea editar las fotografías:
	- **a** Pulse  $\mathbb{C}$ . Para obtener más información, consulte "Uso del menú Modo de edición de foto" en la página 20.
	- **b** Realice los cambios.
	- **c** Pulse  $\boxed{2}$  para guardar los cambios y volver a la pantalla de selección de fotografías.

**9** Pulse  $\triangle$  o  $\blacktriangledown$  para seleccionar el número de copias que se van a imprimir.

Nota: Si se pulsa v cuando el número de copias está definido en 1, se cancelará la selección de la imagen. Si se pulsa **A** cuando la imagen no está seleccionada, se seleccionará la imagen.

- **10** Puede seleccionar más fotografías para imprimir y editar repitiendo los pasos que van del paso 6 al paso 9.
- **11** Pulse **D** para volver a la pantalla Presentación preliminar.
- **12** Si desea configurar los valores de impresión:
	- **a** Pulse  $\boxtimes$
	- **b** Realice las selecciones que desee.
	- **c** Pulse  $\boxed{2}$  para guardar las selecciones y vuelva a la pantalla Presentación preliminar.
- **13** Pulse  $\bigcirc$  para imprimir.

**Nota:** Para evitar manchas o arañazos, evite tocar la superficie impresa con los dedos o con objetos afilados. Para obtener resultados óptimos, retire las hojas impresas de una en una de la bandeja de salida y deje que se sequen durante al menos 24 horas antes de apilarlas, mostrarlas o almacenarlas.

#### *Impresión de todas las fotografías*

Siga las instrucciones que se indican a continuación para imprimir todas las fotografías guardadas en una tarjeta de memoria o unidad flash.

- **1** Cargue el papel fotográfico con la cara brillante o imprimible hacia arriba. (Si no está seguro de cuál es la cara imprimible, consulte las instrucciones que se incluyen con el papel). Para obtener más información, consulte "Carga del papel" en la página 23.
- **2** Introduzca una tarjeta de memoria o una unidad flash. Para obtener más información, consulte "Introducción de tarjetas de memoria" en la página 25 o "Introducción de una unidad flash" en la página 27.
- **3** Pulse  $\triangle$  o varias veces hasta que aparezca **Imprimir** fotografías en la pantalla.
- 4 Pulse  $\sqrt{\left| \mathbf{w} \right|}$
- **5** Pulse  $\blacktriangledown$  o  $\blacktriangle$  varias veces hasta que se seleccione **Imprimir las N** fotos. (N es el número total de imágenes que se van a imprimir.)
- **6** Pulse  $\sqrt{\phantom{a}}$
- **7** Pulse  $\triangle$  o  $\triangledown$  para seleccionar el tamaño de fotografía, tamaño de papel y el número de copias para imprimir por fotografía.
- 8 Pulse  $\sqrt{\phantom{a}}$
- **9** Si desea configurar los valores de impresión:
	- **a** Pulse  $\boxed{)}$
	- **b** Realice las selecciones que desee.
	- **c** Pulse para guardar las selecciones y vuelva a la pantalla Presentación preliminar.
- **10** Pulse  $\circled{D}$  para imprimir.

**Nota:** Para evitar manchas o arañazos, evite tocar la superficie impresa con los dedos o con objetos afilados. Para obtener resultados óptimos, retire las hojas impresas de una en una de la bandeja de salida y deje que se sequen durante al menos 24 horas antes de apilarlas, mostrarlas o almacenarlas.

#### *Impresión de fotografías por fecha*

Siga las instrucciones siguientes para imprimir fotografías realizadas en unas fechas en concreto.

- **1** Cargue el papel fotográfico con la cara brillante o imprimible hacia arriba. (Si no está seguro de cuál es la cara imprimible, consulte las instrucciones que se incluyen con el papel). Para obtener más información, consulte "Carga del papel" en la página 23.
- **2** Introduzca una tarjeta de memoria o una unidad flash. Para obtener más información, consulte "Introducción de tarjetas de memoria" en la página 25 o "Introducción de una unidad flash" en la página 27.
- **3** Pulse  $\triangleleft$  o  $\triangleright$  varias veces hasta que aparezca **Imprimir** fotografías en la pantalla.
- $4$  Pulse  $\sqrt{\sqrt{2}}$
- **5** Pulse  $\blacktriangledown$  o  $\blacktriangle$  varias veces hasta que se seleccione *Imprimir* fotos por fecha.
- $6$  Pulse  $\mathcal{V}$
- **7** Pulse  $\blacktriangledown$  o  $\blacktriangle$  para seleccionar una fecha de inicio anterior o posterior.
- **8** Pulse  $\triangle$  o **p** para seleccionar una fecha de finalización anterior o posterior.
- **9** Pulse **para quardar el intervalo seleccionado.**
- **10** Pulse  $\triangle$  o  $\blacktriangledown$  para seleccionar el tamaño de fotografía, el tamaño de papel y el número de copias que se van a imprimir por fotografía.
- **11** Pulse  $\sqrt{\phantom{a}}$
- **12** Si desea configurar los valores de impresión:
	- **a** Pulse  $\boxed{)}$
	- **b** Realice las selecciones que desee.
	- **c** Pulse  $\vert$ <sup>1</sup> para guardar las selecciones y vuelva a la pantalla Presentación preliminar.
- **13** Pulse  $\circled{)}$  para imprimir.

**Nota:** Para evitar manchas o arañazos, evite tocar la superficie impresa con los dedos o con objetos afilados. Para obtener resultados óptimos, retire las hojas impresas de una en una de la bandeja de salida y deje que se sequen durante al menos 24 horas antes de apilarlas, mostrarlas o almacenarlas.

#### *Impresión de fotografías por intervalo*

Siga las instrucciones siguientes para seleccionar la primera y última fotografía de un intervalo que desee imprimir.

- **1** Cargue el papel fotográfico con la cara brillante o imprimible hacia arriba. (Si no está seguro de cuál es la cara imprimible, consulte las instrucciones que se incluyen con el papel). Para obtener más información, consulte "Carga del papel" en la página 23.
- **2** Introduzca una tarjeta de memoria o una unidad flash. Para obtener más información, consulte "Introducción de tarjetas de memoria" en la página 25 o "Introducción de una unidad flash" en la página 27.
- **3** Pulse  $\triangleleft$  o varias veces hasta que aparezca **Imprimir** fotografías en la pantalla.
- $4Pulge$
- **5** Pulse  $\nabla$  o  $\blacktriangle$  varias veces hasta que se seleccione **Imprimir** intervalo de **fotografías**.
- **6** Pulse  $\sqrt{\phantom{a}}$
- **7** Pulse **para continuar.**
- 8 Pulse  $\triangleleft$  o **P** para desplazarse hasta la primera fotografía del intervalo que desee imprimir.
- **9** Pulse  $\mathbb{I}$
- 10 Pulse  $\triangleleft$  o para desplazarse hasta la última fotografía del intervalo que desee imprimir.
- 11 Pulse  $\sqrt{\phantom{a}}$
- **12** Pulse  $\triangle$  o  $\nabla$  para seleccionar el tamaño de fotografía, el tamaño de papel y el número de copias que se van a imprimir por fotografía.

13 Pulse  $\sqrt{\left| \right|}$ 

**14** Si desea configurar los valores de impresión:

- **a** Pulse  $\boxed{\odot}$
- **b** Realice las selecciones que desee.
- **c** Pulse  $\boxed{\circ}$  para guardar las selecciones y, a continuación, vuelva a la pantalla Presentación preliminar.

### **15** Pulse  $\circled{1}$  para imprimir.

**Nota:** Para evitar manchas o arañazos, evite tocar la superficie impresa con los dedos o con objetos afilados. Para obtener resultados óptimos, retire las hojas impresas de una en una de la bandeja de salida y deje que se sequen durante al menos 24 horas antes de apilarlas, mostrarlas o almacenarlas.

#### *Impresión de una página de índice de fotografías*

Siga las instrucciones que se indican a continuación para imprimir imágenes en miniatura de todas las fotografías guardadas en una tarjeta de memoria o unidad flash.

- **1** Cargue el papel fotográfico con la cara brillante o imprimible hacia arriba. (Si no está seguro de cuál es la cara imprimible, consulte las instrucciones que se incluyen con el papel). Para obtener más información, consulte "Carga del papel" en la página 23.
- **2** Introduzca una tarjeta de memoria o una unidad flash. Para obtener más información, consulte "Introducción de tarjetas de memoria" en la página 25 o "Introducción de una unidad flash" en la página 27.
- **3** Pulse  $\triangleleft$  o  $\triangleright$  varias veces hasta que aparezca **Imprimir** fotografías en la pantalla.
- 4 Pulse  $\sqrt{\phantom{a}}$
- **5** Pulse  $\blacktriangledown$  o  $\blacktriangle$  varias veces hasta que se seleccione **Imprimir las N** fotos. (N es el número total de imágenes que se van a imprimir.)
- **6** Pulse  $\sqrt{\left| \cdot \right|}$
- **7** Pulse  $\blacktriangledown$  o  $\blacktriangle$  varias veces hasta que aparezca seleccionado **Impresión** de **índice**.
- 8 Pulse  $\boxed{\triangle}$

Aparece en la pantalla una página de índice de imágenes.

**9** Pulse **para imprimir.** 

**Nota:** Para evitar manchas o arañazos, evite tocar la superficie impresa con los dedos o con objetos afilados. Para obtener resultados óptimos, retire las hojas impresas de una en una de la bandeja de salida y deje que se sequen durante al menos 24 horas antes de apilarlas, mostrarlas o almacenarlas.

#### *Impresión de fotografías desde una cámara digital mediante DPOF*

Formato de orden de impresión digital (Digital Print Order Format o DPOF) es una función disponible en algunas cámaras digitales. Si su cámara admite el formato DPOF, podrá especificar las fotografías que va a imprimir y la cantidad de copias de cada una mientras la tarjeta de memoria se encuentra todavía en la cámara. La impresora reconocerá estos valores cuando introduzca la tarjeta de memoria en ésta.

**Nota:** Si ha especificado un tamaño de fotografía mientras la tarjeta de memoria se encontraba todavía en la cámara, asegúrese de que el tamaño de papel cargado en la impresora no sea más pequeño que el tamaño especificado en la selección DPOF.

- **1** Cargue el papel fotográfico con la cara brillante o imprimible mirando hacia arriba. (Si no está seguro de cuál es la cara imprimible, consulte las instrucciones que se incluyen con el papel). Para obtener más información, consulte "Carga del papel" en la página 23.
- **2** Introduzca una tarjeta de memoria. Para obtener más información, consulte "Introducción de tarjetas de memoria" en la página 25.
- **3** Pulse  $\bigcirc$  o varias veces hasta que aparezca **Imprimir** fotografías en la pantalla.
- $4$  Pulse  $\sqrt{\phantom{a}}$
- **5** Pulse  $\blacktriangledown$  o  $\blacktriangle$  varias veces hasta que aparezca seleccionado *Imprimir* **selecciones de cámara**. Esta opción sólo se muestra si hay un archivo DPOF válido en la tarjeta de memoria.
- $6Pulse$
- **7** Pulse  $\overline{\mathbb{O}}$  para imprimir.

**Nota:** Para evitar manchas o arañazos, evite tocar la superficie impresa con los dedos o con objetos afilados. Para obtener resultados óptimos, retire las hojas impresas de una en una de la bandeja de salida y deje que se sequen durante al menos 24 horas antes de apilarlas, mostrarlas o almacenarlas.

#### *Impresión de fotografías desde una cámara digital mediante el menú PictBridge*

La tecnología PictBridge, que está disponible en la mayor parte de las cámaras digitales, permite imprimir directamente desde la cámara digital sin necesidad de utilizar un equipo. Puede conectar a la impresora una cámara digital compatible con PictBridge y utilizar el menú PictBridge de la impresora para imprimir fotografías.

- **1** Cargue el papel fotográfico con la cara brillante o imprimible mirando hacia arriba. (Si no está seguro de cuál es la cara imprimible, consulte las instrucciones que se incluyen con el papel). Para obtener más información, consulte "Carga del papel" en la página 23.
- **2** Conecte una cámara digital compatible con PictBridge. Para obtener más información, consulte "Conexión de una cámara digital compatible con PictBridge" en la página 28.
- **3** Si no se especificó ninguna selección en la cámara digital con anterioridad, pulse para acceder al menú PictBridge de la impresora. Para obtener más información, consulte "Uso del menú PictBridge" en la página 21.
- **4** Una vez realizada la selección, pulse  $\overline{\Phi}$  para imprimir.

**Nota:** Para evitar manchas o arañazos, evite tocar la superficie impresa con los dedos o con objetos afilados. Para obtener resultados óptimos, retire las hojas impresas de una en una de la bandeja de salida y deje que se sequen durante al menos 24 horas antes de apilarlas, mostrarlas o almacenarlas.

# **Edición de fotografías**

Puede utilizar los tipos de papel siguientes para la impresora:

- **•** Papel fotográfico Perfectfinish de Lexmark
- **•** Papel fotográfico de Lexmark
- **•** Papel brillante o fotográfico

#### **Notas:**

- **•** Para obtener mejores resultados, utilice el Papel fotográfico Perfectfinish de Lexmark o Papel fotográfico de Lexmark.
- **•** No utilice Papel fotográfico de primera calidad de Lexmark. El cartucho de impresión de este dispositivo no es compatible con este tipo de papel.

## **Recorte de fotografías**

- **1** Cargue el papel fotográfico con la cara brillante o imprimible hacia arriba. (Si no está seguro de cuál es la cara imprimible, consulte las instrucciones que se incluyen con el papel). Para obtener más información, consulte "Carga del papel" en la página 23.
- **2** Introduzca una tarjeta de memoria o una unidad flash. Para obtener más información, consulte "Introducción de tarjetas de memoria" en la página 25 o "Introducción de una unidad flash" en la página 27.
- **3** Pulse  $\triangleleft$  o varias veces hasta que aparezca  $\texttt{Ver } y$  seleccionar en la pantalla.
- **4** Pulse  $\|\mathcal{V}\|$
- **5** Pulse **para continuar.**
- **6** Pulse  $\triangleleft$  o **p** para desplazarse por las fotografías.
- **7** Pulse **para seleccionar las fotografías que desee imprimir.**
- **8** Pulse  $\Diamond$

Se muestra el menú Modo de edición de foto.

**9** Pulse  $\triangle$  o  $\nabla$  varias veces hasta que aparezca **Recortar** en el fondo de la pantalla y se resalte el icono Recortar.

10 Pulse  $||\mathcal{V}||$ 

- **11** Utilice las herramientas de recorte que se muestran en la pantalla. Pulse  $\triangle$  o  $\nabla$  para seleccionar la herramienta y  $\triangleleft$  o  $\triangleright$  para utilizar la herramienta seleccionada.
- 12 Pulse  $\boxed{2}$  para guardar los cambios y volver al menú Modo de edición de foto.
- 13 Pulse  $\boxed{2}$  para volver a la pantalla de selección de fotografías.
- **14** Pulse  $\triangle$  o  $\nabla$  para seleccionar el número de copias que se van a imprimir.

Nota: Si se pulsa  $\blacktriangledown$  cuando el número de copias está definido en 1, se cancelará la selección de la imagen. Si se pulsa  $\triangle$  cuando la imagen no está seleccionada, se seleccionará la imagen.

- **15** Puede seleccionar más fotografías para imprimir y editar repitiendo los pasos que van del paso 6 al paso 14.
- **16** Pulse **D** para volver a la pantalla Presentación preliminar.
- **17** Si desea configurar los valores de impresión:
	- **a** Pulse  $\vee$
	- **b** Realice las selecciones que desee.
	- **c** Pulse  $\boxed{2}$  para guardar las selecciones y, a continuación, vuelva a la pantalla Presentación preliminar.
- **18** Pulse  $\overline{\mathbb{O}}$  para imprimir.

**Nota:** Para evitar manchas o arañazos, evite tocar la superficie impresa con los dedos o con objetos afilados. Para obtener resultados óptimos, retire las hojas impresas de una en una de la bandeja de salida y deje que se sequen durante al menos 24 horas antes de apilarlas, mostrarlas o almacenarlas.

## **Ajuste del brillo de las fotografías**

- **1** Cargue el papel fotográfico con la cara brillante o imprimible hacia arriba. (Si no está seguro de cuál es la cara imprimible, consulte las instrucciones que se incluyen con el papel). Para obtener más información, consulte "Carga del papel" en la página 23.
- **2** Introduzca una tarjeta de memoria o una unidad flash. Para obtener más información, consulte "Introducción de tarjetas de memoria" en la página 25 o "Introducción de una unidad flash" en la página 27.
- **3** Pulse  $\triangleleft$  o varias veces hasta que aparezca  $\mathbf{v}$ er y seleccionar en la pantalla.
- 4 Pulse  $\mathbb{I}$
- **5** Pulse **para continuar.**
- **6** Pulse  $\triangleleft$  o para desplazarse por las fotografías.
- **7** Pulse **J** para seleccionar las fotografías que desee imprimir.
- **8** Pulse  $\mathbb{R}$

Se muestra el menú Modo de edición de foto.

- **9** Pulse  $\triangle$  o  $\nabla$  varias veces hasta que aparezca  $B$ rillo en la pantalla.
- 10 Pulse  $\triangleleft$ <sub>0</sub> para ajustar el brillo de la fotografía.

**Nota:** La imagen de la pantalla no refleja la imagen con precisión cuando se imprime.

- **11** Pulse  $\mathcal{L}$  para guardar los cambios y volver a la pantalla de selección de fotografías.
- 12 Pulse  $\triangle$  o  $\nabla$  para seleccionar el número de copias que se van a imprimir.

Nota: Si se pulsa  $\blacktriangledown$  cuando el número de copias está definido en 1, se cancelará la selección de la imagen. Si se pulsa **contanto la imagen no está seleccionada**, se seleccionará la imagen.

- **13** Puede seleccionar más fotografías para imprimir y editar repitiendo los pasos que van del paso 6 al paso 12.
- **14** Pulse **D** para volver a la pantalla Presentación Preliminar.
- **15** Si desea configurar los valores de impresión:
	- **a** Pulse  $\boxed{\textcircled{\mathbb{R}}}$
	- **b** Realice las selecciones que desee.
	- **c** Pulse  $\boxed{2}$  para guardar las selecciones y, a continuación, vuelva a la pantalla Presentación preliminar.
- **16** Pulse  $\circled{)}$  para imprimir.

**Nota:** Para evitar manchas o arañazos, evite tocar la superficie impresa con los dedos o con objetos afilados. Para obtener resultados óptimos, retire las hojas impresas de una en una de la bandeja de salida y deje que se sequen durante al menos 24 horas antes de apilarlas, mostrarlas o almacenarlas.

### **Mejora automática de fotografías**

- **1** Cargue el papel fotográfico con la cara brillante o imprimible hacia arriba. (Si no está seguro de cuál es la cara imprimible, consulte las instrucciones que se incluyen con el papel). Para obtener más información, consulte "Carga del papel" en la página 23.
- **2** Introduzca una tarjeta de memoria o una unidad flash. Para obtener más información, consulte "Introducción de tarjetas de memoria" en la página 25 o "Introducción de una unidad flash" en la página 27.
- **3** Pulse  $\triangleleft$  o varias veces hasta que aparezca  $\texttt{Ver } y$  seleccionar en la pantalla.
- **4** Pulse  $\|\hat{\mathbf{v}}\|$
- **5** Pulse **para continuar.**
- **6** Pulse  $\triangleleft$  o **p** para desplazarse por las fotografías.
- **7** Pulse **para seleccionar las fotografías que desee imprimir.**
- **8** Pulse  $\mathbb{R}$

Se muestra el menú Modo de edición de foto.

- **9** Pulse  $\triangle$  o  $\nabla$  varias veces hasta que aparezca Mejora automática en la pantalla.
- **10** Pulse  $\bigcirc$  **o** para seleccionar **Activado.**

**Nota:** La imagen de la pantalla no refleja la imagen con precisión cuando se imprime.

**11** Pulse  $\boxed{2}$  para guardar sus selecciones y volver a la pantalla de selección de fotografías.

Aparece un icono en la parte inferior de la pantalla para indicar que la fotografía se mejorará automáticamente cuando se imprima.

12 Pulse  $\triangle$  o  $\blacktriangledown$  para seleccionar el número de copias que se van a imprimir.

Nota: Si se pulsa v cuando el número de copias está definido en 1, se cancelará la selección de la imagen. Si se pulsa **A** cuando la imagen no está seleccionada, se seleccionará la imagen.

- **13** Puede seleccionar más fotografías para imprimir y editar repitiendo los pasos que van del paso 6 al paso 12.
- **14** Pulse  $\overline{\mathbb{Q}}$  para volver a la pantalla Presentación Preliminar.
- **15** Si desea configurar los valores de impresión:
	- **a** Pulse  $\mathbb{C}$ .
	- **b** Realice las selecciones que desee.
	- **c** Pulse  $\boxed{5}$  para guardar las selecciones y, a continuación, vuelva a la pantalla Presentación preliminar.
- **16** Pulse  $\overline{\mathbb{O}}$  para imprimir.

**Nota:** Para evitar manchas o arañazos, evite tocar la superficie impresa con los dedos o con objetos afilados. Para obtener resultados óptimos, retire las hojas impresas de una en una de la bandeja de salida y deje que se sequen durante al menos 24 horas antes de apilarlas, mostrarlas o almacenarlas.

## **Adición de marcos a fotografías**

Puede seleccionar un estilo y un color de marco para utilizarlo como borde de una fotografía.

- **1** Cargue el papel fotográfico con la cara brillante o imprimible hacia arriba. (Si no está seguro de cuál es la cara imprimible, consulte las instrucciones que se incluyen con el papel). Para obtener más información, consulte "Carga del papel" en la página 23.
- **2** Introduzca una tarjeta de memoria o una unidad flash. Para obtener más información, consulte "Introducción de tarjetas de memoria" en la página 25 o "Introducción de una unidad flash" en la página 27.
- **3** Pulse  $\bigcirc$  o varias veces hasta que aparezca **Ver** y seleccionar en la pantalla.
- 4 Pulse  $\mathbb{I}$
- **5** Pulse **para continuar.**
- **6** Pulse  $\triangleleft$  o **p** para desplazarse por las fotografías.
- **7** Pulse **para seleccionar las fotografías que desee imprimir.**
- 8 Pulse  $\mathbb{R}$

Se muestra el menú Modo de edición de foto.

- **9** Pulse  $\triangle$  o  $\nabla$  varias veces hasta que aparezca  $M$ arcos en la pantalla.
- 10 Pulse  $\sqrt{\phantom{a}}$
- **11** Pulse  $\bigcirc$  o para seleccionar un estilo de marco.
- **12** Pulse  $\sqrt{\phantom{a}}$
- **13** Pulse  $\triangleleft$  o **p** para seleccionar un color de marco.
- **14** Pulse  $\mathbb{V}$
- 15 Pulse  $\supseteq$  para guardar las selecciones y volver a la pantalla de selección de fotografías.

Aparece un icono en la parte inferior de la pantalla para indicar que la fotografía presentará un marco cuando se imprima.

**16** Pulse  $\triangle$  o  $\blacktriangledown$  para seleccionar el número de copias que se van a imprimir.

Nota: Si se pulsa  $\blacktriangledown$  cuando el número de copias está definido en 1, se cancelará la selección de la imagen. Si se pulsa **A** cuando la imagen no está seleccionada, se seleccionará la imagen.

**17** Puede seleccionar más fotografías para imprimir y editar repitiendo los pasos que van del paso 6 al paso 16.

- 18 Pulse **D** para volver a la pantalla Presentación Preliminar.
- **19** Si desea configurar los valores de impresión:
	- **a** Pulse  $\lvert \mathbf{C} \rvert$
	- **b** Realice las selecciones que desee.
	- **c** Pulse  $\boxed{2}$  para guardar las selecciones y, a continuación, vuelva a la pantalla Presentación preliminar.

### **20** Pulse  $\Phi$  para imprimir.

**Nota:** Para evitar manchas o arañazos, evite tocar la superficie impresa con los dedos o con objetos afilados. Para obtener resultados óptimos, retire las hojas impresas de una en una de la bandeja de salida y deje que se sequen durante al menos 24 horas antes de apilarlas, mostrarlas o almacenarlas.

### **Uso de efectos de color en las fotografías**

La función Efecto de coloración permite imprimir una fotografía en blanco y negro, sepia, marrón envejecido o gris envejecido.

- **1** Cargue el papel fotográfico con la cara brillante o imprimible mirando hacia arriba. (Si no está seguro de cuál es la cara imprimible, consulte las instrucciones que se incluyen con el papel). Para obtener más información, consulte "Carga del papel" en la página 23.
- **2** Introduzca una tarjeta de memoria o una unidad flash. Para obtener más información, consulte "Introducción de tarjetas de memoria" en la página 25 o "Introducción de una unidad flash" en la página 27.
- **3** Pulse o varias veces hasta que aparezca ver y seleccionar en la pantalla.
- **4** Pulse  $\sqrt{\phantom{a}}$
- **5** Pulse **para continuar.**
- **6** Pulse  $\triangleleft$  o para desplazarse por las fotografías.
- **7** Pulse **J** para seleccionar las fotografías que desee imprimir.
- **8** Pulse  $\boxed{\odot}$

Se muestra el menú Modo de edición de foto.

- **9** Pulse  $\triangle$  o  $\blacktriangledown$  varias veces hasta que aparezca **Efecto** de coloración en la pantalla.
- **10** Pulse  $\triangleleft$  o para seleccionar una opción de efecto de color.
- **11** Pulse  $\Box$  para guardar sus selecciones y volver a la pantalla de selección de fotografías.

**12** Pulse  $\triangle$  o  $\nabla$  para seleccionar el número de copias que se van a imprimir.

Nota: Si se pulsa  $\blacktriangledown$  cuando el número de copias está definido en 1, se cancelará la selección de la imagen. Si se pulsa  $\triangle$  cuando la imagen no está seleccionada, se seleccionará la imagen.

- **13** Puede seleccionar más fotografías para imprimir y editar repitiendo los pasos que van del paso 6 al paso 12.
- **14** Pulse **D** para volver a la pantalla Presentación Preliminar.
- **15** Si desea configurar los valores de impresión:
	- **a** Pulse  $\boxed{\odot}$
	- **b** Realice las selecciones que desee.
	- **c** Pulse  $\boxed{5}$  para guardar las selecciones y, a continuación, vuelva a la pantalla Presentación preliminar.
- **16** Pulse  $\overline{\mathbb{O}}$  para imprimir.

**Nota:** Para evitar manchas o arañazos, evite tocar la superficie impresa con los dedos o con objetos afilados. Para obtener resultados óptimos, retire las hojas impresas de una en una de la bandeja de salida y deje que se sequen durante al menos 24 horas antes de apilarlas, mostrarlas o almacenarlas.

# **Transferencia de fotografías**

## **Transferencia de fotos de un dispositivo de memoria a un equipo**

Puede transferir fotos de una tarjeta de memoria o unidad flash a un equipo para ahorrar espacio en el dispositivo de memoria.

- **1** Asegúrese de que la impresora está conectada a un equipo y de que ambos están encendidos.
- **2** Introduzca una tarjeta de memoria o una unidad flash. Para obtener más información, consulte "Introducción de tarjetas de memoria" en la página 25 o "Introducción de una unidad flash" en la página 27.

El software Fast Pics se inicia automáticamente en la pantalla de su equipo.

**3** En el cuadro de diálogo Fast Pics, haga clic en **Guardar fotografías en el equipo**.

El indicador luminoso de la impresora parpadea para indicar que la tarjeta de memoria está transmitiendo datos al equipo.

**4** Siga las instrucciones de la pantalla para especificar la ubicación en la que desea guardar las imágenes.

### **Transferencia de fotografías de una tarjeta de memoria a una unidad flash**

Puede transferir fotografías de una tarjeta de memoria a una unidad flash. Las fotografías de la tarjeta de memoria no se perderán.

- **1** Introduzca una tarjeta de memoria. Para obtener más información, consulte "Introducción de tarjetas de memoria" en la página 25.
- **2** Pulse  $\bigcirc$  **b** varias veces hasta que aparezca **Transferencia** en la pantalla.
- 3 Pulse  $\|\mathcal{Y}\|$
- **4** Introduzca una unidad flash. Para obtener más información, consulte "Introducción de una unidad flash" en la página 27.
- $\overline{5}$  Pulse  $\triangle$  o  $\overline{V}$  para seleccionar **Unidad** flash USB.
- $6$  Pulse  $\sqrt{\phantom{a}}$
- **7** Pulse  $\triangle$  o **v** para desplazarse por las opciones siguientes:
	- **• Todas las imágenes** para transferir todas las fotografías
	- **• Fotos seleccionadas** para transferir las fotografías seleccionadas
- **• Intervalo de imágenes** para transferir las imágenes por intervalo
- **• Intervalo de fechas** para transferir las fotografías realizadas en un intervalo de tiempo determinado
- 8 Pulse **para seleccionar una opción.**
- **9** Siga las instrucciones que aparecen en la pantalla.

# **Uso de la tecnología Bluetooth**

Bluetooth es una tecnología inalámbrica que permite la comunicación con productos compatibles. Esta impresora se comunica con dispositivos compatibles con Bluetooth por medio de un adaptador Bluetooth de bus serie universal (USB), que se vende por separado.

## **Configuración del modo Bluetooth**

- **1** Pulse  $\bigcirc$  o varias veces hasta que aparezca **Herramientas** en la pantalla. 2 Pulse  $\sqrt{\phantom{a}}$ **3** Pulse  $\blacktriangledown$  o  $\blacktriangle$  varias veces hasta que aparezca **Bluetooth**. 4 Pulse  $\blacksquare$ **5** Pulse  $\nabla$  o  $\blacktriangle$  varias veces hasta que aparezca seleccionado **Activación Bluetooth**. **6** Pulse o para seleccionar **Activado** o **Desactivado**. **7** Pulse  $\blacktriangledown$  o  $\blacktriangle$  varias veces hasta que aparezca seleccionado Modo de **descubrimiento**. 8 Pulse  $\triangleleft$  o **b** para seleccionar **Activado** 0 Desactivado.
- **9** Pulse **D** para guardar la selección

## **Impresión por medio de Bluetooth**

Puede imprimir fotografías desde un dispositivo de Bluetooth activado como un teléfono con cámara por medio de un adaptador Bluetooth USB.

- **1** Cargue el papel fotográfico con la cara brillante o imprimible mirando hacia arriba. (Si no está seguro de cuál es la cara imprimible, consulte las instrucciones que se incluyen con el papel). Para obtener más información, consulte "Carga del papel" en la página 23.
- **2** Asegúrese de que las opciones de la impresora **Activación Bluetooth** y **Modo de descubrimiento** estén definidas en **Activado**. Para obtener más información, consulte "Configuración del modo Bluetooth" en la página 47.

**3** Introduzca el adaptador Bluetooth USB en el puerto PictBridge de la parte delantera de la impresora.

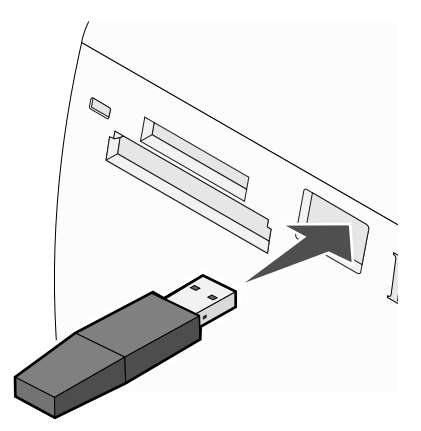

**Nota:** El adaptador Bluetooth se vende por separado.

- **4** Una vez que la impresora detecta el adaptador Bluetooth, aparece el siguiente mensaje en la pantalla de la impresora durante cinco segundos: **Mochila Bluetooth conectada**.
- **5** Para imprimir fotografías desde el dispositivo Bluetooth activado, consulte la documentación que se facilita con el producto.

**Nota:** Para evitar manchas o arañazos, evite tocar la superficie impresa con los dedos o con objetos afilados. Para obtener resultados óptimos, retire las hojas impresas de una en una de la bandeja de salida y deje que se sequen durante al menos 24 horas antes de apilarlas, mostrarlas o almacenarlas.
## **Solución de problemas**

- **•** "Solución de problemas de instalación" en la página 49
- **•** "Solución de problemas de impresión" en la página 51
- **•** "Solución de problemas de atascos y alimentación de papel" en la página 54
- **•** "Solución de problemas de dispositivos" en la página 54
- **•** "Solución de problemas de mensajes de error" en la página 55
- **•** "Desinstalación y reinstalación del software" en la página 58

## **Solución de problemas de instalación**

## *En la pantalla de la impresora no aparece el idioma correcto*

- **1** Pulse  $\bigcirc$  para apagar la impresora.
- **2** Pulse  $\textcircled{1}$  para volver a encender la impresora.
- $3$  Pulse  $\blacktriangleleft$
- $4$  Pulse  $\sqrt{\phantom{a}}$
- **5** Pulse **para continuar.**
- **6** Pulse  $\triangleleft$  o varias veces hasta que en la pantalla aparezca el idioma correcto.
- **7** Pulse  $\overline{2}$  para guardar la selección.

## *El botón de encendido no se ilumina*

Asegúrese de desconectar el cable de alimentación de la impresora y de toma mural.

- **1** Conecte el cable al puerto de la fuente de alimentación de la impresora.
- **2** Enchufe el cable a una toma de corriente que hayan utilizado otros aparatos eléctricos.

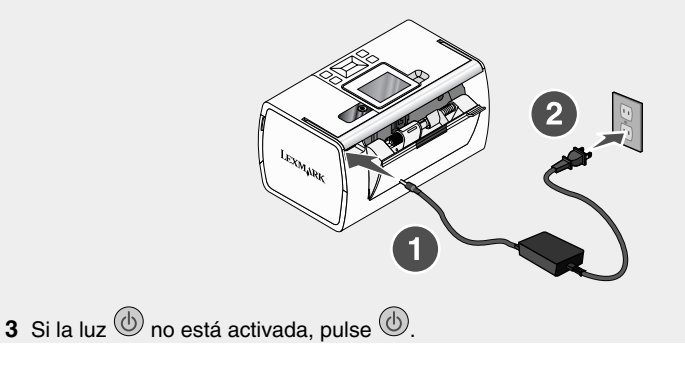

## *El software no se instala*

Los sistemas operativos siguientes son compatibles:

- **•** Windows 2000
- **•** Windows XP
- **•** Windows Vista
- **•** Versión 10.3 o superior de Mac OS X

## **Solución 1**

- **1** Cierre todas las aplicaciones de software que estén abiertas.
- **2** Desactive los programas antivirus.
- **3** Extraiga el CD del software de la impresora de la unidad de CD-ROM.
- **4** Reinicie el equipo.
- **5** Cuando se muestre el escritorio, vuelva a introducir el CD del software de la impresora. Se crea el icono del CD en el escritorio.
- **6** Siga las instrucciones que aparecen en pantalla para instalar el software.

### **Solución 2**

- **1** Extraiga el CD del software de la impresora.
- **2** Reinicie el equipo.
- **3** Cuando se abra el escritorio, cancele todas las ventanas de nuevo hardware encontrado.
- **4** Vuelva a insertar el CD de software de la impresora.
- **5** Siga las instrucciones que aparecen en la pantalla del equipo.

## **Solución 3**

- **1** Compruebe que el cable USB no haya sufrido ningún daño evidente.
- **2** Conecte firmemente el extremo cuadrado del cable USB a la parte trasera de la impresora.
- **3** Conecte firmemente el extremo rectangular del cable USB al puerto USB del equipo.

El puerto USB se indica con el símbolo USB  $\bullet \leftarrow$ .

## **Solución 4**

- **1** Desconecte el cable USB del otro dispositivo; por ejemplo, un concentrador USB o un conmutador.
- **2** Conecte el cable a la impresora y al equipo directamente.

## *No se puede imprimir desde una cámara digital con PictBridge*

## **Solución 1**

Para activar la impresión PictBridge en la cámara, seleccione el modo USB adecuado. Para obtener más información, consulte la documentación de la cámara digital.

## **Solución 2**

- **1** Desconecte la cámara.
- **2** Conecte una cámara digital compatible con PictBridge al puerto PictBridge. Consulte la documentación de la cámara digital para determinar si es compatible con PictBridge.

## **Solución 3**

Utilice sólo el cable USB suministrado con la cámara.

## **Solución de problemas de impresión**

## *Mejora de la calidad de impresión*

Si no está satisfecho con la calidad de impresión de la foto, asegúrese de que:

**•** Utiliza el papel adecuado para la fotografía. Para obtener resultados óptimos, utilice Papel fotográfico de Lexmark Perfectfinish o Papel fotográfico de Lexmark.

**Nota:** *No* utilice Papel fotográfico de primera calidad de Lexmark. El cartucho de impresión no es compatible con este tipo de papel.

- **•** Cargue papel con la cara brillante o imprimible dirigida hacia usted. (Si no está seguro de cuál es la cara imprimible, consulte las instrucciones que se incluyen con el papel.)
- **•** Seleccione **Fotográfica** como calidad de impresión.

**Nota:** Para evitar manchas o arañazos, evite tocar la superficie impresa con los dedos o con objetos afilados. Para obtener resultados óptimos, retire las hojas impresas de una en una de la bandeja de salida y deje que se sequen durante al menos 24 horas antes de apilarlas, mostrarlas o almacenarlas.

Si después de realizar estos procedimientos la calidad de impresión de la fotografía no es la deseada, siga los pasos que se indican a continuación:

**1** Alinee el cartucho de impresión. Para obtener más información, consulte "Alineación del cartucho de impresión para mejorar la calidad de impresión" en la página 10.

Si la calidad de la impresión no mejora, continúe con el paso 2.

**2** Limpie los inyectores de los cartuchos de impresión. Para obtener más información, consulte la sección sobre limpieza de los inyectores del cartucho de impresión en el capítulo "Mantenimiento de la impresora" de la *Guía del usuario* del CD.

Si la calidad de la impresión no mejora, continúe con el paso 3.

**3** Extraiga el cartucho de impresión e introdúzcalo de nuevo. Para obtener más información, consulte "Extracción de un cartucho de impresión" e "Instalación de un cartucho de impresión" en el capítulo "Mantenimiento de la impresora" de la *Guía del usuario* en el CD.

Si la calidad de la impresión no mejora, continúe con el paso 4.

**4** Limpie los contactos y los inyectores de impresión. Para obtener más información, consulte "Limpieza de los contactos e inyectores de los cartuchos de impresión" en el capítulo "Mantenimiento de la impresora" de la *Guía del usuario* del CD.

Si todavía no está satisfecho con la calidad de impresión obtenida, sustituya el cartucho de impresión. Para obtener más información, consulte "Realización de pedidos de consumibles" en el capítulo "Mantenimiento de la impresora" en la *Guía del usuario* del CD.

### *La fotografía no se imprime*

#### **Solución 1**

Si aparece un mensaje de error, consulte "Solución de problemas de mensajes de error" en la página 55.

#### **Solución 2**

Si el indicador luminoso  $\textcircled{1}$  no está encendido, consulte "El botón de encendido no se ilumina" en la página 49.

#### **Solución 3**

Retire el papel y vuelva a cargarlo. Para obtener más información, consulte "Carga del papel" en la página 23.

#### **Solución 4**

Compruebe el nivel de tinta e instale un cartucho de impresión nuevo si es necesario. Para obtener más información, consulte "Instalación de un cartucho de impresión" en el capítulo "Mantenimiento de la impresora" de la *Guía del usuario* en el CD.

#### **Solución 5**

Si la impresora está conectada al equipo a través de otro dispositivo:

- **1** Desconecte el cable USB del otro dispositivo; por ejemplo, un concentrador USB o un conmutador.
- **2** Conecte el cable a la impresora y al equipo directamente.

## **Solución 6**

- **1** Pulse  $\bigcirc$  para apagar la impresora.
- **2** Desconecte el cable de alimentación de la toma mural.
- **3** Desconecte el otro extremo del cable de alimentación de la impresora.
- **4** Vuelva a conectar el cable de alimentación a la impresora.
- **5** Conecte el cable de alimentación a la toma mural.
- **6** Pulse  $\textcircled{b}$  para volver a encender la impresora.

## *La velocidad de impresión es lenta*

#### **Solución 1**

Cierre todos los programas que no esté utilizando.

### **Solución 2**

Reduzca el número y el tamaño de los gráficos y de las imágenes del documento.

#### **Solución 3**

Considere la posibilidad de ampliar la memoria de acceso aleatorio (RAM, Random Access Memory) de su equipo.

### **Solución 4**

Retire todas las fuentes que no utilice del sistema.

#### **Solución 5**

- **1** En la aplicación de software, haga clic en **Archivo Imprimir**.
- **2** Haga clic en **Propiedades**, **Preferencias**, **Opciones** o **Configurar**.
- **3** Haga clic en **Calidad/Copias**.
- **4** En el área de Calidad/Velocidad, seleccione **Normal**.

## **Solución 6**

- **1** Desinstale el software de la impresora y, a continuación, vuelva a instalarlo. Para obtener más información, consulte "Desinstalación y reinstalación del software" en la página 58.
- **2** Si el software no se instala correctamente, visite el sitio web en **www.lexmark.com** para buscar el software más reciente.
	- **a** Seleccione su país o región, excepto en los Estados Unidos.
	- **b** Haga clic en los vínculos de controladores y descargas.
	- **c** Seleccione la familia de impresoras.
	- **d** Seleccione el modelo de impresora.
	- **e** Seleccione el sistema operativo.
	- **f** Seleccione el archivo que desea descargar y siga las instrucciones que aparecen en la pantalla del equipo.

## *Impresiones de fotos incompletas*

La tarjeta de memoria, unidad flash o cámara compatible con Pictbridge introducida está vacía o contiene archivos que la impresora no puede leer.

## **Solución 1**

Utilice otra tarjeta de memoria, unidad flash o cámara compatible con Pictbridge.

## **Solución 2**

Asegúrese de que el tamaño de papel que utiliza coincide con el tamaño que ha seleccionado.

## **Solución de problemas de atascos y alimentación de papel**

## *Atasco de papel en la impresora*

- **1** Pulse  $\bigcirc$  para apagar la impresora.
- **2** Agarre el papel con firmeza y extráigalo del dispositivo con cuidado.
- **3** Pulse  $\bigcirc$  para volver a encender la impresora.

## *Atasco de papel en la bandeja de papel*

- **1** Pulse  $\bigcirc$  para apagar la impresora.
- **2** Agarre el papel con firmeza y extráigalo del dispositivo con cuidado.
- **3** Pulse  $\bigcirc$  para volver a encender la impresora.

## **Solución de problemas de dispositivos**

## *No se ha podido introducir el dispositivo*

Asegúrese de que el tipo de tarjeta de memoria, unidad flash, cámara compatible con PictBridge o adaptador Bluetooth que está utilizando se puede usar en la impresora. Para obtener más información, consulte "Conexión de dispositivos de almacenamiento de fotografías" en la página 25.

## *No sucede nada al introducir un dispositivo*

#### **Solución 1**

Extraiga y vuelva a introducir la tarjeta de memoria, unidad flash, cámara compatible con PictBridge o adaptador Bluetooth.

## **Solución 2**

Para obtener más información, consulte "Conexión de dispositivos de almacenamiento de fotografías" en la página 25.

## **Solución 3**

Compruebe que la tarjeta de memoria, unidad flash, cámara compatible con PictBridge o adaptador Bluetooth no presentan ningún daño evidente.

## **Solución 4**

No introduzca más de un dispositivo a la vez.

## **Solución 5**

Compruebe las conexiones de los cables.

- **1** Compruebe que el cable USB no haya sufrido ningún daño evidente.
- **2** Conecte firmemente el extremo cuadrado del cable USB a la parte trasera de la impresora.
- **3** Conecte firmemente el extremo rectangular del cable USB al puerto USB del equipo.

El puerto USB se indica con el símbolo USB  $\leftarrow$ 

## **Solución de problemas de mensajes de error**

### **Error de alineación**

## **Solución 1**

- **1** Extraiga el cartucho de impresión.
- 

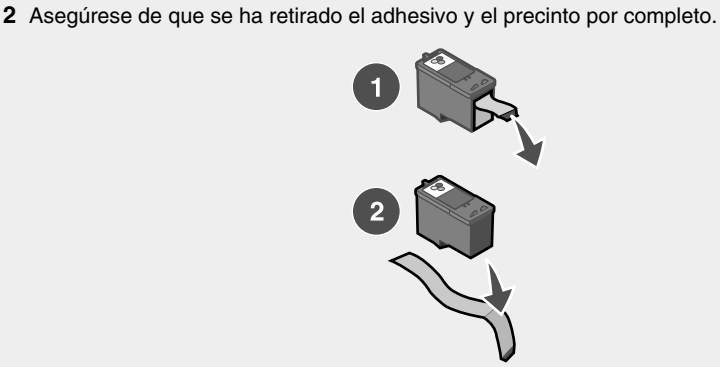

- **3** Vuelva a introducir el cartucho de impresión.
- **4** Pulse **para alinear el cartucho**.

## **Solución 2**

Cargue papel fotográfico con la cara brillante o imprimible dirigida hacia usted. (Si no está seguro de qué cara es la imprimible, consulte las instrucciones que se incluyen con el papel.) Cargue sólo papel nuevo. La impresora leerá las marcas del papel que se utilice, lo que podría provocar la aparición de un mensaje de error de alineación.

#### **Atasco en el carro de impresión**

- **1** Abra la cubierta de acceso.
- **2** Retire cualquier objeto que obstaculice la travectoria del carro del cartucho de impresión.
- **3** Asegúrese de que la tapa del carro del cartucho está cerrada.

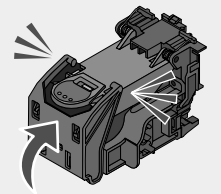

- **4** Cierre la cubierta de acceso.
- **5** Pulse  $\mathbb{I}$

## **Error de cartucho**

- **1** Extraiga el cartucho de impresión.
- **2** Desconecte el cable de alimentación de la toma de corriente.
- **3** Vuelva a conectar el cable de alimentación a la toma de corriente.
- **4** Si el botón  $\textcircled{1}$  no está iluminado, pulse  $\textcircled{1}$ .
- **5** Vuelva a introducir el cartucho.
- **6** Si persiste el error de cartucho, instale uno nuevo. Para obtener más información, consulte "Instalación de un cartucho de impresión" en el capítulo "Mantenimiento de la impresora" de la *Guía del usuario* en el CD.

#### **Falta el cartucho**

Falta un cartucho de impresión o no está correctamente instalado. Para obtener más información, consulte "Instalación de un cartucho de impresión" en el capítulo "Mantenimiento de la impresora" de la *Guía del usuario* en el CD.

#### **Cubierta abierta**

Asegúrese de que la cubierta de acceso está cerrada.

#### **Dispositivo no válido**

La cámara que ha conectado a la impresora no se comunica por medio de PictBridge.

- **1** Desconecte la cámara de la impresora.
- **2** Compruebe si la cámara es compatible con PictBridge. Para obtener más información, consulte la documentación de la cámara.

#### **Archivo de imagen no válido**

La tarjeta de memoria o la unidad flash introducida está vacía o contiene archivos que la impresora no puede leer.

Utilice otra tarjeta de memoria o unidad flash. Para obtener más información, consulte "Introducción de tarjetas de memoria" en la página 25 o "Introducción de una unidad flash" en la página 27.

## *Nivel de tinta*

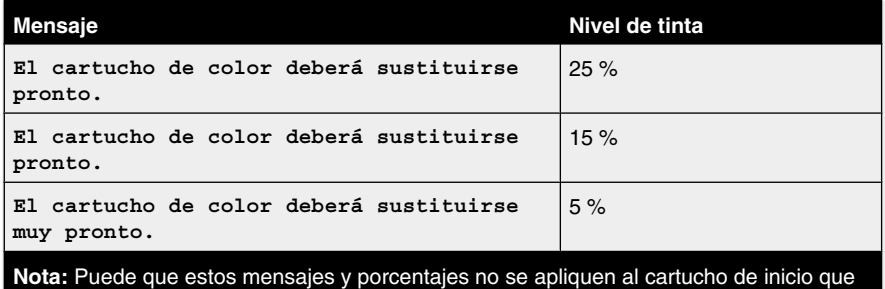

venía incluido con la impresora.

**1** Instale un nuevo cartucho de impresión en caso de que lo necesite.

Para realizar pedidos de consumibles, consulte "Realización de pedidos de consumibles" en el capítulo "Mantenimiento de la impresora" en la *Guía del usuario* del CD.

**2** Pulse **para continuar.** 

## **Atasco de papel**

Consulte "Solución de problemas de atascos y alimentación de papel" en la página 54.

#### **Sin papel**

**1** Cargue papel fotográfico con la cara brillante o imprimible dirigida hacia usted. (Si no está seguro de qué cara es la imprimible, consulte las instrucciones que se incluyen con el papel.) Para obtener más información, consulte "Carga del papel" en la página 23.

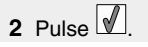

## **Error de PictBridge**

#### **Solución 1**

Asegúrese de que la cámara digital compatible con PictBridge está conectada correctamente a la impresora. Para obtener más información, consulte "Conexión de una cámara digital compatible con PictBridge" en la página 28.

## **Solución 2**

La cámara que ha conectado no está en modo PictBridge. Para obtener más información, consulte la documentación de la cámara.

## **Desinstalación y reinstalación del software**

Si la impresora no funciona correctamente o aparece un mensaje de error de comunicación cuando intenta utilizarla, es posible que necesite desinstalar y volver a instalar el software de la impresora.

- **1** Haga clic en **Inicio Programas** o **Todos los programas Lexmark 350 Series**.
- **2** Haga clic en **Desinstalar**.
- **3** Siga las instrucciones que aparecen en la pantalla del equipo para desinstalar el software de la impresora.
- **4** Reinicie el equipo antes de volver a instalar el software de la impresora.
- **5** Haga clic en **Cancelar** en todas las pantallas de nuevo hardware encontrado.
- **6** Introduzca el CD y, a continuación, siga las instrucciones que aparecen en la pantalla del equipo para instalar el software.

## **Índice alfabético**

## **A**

alineación de cartuchos de impresión 10 asa 12 atasco de papel en la bandeja de papel 54 atasco de papel en la impresora 54 atasco en el carro, error 56 atascos y errores de alimentación del papel, solución de problemas atasco de papel en la bandeja de papel 54 atasco de papel en la impresora 54 ausencia de cartucho, error 56 automática, mejora menú Modo de edición de foto 20

## **B**

Bluetooth configurar modo 47 imprimir 47 introducir adaptador 47 menú Herramientas 20 botones del panel de control Atrás 15 Encendido 14 flecha abajo 14 flecha arriba 15 flecha derecha 14 flecha izquierda 15 Inicio 14 Menú 15 Reducción del efecto de ojos rojos 14 Seleccionar 14 brillo menú Modo de edición de foto 20 brillo, ajuste 39 búsqueda información 5 publicaciones 5 sitio web 5

## **C**

caja, contenido 11 calidad de impresión, mejora 51 carga papel 23

cartucho de impresión alinear 10 cartucho, error 56 Centro de soluciones abrir 22 coloración, efecto menú Modo de edición de foto 21 contenido, caja 11 cubierta abierta 56 cubierta de acceso 12

## **D**

dispositivo, solución de problemas no se ha podido introducir el dispositivo 54 no sucede nada al introducir un dispositivo 54 dispositivo, valores predeterminados menú Herramientas 18

## **E**

el botón de encendido no se ilumina 49 el software no se instala 50 elementos asa 12 bandeja de salida del papel 12 cubierta de acceso 12 guía del papel 12 luz 12 panel de control 12 pantalla 13 puerto de la fuente de alimentación 13 puerto PictBridge 12 puerto USB 13 ranuras de la tarjeta de memoria 12 soporte del papel 12 error de alineación 55

## **F**

Fast Pics abrir 22 flash, unidad introducir 27 fotografías agregar marcos 42 ajustar brillo 39

aplicar efectos de color 43 eliminar el efecto de ojos rojos 21 girar 21 imprimir desde una cámara digital mediante DPOF 36 imprimir desde una cámara digital por medio del menú PictBridge 36 imprimir fotografías de pasaporte 16 imprimir fotografías seleccionadas 31 imprimir página de índice 35 imprimir por fecha 33 imprimir por intervalo 34 imprimir por medio de Bluetooth 47 imprimir todas 32 mejorar automáticamente 40 menú Modo de edición de foto 20 recortar 38 transferir desde la tarjeta de memoria a unidad flash 45 transferir desde un dispositivo de memoria a un equipo 45 ver una presentación de dispositivas en el panel de control 17, 30 ver y seleccionar 15 fotografías de pasaporte, impresión 16 fuente de alimentación, puerto 13

## **G**

giro de fotografías 21

## **I**

idioma incorrecto en la pantalla de la impresora 49 impresión fotografías con efectos de color 43 fotografías con marcos 42 fotografías con mejora automática 40 fotografías desde una cámara digital mediante DPOF 36 fotografías desde una cámara digital por medio del menú PictBridge 36 fotografías por fecha 33 fotografías por intervalo 34 fotografías seleccionadas 31 página de índice de fotografías 35 todas las fotografías 32 Impresión de fotografías, menú 16 impresión, cartucho alinear 10

impresión, propiedades abrir 22 impresión, solución de problemas impresiones de fotografías incompletas 54 la velocidad de impresión es lenta 53 mejorar la calidad de impresión 51 impresora, software desinstalar 58 reinstalar 58 usar 22 incompletas, impresiones de fotografías 54 información, búsqueda 5 instalación software de la impresora 58 instalación, solución de problemas el botón de encendido no se ilumina 49 el software no se instala 50 idioma incorrecto en la pantalla de la impresora 49 la fotografía no se imprime 52 no se puede imprimir desde una cámara digital con PictBridge 51 introducción adaptador Bluetooth 47 tarietas de memoria 25 unidades flash 27

## **L**

la fotografía no se imprime 52 la velocidad de impresión es lenta 53 luz 12

## **M**

Mantenimiento menú Herramientas 19 marcos, agregación a fotografías 42 mejora automática de fotografías 40 mejora de la calidad de impresión 51 memoria, tarjeta introducir 25 mensajes de error, solución de problemas archivo de imagen no válido 57 atasco de papel 57 atasco en el carro 56 dispositivo no válido 56 error de alineación 55 error de cartucho 56 error de cubierta abierta 56 error de PictBridge 58

falta el cartucho 56 nivel de tinta 57 sin papel 57 menú Herramientas 18 menú Modo de edición de foto 20

## **N**

no se ha podido introducir el dispositivo 54 no se puede imprimir desde una cámara digital con PictBridge 51 no sucede nada al introducir un dispositivo 54 no válido, archivo de imagen 57 no válido, dispositivo 56

## **O**

ojos rojos, eliminación del efecto 21

## **P**

panel de control 12 menú Herramientas 18 menú Imprimir fotografías 16 menú Modo de edición de foto 20 menú PictBridge 21 menú Transferencia de fotografías 17 menú Ver presentación de diapositivas 17 menú Ver y seleccionar 15 usar 14 pantalla 13 papel, atasco 57 papel, carga 23 papel, guía 12 papel, soporte 12 papel, uso de tipos permitidos 23, 31, 38 PictBridge, conexión con cámara compatible 28 PictBridge, error 58 PictBridge, menú 21 PictBridge, puerto 12 presentación de diapositivas, visualización 17 publicaciones, búsqueda 5

## **R**

recorte de fotografías 38

## **S**

salida del papel, bandeja 12 seguridad, información 2

sin papel 57 software Centro de soluciones 22 desinstalar y reinstalar 58 Fast Pics 22 Propiedades de impresión 22 usar 22 solución de problemas de atascos y errores de alimentación del papel atasco de papel en la bandeja de papel 54 atasco de papel en la impresora 54 solución de problemas de impresión impresiones de fotografías incompletas 54 la velocidad de impresión es lenta 53 mejorar la calidad de impresión 51 solución de problemas de instalación el botón de encendido no se ilumina 49 el software no se instala 50 idioma incorrecto en la pantalla de la impresora 49 la fotografía no se imprime 52 no se puede imprimir desde una cámara digital con PictBridge 51 solución de problemas de mensajes de error archivo de imagen no válido 57 atasco de papel 57 atasco en el carro 56 cubierta abierta 56 dispositivo no válido 56 error de alineación 55 error de cartucho 56 error de PictBridge 58 falta el cartucho 56 nivel de tinta 57 sin papel 57 solución de problemas del dispositivo no se ha podido introducir el dispositivo 54 no sucede nada al introducir un dispositivo 54

## **T**

tarjeta de memoria, ranuras 12 tarjetas memoria 25 tinta, nivel 57

transferencia de fotografías desde un dispositivo de memoria a un equipo 45 desde una tarjeta de memoria a una unidad flash 45 Transferencia de fotografías, menú 17

## **U**

USB, puerto 13 uso tipos permitidos de papel 23, 31, 38

## **V**

Ver presentación de diapositivas, menú 17 Ver y seleccionar, menú 15 visualización de presentación de diapositivas 30

## **W**

web, sitio buscar 5

# **Mise en route**

#### **Avis sur l'édition**

Juillet 2006

**Le paragraphe suivant ne s'applique pas aux pays dans lesquels lesdites clauses ne sont pas conformes à la législation en vigueur :** LEXMARK INTERNATIONAL, INC. FOURNIT CETTE PUBLICATION « TELLE QUELLE », SANS GARANTIE D'AUCUNE SORTE, EXPLICITE OU IMPLICITE, Y COMPRIS, MAIS SANS SE LIMITER AUX GARANTIES IMPLICITES DE COMMERCIABILITE OU DE CONFORMITE A UN USAGE SPECIFIQUE. Certains états n'admettent pas la renonciation aux garanties explicites ou implicites pour certaines transactions ; c'est pourquoi il se peut que cette déclaration ne vous concerne pas.

Cette publication peut contenir des imprécisions techniques ou des erreurs typographiques. Des modifications sont périodiquement apportées aux informations contenues dans ce document ; ces modifications seront intégrées dans les éditions ultérieures. Des améliorations ou modifications des produits ou programmes décrits dans cette publication peuvent intervenir à tout moment.

Les commentaires relatifs à cette publication peuvent être adressés à Lexmark International, Inc., Department F95/032-2, 740 West New Circle Road, Lexington, Kentucky 40550, Etats-Unis. Au Royaume-Uni et en République d'Irlande, adressez vos commentaires à Lexmark International Ltd., Marketing and Services Department, Westhorpe House, Westhorpe, Marlow Bucks SL7 3RQ, Royaume-Uni. Lexmark peut utiliser ou diffuser les informations que vous lui avez fournies dans la mesure où il le juge nécessaire, sans demander votre accord. Pour obtenir des copies supplémentaires de publications relatives à ce produit, visitez le site Web de Lexmark (www.lexmark.com).**www.lexmark.com**.

Dans la présente publication, les références à des produits, programmes ou services n'impliquent nullement la volonté du fabricant de les rendre disponibles dans tous les pays où celui-ci exerce une activité. Toute référence à un produit, programme ou service n'affirme ou n'implique nullement que seul ce produit, programme ou service puisse être utilisé. Tout produit, programme ou service équivalent par ses fonctions, n'enfreignant pas les droits de propriété intellectuelle, peut être utilisé à la place. L'évaluation et la vérification du fonctionnement en association avec d'autres produits, programmes ou services, à l'exception de ceux expressément désignés par le fabricant, se font aux seuls risques de l'utilisateur.

#### **© 2006 Lexmark International, Inc.**

**All rights reserved.**

## **UNITED STATES GOVERNMENT RIGHTS**

This software and any accompanying documentation provided under this agreement are commercial computer software and documentation developed exclusively at private expense.

## **Consignes de sécurité**

Utilisez uniquement l'unité et le cordon d'alimentation fournis avec ce produit ou l'unité et le cordon d'alimentation de remplacement autorisés par le fabricant.

Connectez le cordon d'alimentation à une prise électrique proche du produit et facile d'accès.

Pour toute intervention ou réparation autres que celles décrites dans la documentation de l'utilisateur, adressez-vous à un technicien qualifié.

Ce produit a été conçu, testé et approuvé pour répondre à des normes de sécurité globales strictes avec l'utilisation de composants Lexmark spécifiques. Les fonctions de sécurité de certains composants peuvent ne pas être évidentes. Lexmark n'est pas responsable de l'utilisation d'autres pièces de rechange.

**ATTENTION :** N'installez pas ce produit, ne procédez à aucun branchement (cordon d'alimentation, téléphone, etc.) et n'utilisez pas la fonction de télécopie en cas d'orage.

## **Contenu**

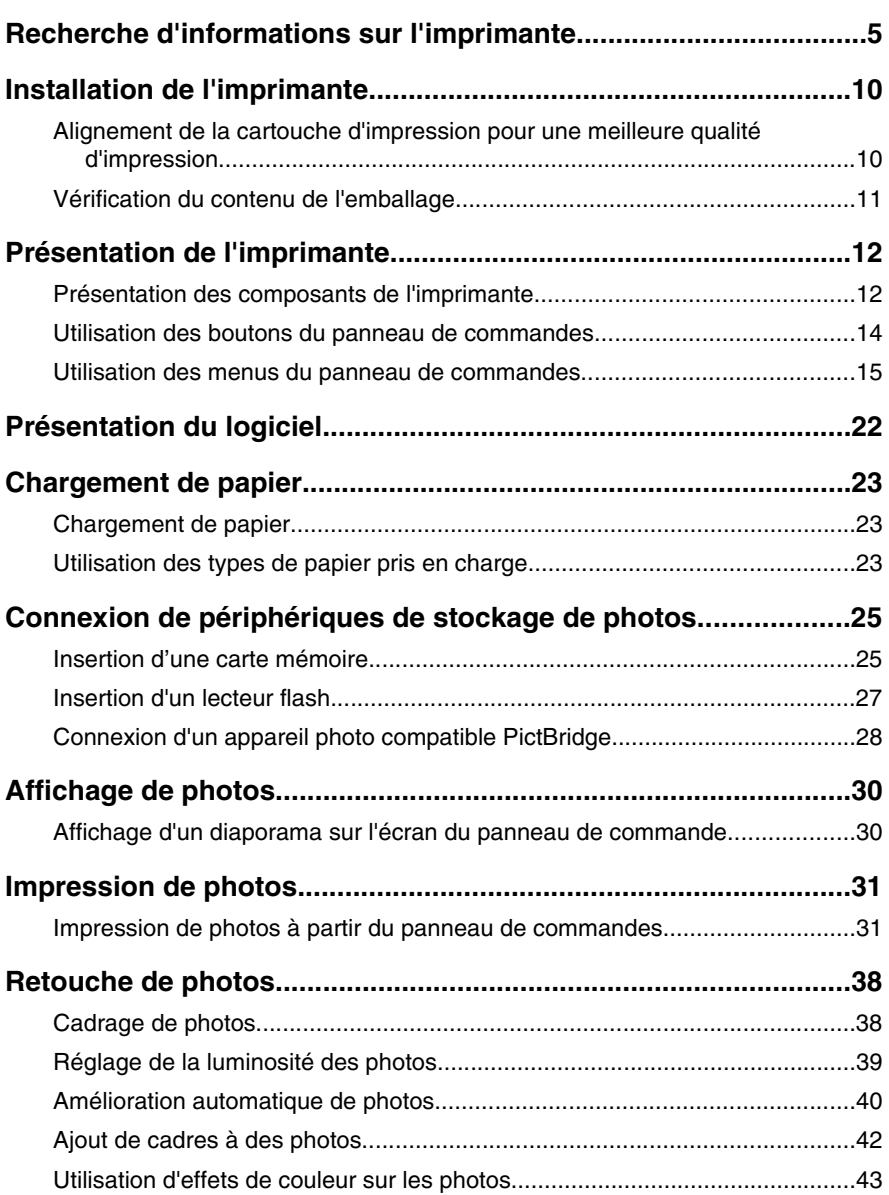

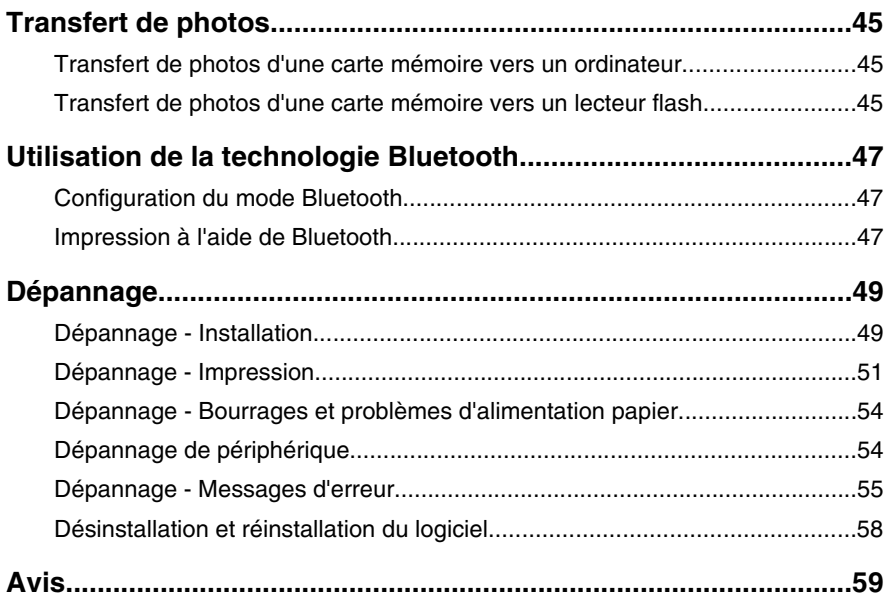

## **Recherche d'informations sur l'imprimante**

## *Feuille d'installation*

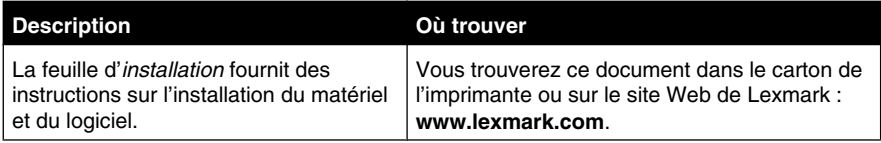

## **Livret** *Mise en route* **ou** *Solutions d'installation*

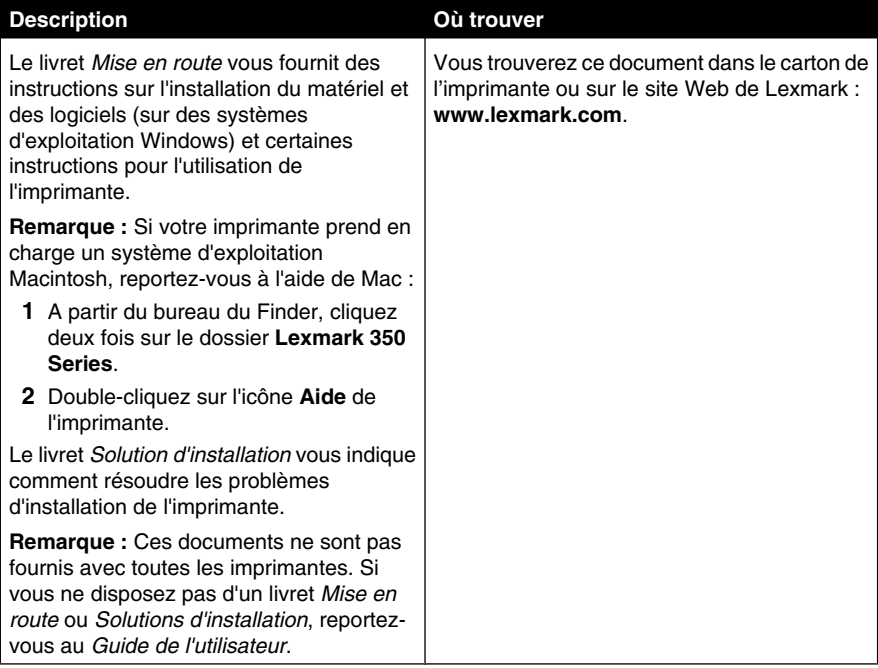

## *Guide de l'utilisateur*

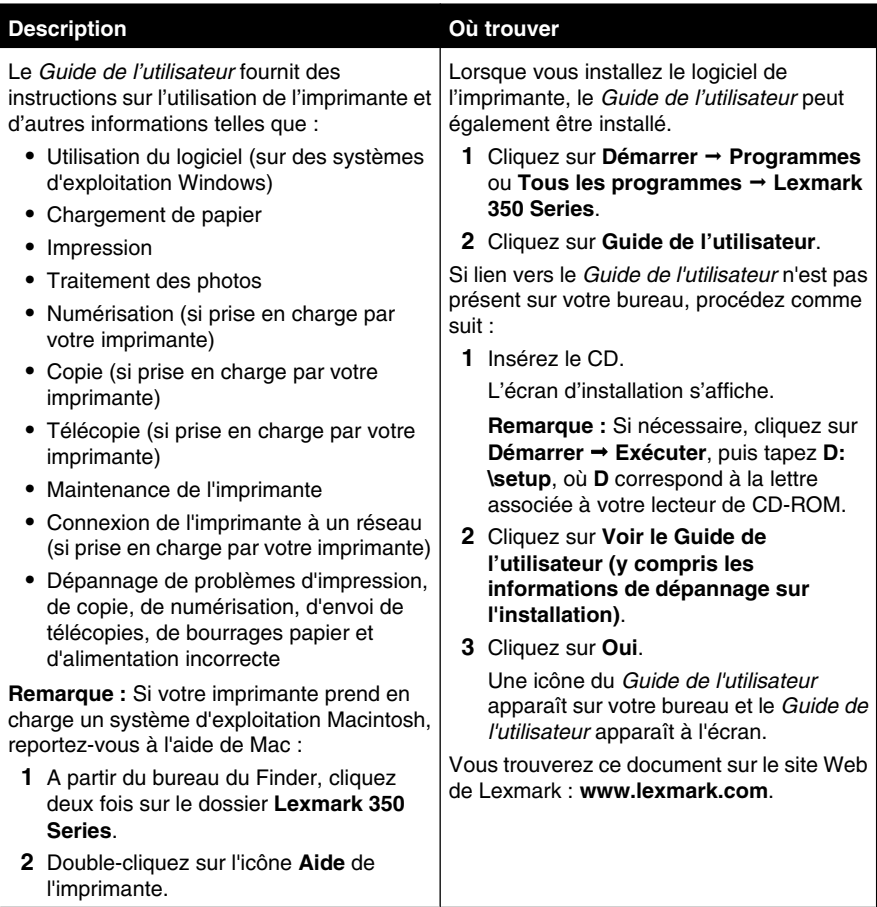

## **Aide**

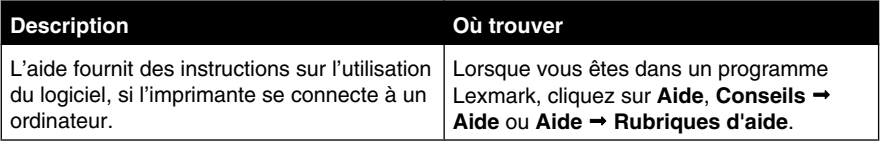

## **Centre de solution Lexmark**

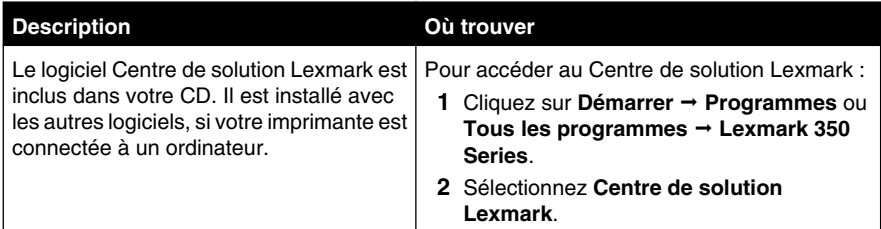

## **Assistance clientèle**

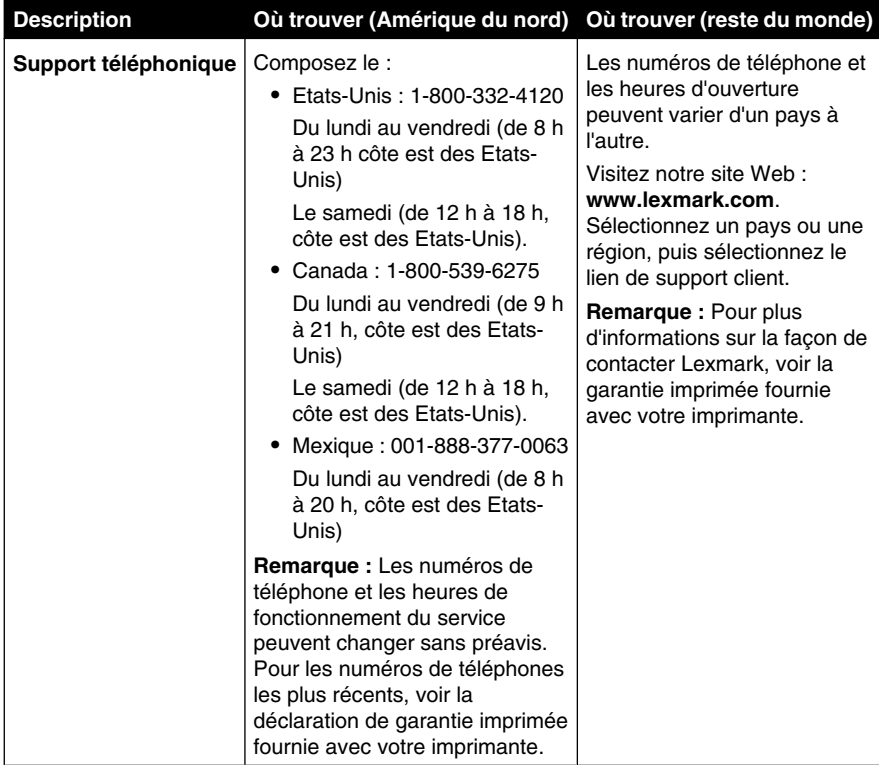

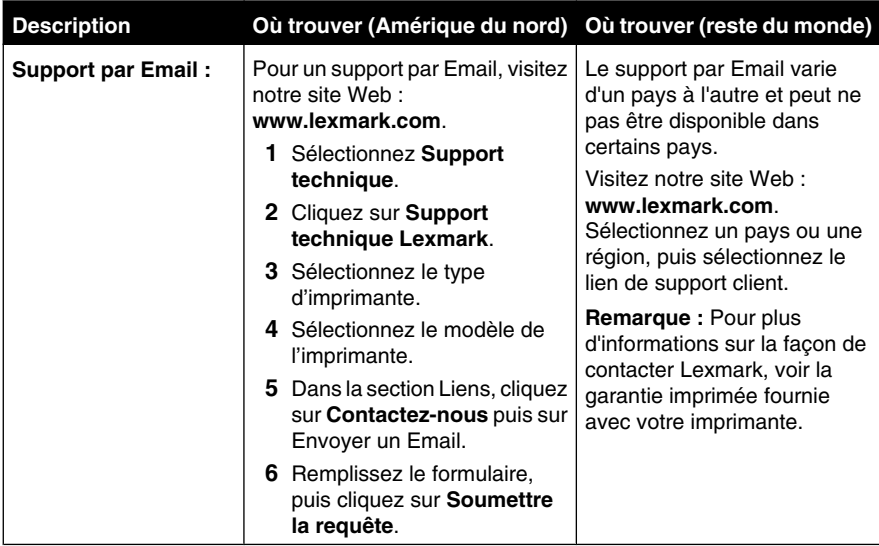

## **Garantie limitée**

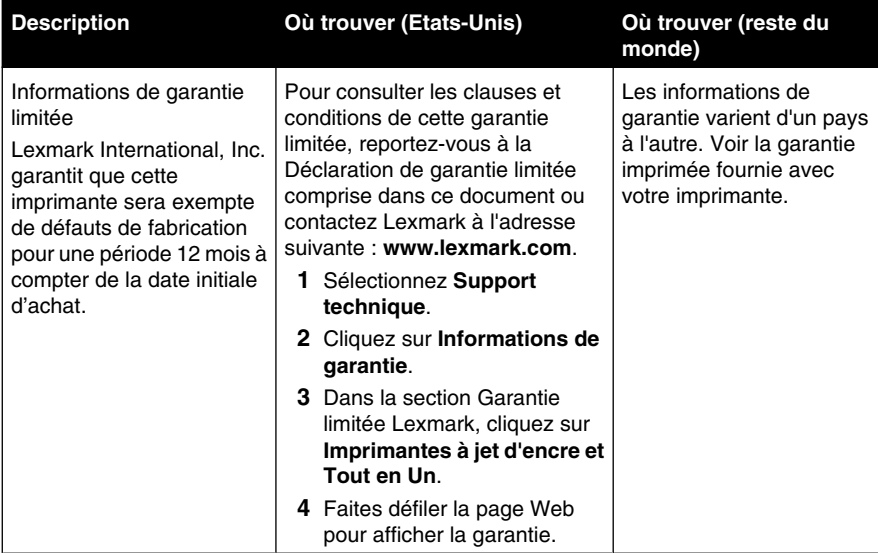

Notez les informations suivantes (fournies sur la facture du magasin et à l'arrière de l'imprimante) et ayez-les à portée de main lorsque vous nous contactez pour que nous puissions vous servir plus rapidement :

- **•** Numéro de type de machine
- **•** Numéro de série
- **•** Date d'achat
- **•** Magasin d'achat

## **Installation de l'imprimante**

Cette imprimante peut être utilisée de façon autonome ou avec un ordinateur. Pour installer l'imprimante, suivez les instructions figurant sur la feuille *Installation* fournie avec le produit.

## **Alignement de la cartouche d'impression pour une meilleure qualité d'impression**

**1** Chargez du papier photo ou du papier glacé, face à imprimer tournée vers vous. (Si vous n'êtes pas sûr du côté, reportez-vous aux instructions fournies avec le papier.) Pour plus d'informations, reportez-vous à la section « Chargement de papier », page 23.

**Remarque :** Pour obtenir les meilleurs résultats, utilisez le papier photo que vous comptez utiliser pour l'impression.

- 2 Appuyez sur  $\triangle$  ou sur  $\triangleright$  à plusieurs reprises jusqu'à ce que l'option outils s'affiche.
- **3** Appuyez sur  $\mathbb{Z}$ .
- **4** Appuyez sur  $\nabla$  ou  $\triangle$  iusqu'à ce que **Maintenance** apparaisse.
- **5** Appuyez sur  $\mathbb{I}$ .
- **6** Appuvez sur  $\blacktriangledown$  ou  $\blacktriangle$  à plusieurs reprises jusqu'à ce que **Aligner** les **cartouches** apparaisse.
- **7** Appuyez sur  $\mathbb{Z}$

Une page d'alignement s'imprime.

Une fois la cartouche alignée, imprimez de nouveau votre photo. Si la qualité ne s'est pas améliorée, nettoyez les buses des cartouches d'encre.

## **Vérification du contenu de l'emballage**

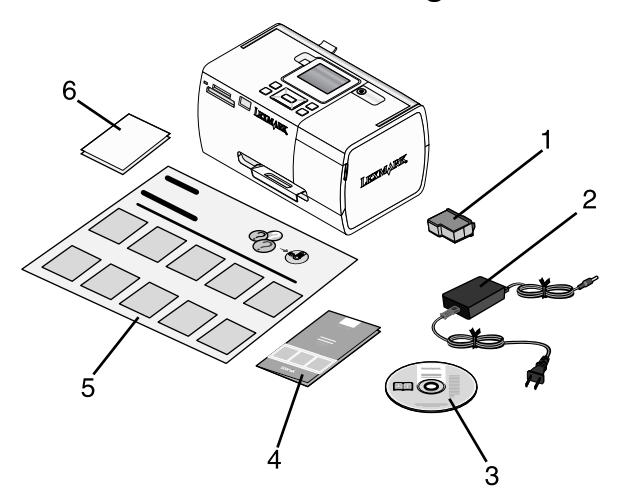

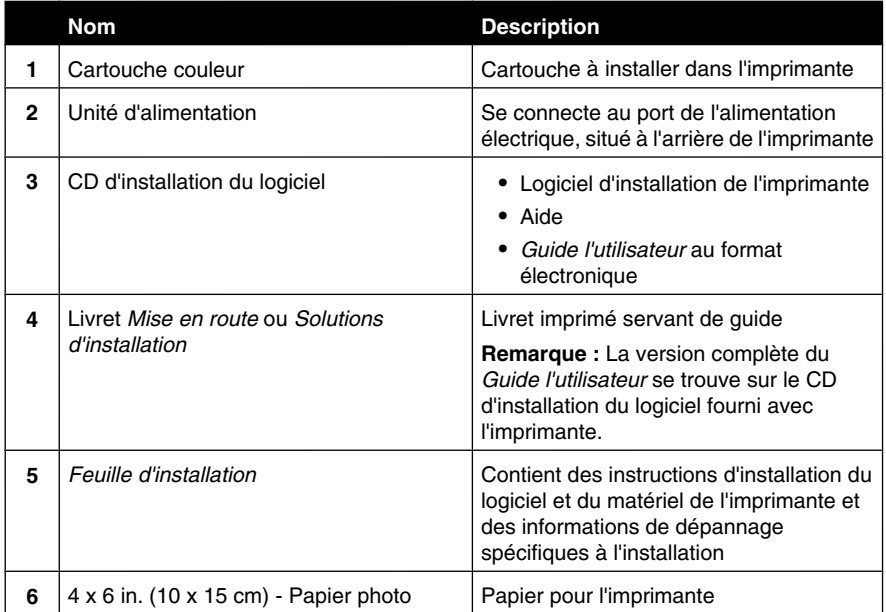

**Remarque :** câble USB (vendu séparément)

## **Présentation de l'imprimante**

## **Présentation des composants de l'imprimante**

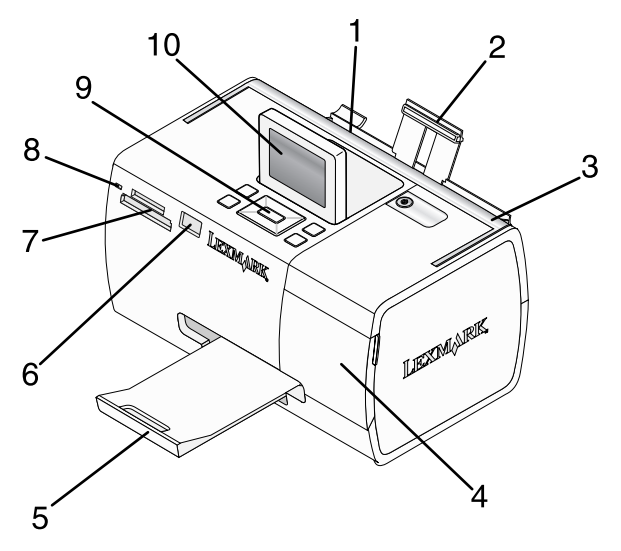

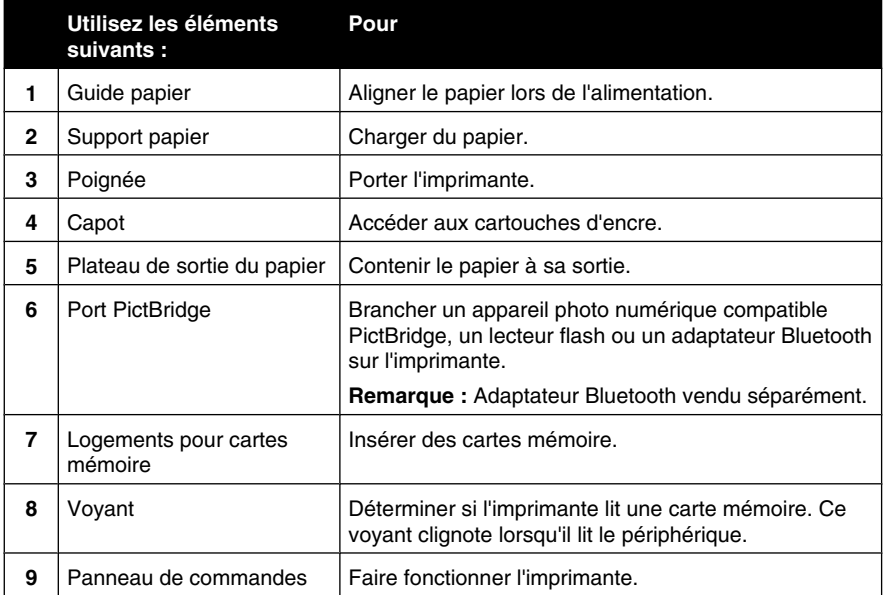

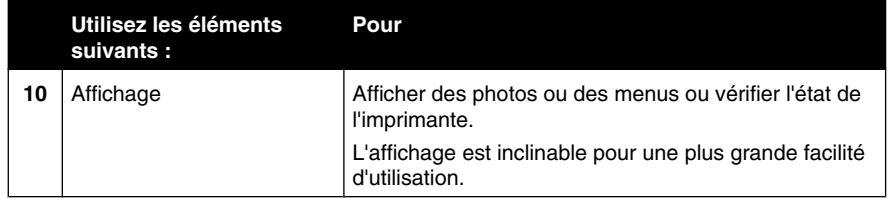

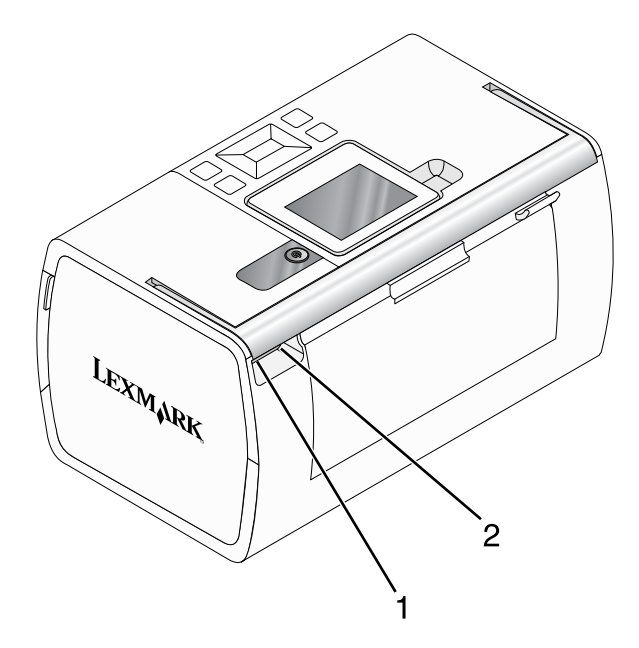

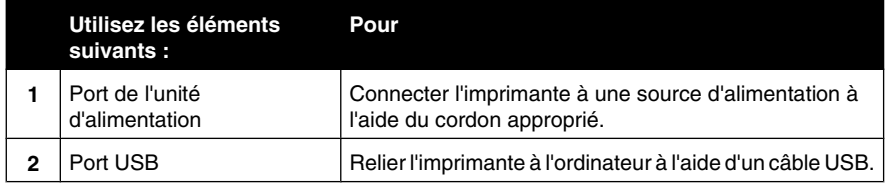

## **Utilisation des boutons du panneau de commandes**

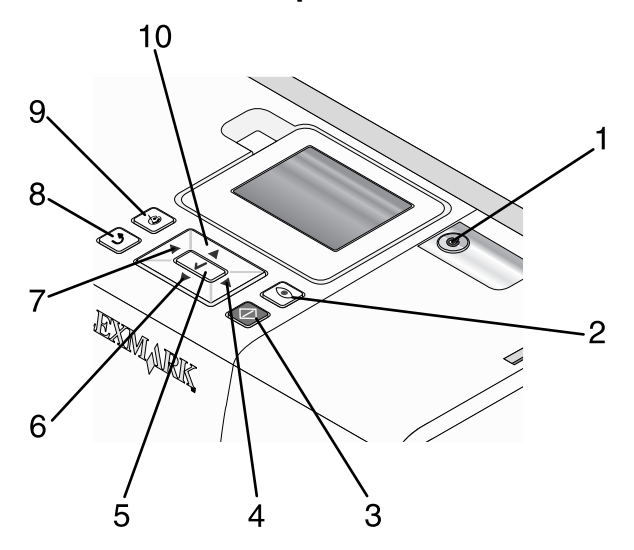

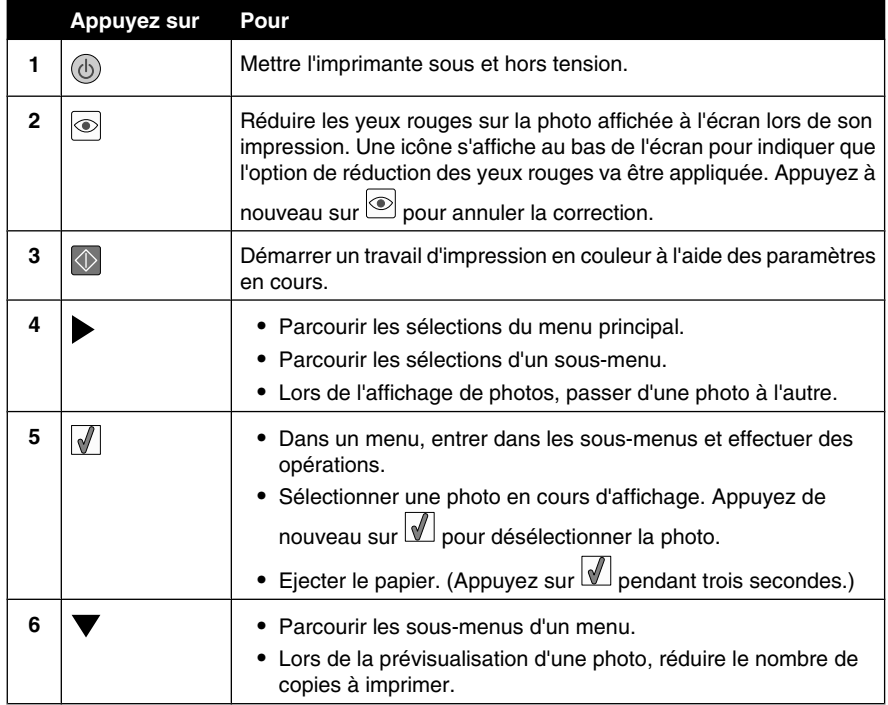

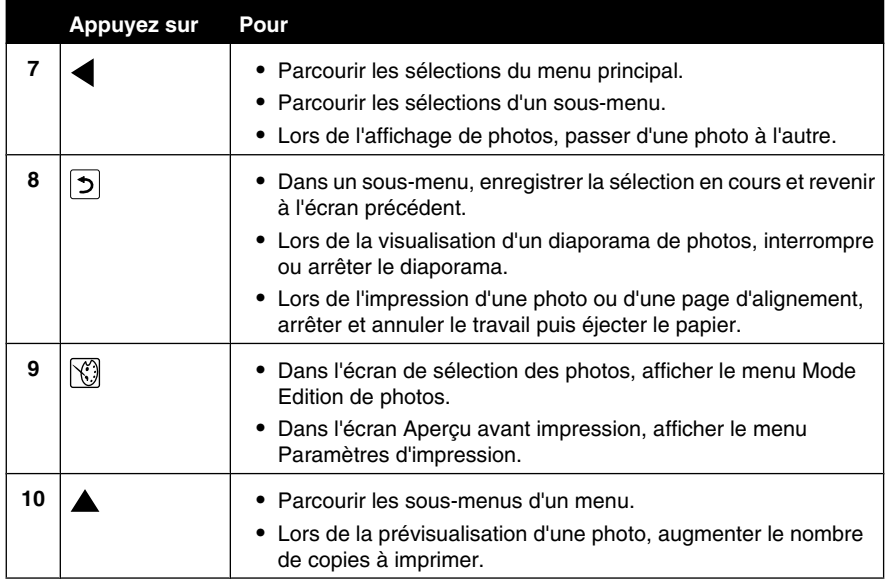

## **Utilisation des menus du panneau de commandes**

## *Utilisation du menu Afficher et sélectionner*

- **1** Insérez une carte mémoire ou un lecteur flash. Pour plus d'informations, reportez-vous à la section « Insertion d'une carte mémoire », page 25 ou « Insertion d'un lecteur flash », page 27.
- 2 Appuyez sur  $\triangleleft$  ou sur  $\triangleright$  à plusieurs reprises jusqu'à ce que l'option **Afficher** et **sélectionner** apparaisse à l'écran.
- **3** Appuyez sur  $\mathbb{Z}$ .
- **4** Suivez les instructions qui s'affichent à l'écran.

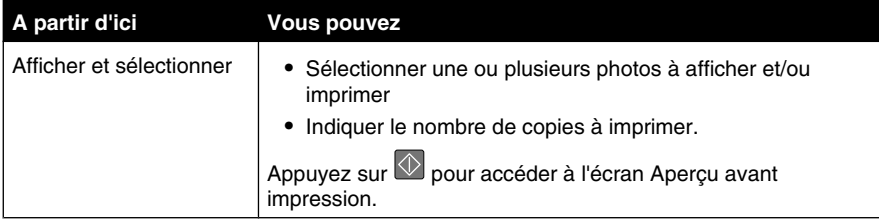

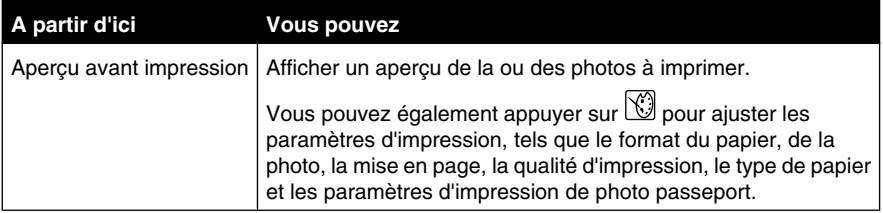

## *Utilisation du menu Impression de photos*

Ce menu vous permet de sélectionner un groupe de photos à imprimer.

- **1** Insérez une carte mémoire ou un lecteur flash. Pour plus d'informations, reportez-vous à la section « Insertion d'une carte mémoire », page 25 ou « Insertion d'un lecteur flash », page 27.
- **2** Appuyez sur  $\triangle$  ou sur  $\triangleright$  à plusieurs reprises jusqu'à ce que **Imprimer** des **photos** s'affiche.
- **3** Appuyez sur  $\boxed{\mathcal{L}}$ .

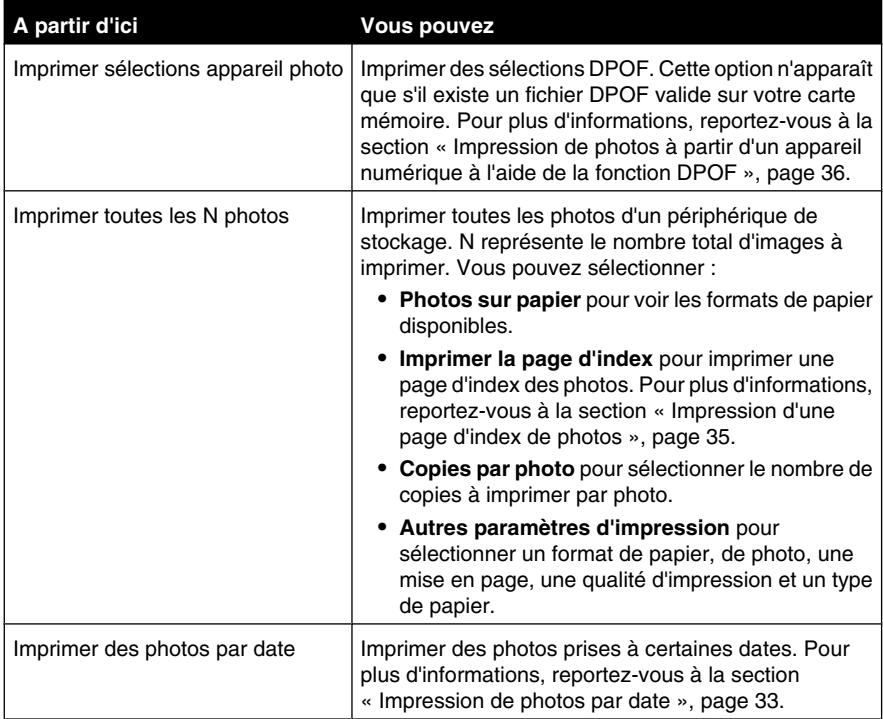

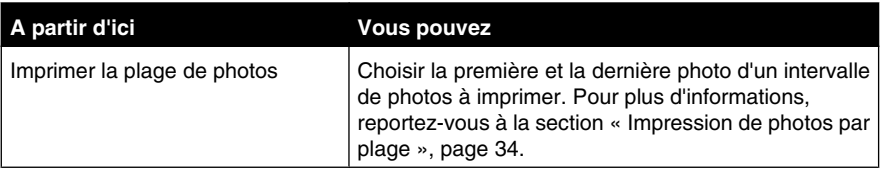

## *Utilisation du menu Transfert de photos*

Vous pouvez transférer des photos d'un carte mémoire vers un lecteur flash ou un ordinateur (si l'imprimante est reliée à ce dernier). Les photos sont conservées dans la carte mémoire.

- **1** Insérez une carte mémoire. Pour plus d'informations, reportez-vous à la section « Insertion d'une carte mémoire », page 25.
- 2 Appuyez sur  $\triangle$  ou sur  $\triangleright$  à plusieurs reprises jusqu'à ce que **Transférer** s'affiche.
- **3** Appuyez sur  $\boxed{\mathbf{1}}$ .
- **4** Si vous voulez transférer des photos sur un lecteur flash USB, insérez le lecteur en question.
- **5** Appuyez sur  $\triangle$  ou  $\nabla$  pour sélectionner Lecteur flash USB ou Ordinateur (si l'imprimante est reliée à un ordinateur).
- **6** Appuyez sur  $\boxed{\mathbf{1}}$ .
- **7** Suivez les instructions qui s'affichent sur l'écran de l'imprimante.

## *Utilisation du menu Diaporama*

Le menu Diaporama vous permet de visualiser les images stockées sur une carte mémoire ou sur un lecteur flash.

- **1** Insérez une carte mémoire ou un lecteur flash. Pour plus d'informations, reportez-vous à la section « Insertion d'une carte mémoire », page 25 ou « Insertion d'un lecteur flash », page 27.
- 2 Appuyez sur  $\triangle$  ou sur  $\triangleright$  à plusieurs reprises jusqu'à ce que **Diaporama** s'affiche.
- **3** Appuyez sur  $\mathbb{Z}$ .
- **4** Appuyez sur la touche **pour continuer.**

Chaque photo s'affiche pendant quelques secondes.

**5** Si vous souhaitez accéder manuellement à la photo précédente ou suivante, appuyez  $\mathbf{s}$ ur  $\blacktriangle$  ou  $\blacktriangleright$ 

- **6** Utilisez un des boutons suivants :
	- Appuyez sur *pour sélectionner une ou des photos à imprimer après le diaporama.*
	- Appuyez sur  $\overline{D}$  pour interrompre le diaporama. Appuyez à nouveau sur  $\overline{D}$  pour arrêter le diaporama.
	- Appuyez sur **bu** pour faire pivoter la photo à l'écran.

Une fois le diaporama terminé, les photos sélectionnées pour l'impression pendant le diaporama s'affichent lorsque vous appuyez sur  $\mathbb{Z}$ .

## *Utilisation du menu Outils*

**1** Appuyez sur  $\triangle$  ou sur  $\triangleright$  à plusieurs reprises jusqu'à ce que l'option outils s'affiche.

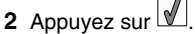

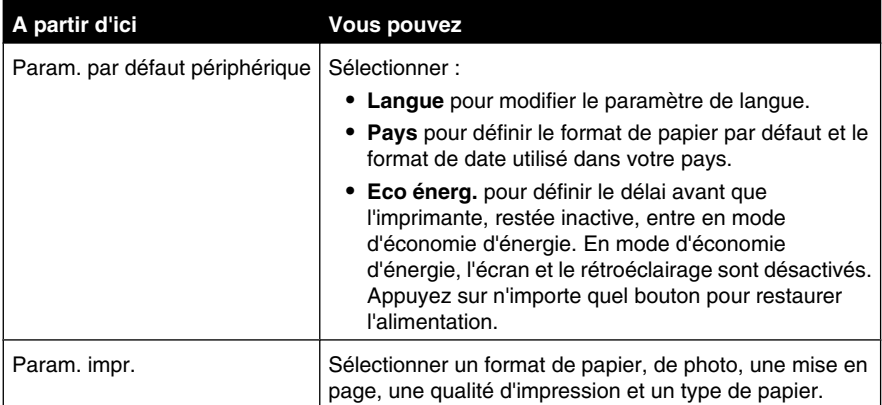

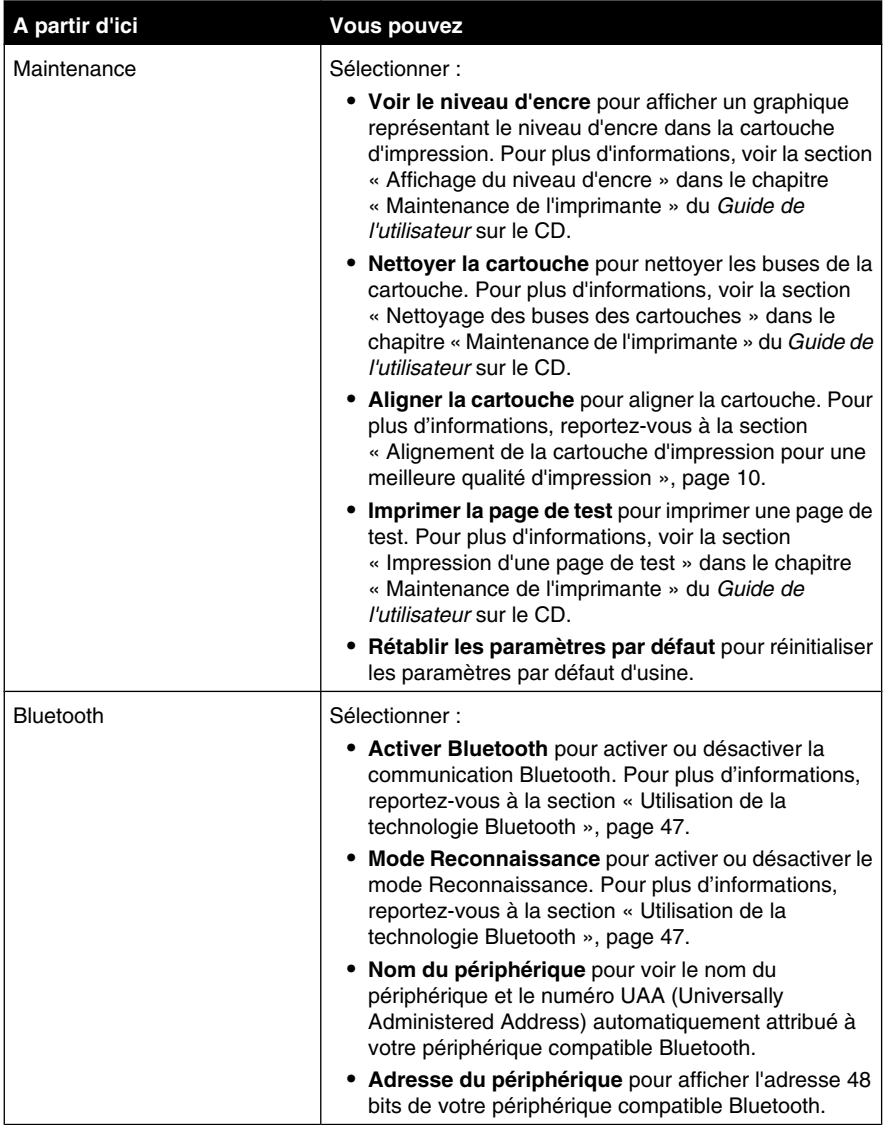

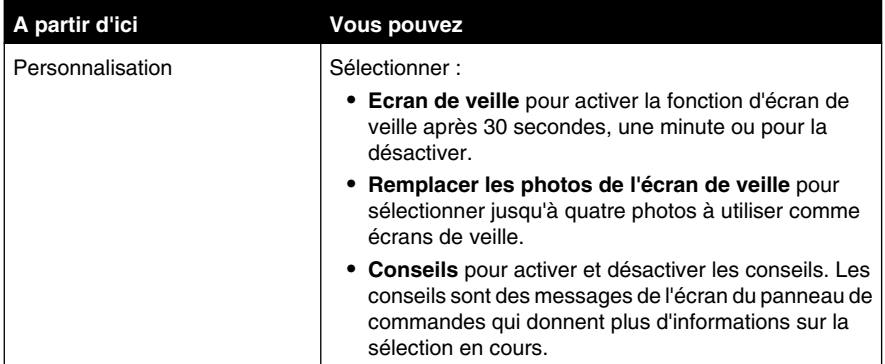

## *Utilisation du menu Mode Edition de photos*

Lorsque vous visualisez une photo, appuyez sur pour accéder au menu Mode Edition de photos.

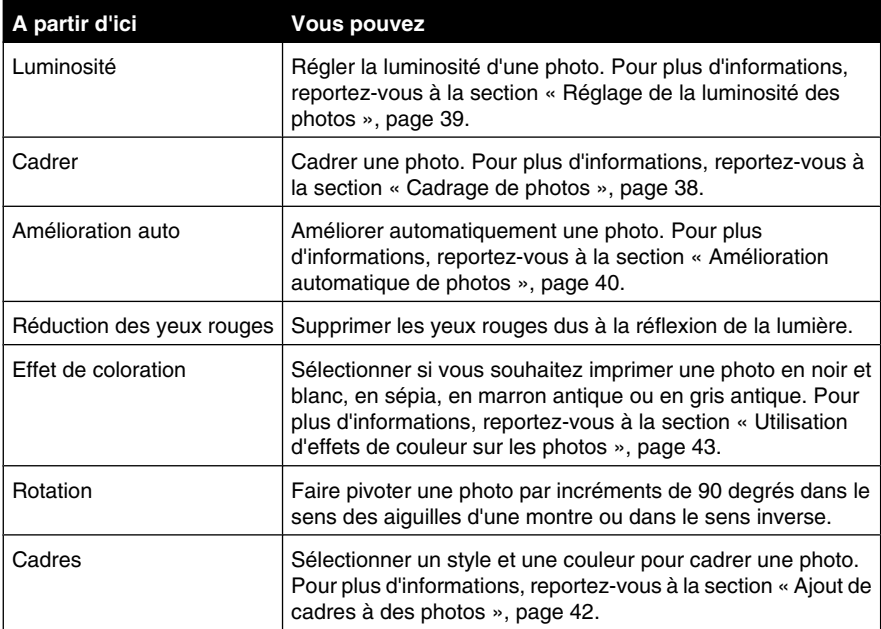

## *Utilisation du menu PictBridge*

Le menu de paramètres par défaut PictBridge permet de sélectionner des paramètres d'impression si aucune sélection n'a été effectuée sur votre appareil numérique au préalable. Pour entrer des sélections dans votre appareil photo, consultez la documentation de l'appareil.

- **1** Connectez un appareil photo compatible PictBridge. Pour plus d'informations, reportezvous à la section « Connexion d'un appareil photo compatible PictBridge », page 28.
- **2** Appuyez sur **pour accéder au menu PictBridge.**
- **3** Appuyez sur la touche  $\triangle$  ou  $\nabla$  pour parcourir les options suivantes :

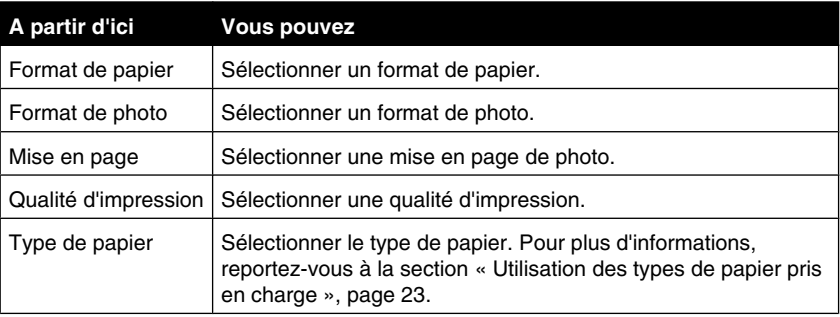

- **4** Appuyez sur  $\triangleleft$  ou  $\triangleright$  pour entrer une sélection.
- **5** Appuyez sur  $\overline{\mathbb{O}}$  pour imprimer.

## **Présentation du logiciel**

Le logiciel de l'imprimante n'est accessible qu'à partir d'un seul ordinateur. Pour plus d'informations sur l'installation d'une imprimante avec un ordinateur, voir la feuille *d'instructions d'installation* fournie avec le produit.

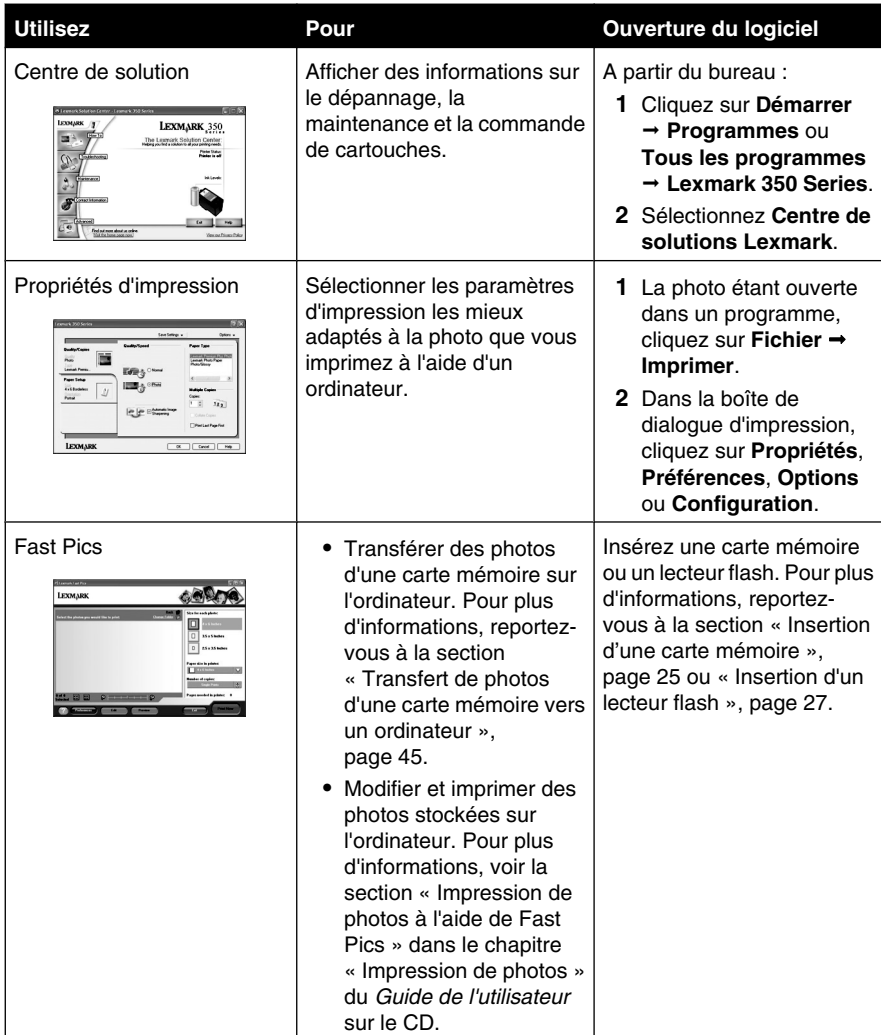
# **Chargement de papier**

# **Chargement de papier**

#### **Remarques :**

- **•** Chargez du papier photo ou du papier glacé, face à imprimer tournée vers vous. (Si vous n'êtes pas sûr du côté imprimable, voir les instructions fournies avec le papier.)
- **•** Vérifiez que le papier n'est pas usagé ou endommagé.
- **•** Ne forcez pas le papier dans l'imprimante.
- **1** Déplacez le guide-papier vers le côté gauche du support papier.
- **2** Chargez le papier verticalement contre le bord droit du support papier et repousse doucement le guide-papier.

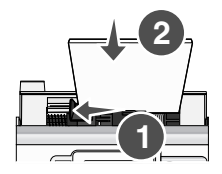

# **Utilisation des types de papier pris en charge**

Vous pouvez utiliser les types de papier suivants avec votre imprimante :

- **•** Papier photo Lexmark Perfectfinish
- **•** Papier photo Lexmark
- **•** Papier glacé ou photo

#### **Remarques :**

- **•** Pour obtenir les meilleurs résultats, utilisez du papier photo Lexmark Perfectfinish ou du papier photo Lexmark.
- **•** N'utilisez *pas* du papier photo Lexmark Premium. Votre cartouche d'impression n'est pas compatible avec ce type de papier.

Votre imprimante prend en charge les formats de papier suivants :

- **•** Fiche A6 : 4.1 x 5,8 pouces (105 x 148 mm)
- **•** Carte postale Hagaki : 3.9 x 5,8 pouces (100 x 148 mm)
- **•** 3.5 x 5 pouces (8,89 x 12,7 mm)
- **•** 4 x 6 pouces
- **•** 4 x 8 pouces
- **•** 10 x 15 cm
- **•** 10 x 20 cm
- **•** photo L (89 x 127 mm)

**Remarque :** Ne chargez pas plus de 25 pages dans le support papier.

# **Connexion de périphériques de stockage de photos**

# **Insertion d'une carte mémoire**

Une carte mémoire peut être utilisée pour stocker des photos prises à l'aide d'un appareil numérique ou d'un téléphone portable avec appareil photo intégré. L'imprimante vous permet de voir, d'éditer et d'imprimer les photos stockées sur une carte mémoire. Pour plus d'informations, reportez-vous à la section « Impression de photos », page 31 ou « Retouche de photos », page 38.

L'imprimante vous permet également de transférer des photos :

- **•** D'une carte mémoire vers un ordinateur. Pour plus d'informations, reportez-vous à la section « Transfert de photos d'une carte mémoire vers un ordinateur », page 45.
- **•** D'une carte mémoire vers un lecteur flash. Pour plus d'informations, reportez-vous à la section « Transfert de photos d'une carte mémoire vers un lecteur flash », page 45.
- **1** Insérez une carte mémoire.

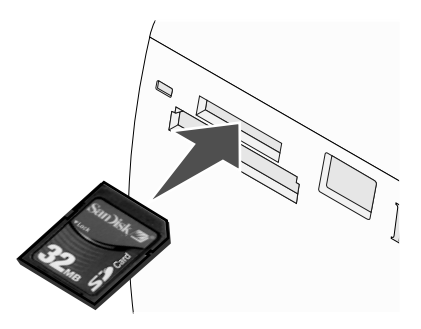

- **•** Insérez la carte avec l'étiquette portant le nom de la marque tournée vers le haut.
- **•** Si la carte comporte une flèche, assurez-vous qu'elle est dirigée vers l'imprimante.

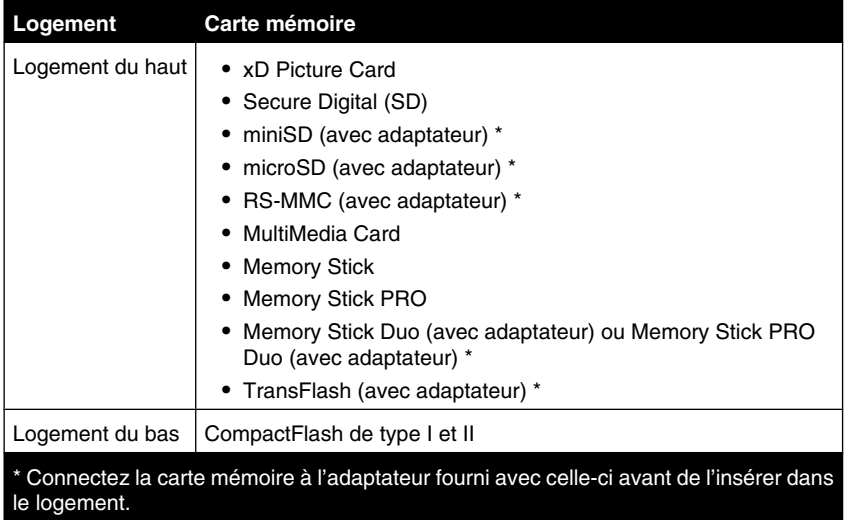

**2** Attendez que le voyant s'allume sur l'imprimante. Ce voyant clignote pour indiquer que la carte est lue ou qu'elle transmet des données.

**Avertissement :** Ne retirez *pas* de câbles ou de cartes mémoire et ne touchez pas l'imprimante lorsque le voyant clignote dans la zone indiquée.

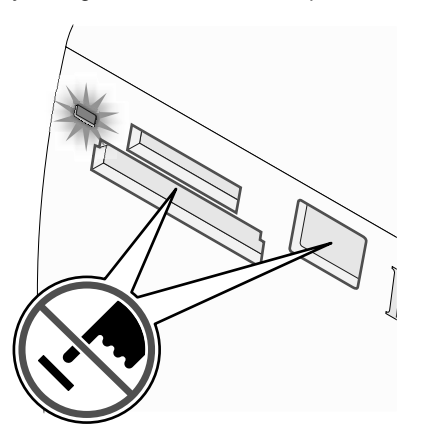

Si l'imprimante ne parvient pas à lire la carte mémoire, retirez-la et réinsérez-la.

**Remarque :** L'imprimante ne peut lire qu'un seul périphérique de support à la fois. Si vous insérez plusieurs cartes mémoire, vous serez invité à sélectionner celle que vous souhaitez utiliser et à retirer l'autre.

# **Insertion d'un lecteur flash**

Un lecteur flash peut être utilisé pour stocker des photos prises à l'aide d'un appareil numérique ou d'un téléphone portable avec appareil photo intégré. L'imprimante vous permet de voir, d'éditer et d'imprimer les photos stockées sur un lecteur flash. Pour plus d'informations, reportez-vous à la section « Impression de photos », page 31 ou « Retouche de photos », page 38.

L'imprimante vous permet également de transférer des photos :

- **•** D'un lecteur flash sur un ordinateur. Pour plus d'informations, reportez-vous à la section « Transfert de photos d'une carte mémoire vers un ordinateur », page 45.
- **•** D'une carte mémoire vers un lecteur flash. Pour plus d'informations, reportez-vous à la section « Transfert de photos d'une carte mémoire vers un lecteur flash », page 45.
- **1** Insérez le lecteur flash dans le port PictBridge à l'avant de l'imprimante.

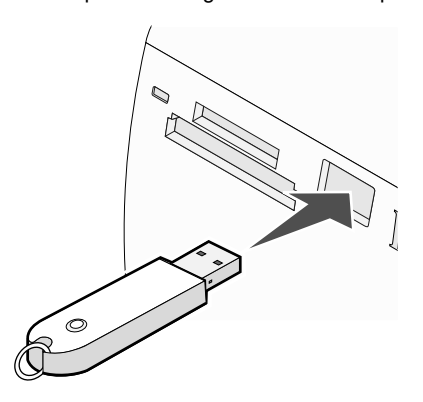

#### **Remarques :**

- **•** Un adaptateur peut être requis si votre lecteur flash ne s'insère pas directement dans le port.
- **•** L'imprimante ne lit qu'un seul périphérique de stockage à la fois. Si vous insérez plusieurs périphériques de stockage, vous serez invité à sélectionner celui que vous souhaitez utiliser et à retirer l'autre.
- **2** Attendez que l'imprimante lise le lecteur flash.

# **Connexion d'un appareil photo compatible PictBridge**

PictBridge est une technologie disponible sur la plupart des appareils photo numériques. Elle vous permet d'imprimer directement depuis votre appareil photo numérique sans passer par un ordinateur. Vous pouvez connecter un appareil photo numérique compatible PictBridge à l'imprimante et utiliser l'imprimante ou l'appareil pour contrôler l'impression des photos.

**1** Insérez une extrémité du câble USB dans l'appareil photo

**Remarque :** Utilisez uniquement le câble USB fourni avec l'appareil photo numérique.

**2** Insérez l'autre extrémité du câble dans le port PictBridge qui se trouve à l'avant de l'imprimante.

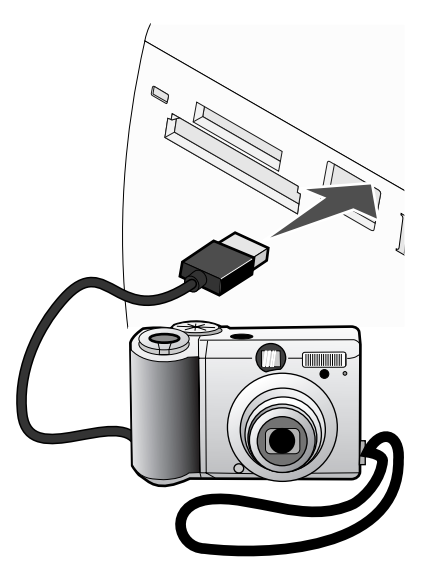

#### **Remarques :**

- **•** Vérifiez que l'appareil photo numérique compatible PictBridge est configuré sur le mode USB approprié. Pour plus d'informations, voir la documentation de l'appareil photo numérique.
- **•** L'imprimante ne lit qu'un seul périphérique de stockage à la fois.
- **3** Si la connexion PictBridge est établie, le message suivant apparaît à l'écran : **Appareil photo connecté. Reportez-vous à l'écran de l'appareil ou au manuel d'utilisation de l'appareil photo pour plus d'informations.** Si vous souhaitez utiliser l'appareil photo pour contrôler l'impression de photos, reportez-vous aux instructions figurant dans la documentation de l'appareil.
- **4** Si vous n'avez spécifié aucune sélection au préalable dans l'appareil photo, vous pouvez

utiliser l'imprimante pour contrôler l'impression de photos. Appuyez sur  $\mathbb{C}$  pour faire apparaître le menu PictBridge dans l'écran du panneau de commandes. Pour plus d'informations, reportez-vous à la section « Utilisation du menu PictBridge », page 21.

# **Affichage d'un diaporama sur l'écran du panneau de commande**

Si vous voulez voir un diaporama des photos d'une carte mémoire ou d'un lecteur flash, voir« Utilisation du menu Diaporama », page 17.

# **Impression de photos**

Vous pouvez utiliser les types de papier suivants avec votre imprimante :

- **•** Papier photo Lexmark Perfectfinish
- **•** Papier photo Lexmark
- **•** Papier glacé ou photo

#### **Remarques :**

- **•** Pour obtenir les meilleurs résultats, utilisez du papier photo Lexmark Perfectfinish ou du papier photo Lexmark.
- **•** N'utilisez *pas* du papier photo Lexmark Premium. Votre cartouche d'impression n'est pas compatible avec ce type de papier.

# **Impression de photos à partir du panneau de commandes**

## *Impression d'une photo ou de photos sélectionnées*

Utilisez ces instructions pour afficher des photos et en sélectionner pour l'édition et l'impression.

- **1** Chargez du papier photo ou du papier glacé, face à imprimer tournée vers vous. (Si vous n'êtes pas sûr du côté, reportez-vous aux instructions fournies avec le papier.) Pour plus d'informations, reportez-vous à la section « Chargement de papier », page 23.
- **2** Insérez une carte mémoire ou un lecteur flash. Pour plus d'informations, reportez-vous à la section « Insertion d'une carte mémoire », page 25 ou « Insertion d'un lecteur flash », page 27.
- **3** Appuyez sur  $\triangleleft$  ou sur  $\triangleright$  à plusieurs reprises jusqu'à ce que l'option **Afficher** et **sélectionner** apparaisse à l'écran.
- **4** Appuyez sur  $\boxed{\mathcal{L}}$ .
- **5** Appuyez sur la touche **pour continuer.**
- **6** Appuyez sur la touche  $\triangle$  ou pour parcourir les photos.
- **7** Appuyez sur  $\mathbb{I}$  pour sélectionner la photo à imprimer.
- **8** Si vous voulez éditer vos photos :
	- **a** Appuyez sur  $\mathbb{C}$ , Pour plus d'informations, reportez-vous à la section « Utilisation du menu Mode Edition de photos », page 20.
	- **b** Effectuez les modifications.
	- **c** Appuyez sur  $\boxed{2}$  pour enregistrer vos modifications puis revenir à l'écran de sélection des photos.

**9** Appuyez sur  $\triangle$  ou  $\nabla$  pour sélectionner le nombre de copies à imprimer.

**Remarque :** Si vous appuyez sur  $\blacktriangledown$  alors que le nombre de copies défini est 1, l'image est désélectionnée. Si vous appuyez sur  $\triangle$  alors que l'image n'est pas sélectionnée, cela sélectionne l'image.

- **10** Vous pouvez sélectionner plusieurs photos pour l'impression et l'édition en renouvelant les opérations de l'étape 6 à l'étape 9.
- **11** Appuyez sur  $\overline{\mathbb{Q}}$  pour accéder à l'écran Apercu avant impression.
- **12** Pour régler manuellement les paramètres d'impression :
	- **a** Appuyez sur  $\mathbb{C}$ .
	- **b** Effectuez vos sélections.
	- **c** Appuyez sur  $\boxed{2}$  pour enregistrer vos sélections et revenir à l'écran Aperçu avant impression.
- **13** Appuyez sur  $\overline{\mathbb{O}}$  pour imprimer.

**Remarque :** Pour empêcher toute bavure ou rayure, évitez de toucher la surface imprimée avec vos doigts ou des objets pointus. Pour obtenir un résultat optimal, retirez chaque feuille imprimée séparément du bac de sortie papier et laissez-les sécher au moins 24 heures avant de les empiler, de les afficher ou de les stocker.

### *Impression de toutes les photos*

Utilisez ces instructions pour imprimer toutes les photos stockées sur votre carte mémoire ou votre lecteur flash.

- **1** Chargez du papier photo ou du papier glacé, face à imprimer tournée vers vous. (Si vous n'êtes pas sûr du côté, reportez-vous aux instructions fournies avec le papier.) Pour plus d'informations, reportez-vous à la section « Chargement de papier », page 23.
- **2** Insérez une carte mémoire ou un lecteur flash. Pour plus d'informations, reportez-vous à la section « Insertion d'une carte mémoire », page 25 ou « Insertion d'un lecteur flash », page 27.
- **3** Appuyez sur  $\triangle$  ou sur  $\triangleright$  à plusieurs reprises jusqu'à ce que **Imprimer** des **photos** s'affiche.
- **4** Appuyez sur  $\mathbb{I}$ .
- **5** Appuyez sur  $\blacktriangledown$  ou sur  $\blacktriangle$  à plusieurs reprises jusqu'à ce que l'option Imprimer **toutes les N photos** soit sélectionnée. (N représente le nombre total d'images à imprimer.)
- **6** Appuyez sur  $\boxed{\mathbb{Z}}$ .
- **7** Appuyez sur  $\triangle$  ou  $\triangledown$  pour sélectionner un format de photo, un format de papier et le nombre de copies à imprimer par photo.

**8** Appuyez sur  $\boxed{\blacklozenge}$ .

- **9** Pour régler manuellement les paramètres d'impression :
	- **a** Appuyez sur  $\mathbb{C}$ .
	- **b** Effectuez vos sélections.
	- **c** Appuyez sur  $\boxed{2}$  pour enregistrer vos sélections et revenir à l'écran Apercu avant impression.

**10** Appuyez sur  $\circled{1}$  pour imprimer.

**Remarque :** Pour empêcher toute bavure ou rayure, évitez de toucher la surface imprimée avec vos doigts ou des objets pointus. Pour obtenir un résultat optimal, retirez chaque feuille imprimée séparément du bac de sortie papier et laissez-les sécher au moins 24 heures avant de les empiler, de les afficher ou de les stocker.

## *Impression de photos par date*

Utilisez ces instructions pour imprimer des photos prises à certaines dates.

- **1** Chargez du papier photo ou du papier glacé, face à imprimer tournée vers vous. (Si vous n'êtes pas sûr du côté, reportez-vous aux instructions fournies avec le papier.) Pour plus d'informations, reportez-vous à la section « Chargement de papier », page 23.
- **2** Insérez une carte mémoire ou un lecteur flash. Pour plus d'informations, reportez-vous à la section « Insertion d'une carte mémoire », page 25 ou « Insertion d'un lecteur flash », page 27.
- **3** Appuyez sur  $\triangleleft$  ou sur  $\triangleright$  à plusieurs reprises jusqu'à ce que Imprimer des **photos** s'affiche.
- **4** Appuvez sur  $\boxed{\triangle}$ .
- **5** Appuyez sur  $\blacktriangledown$  ou  $\blacktriangle$  jusqu'à ce que l'option **Imprimer** les photos par date soit sélectionnée.
- **6** Appuyez sur  $\mathbb{R}$ .
- **7** Appuyez sur  $\bullet$  ou sur  $\bullet$  pour sélectionner une date de début antérieure ou ultérieure.
- 8 Appuyez sur  $\triangleq$  ou sur pour sélectionner une date de fin antérieure ou ultérieure.
- **9** Appuvez sur **pour enregistrer l'intervalle de dates sélectionné.**
- 10 Appuyez sur  $\triangle$  ou  $\nabla$  pour sélectionner un format de photo, un format de papier et le nombre de copies à imprimer par photo.
- **11** Appuyez sur  $\boxed{\mathbb{Z}}$ .
- **12** Pour régler manuellement les paramètres d'impression :
	- **a** Appuyez sur  $\circled{3}$ .
	- **b** Effectuez vos sélections.
	- **c** Appuyez sur  $\boxed{2}$  pour enregistrer vos sélections et revenir à l'écran Apercu avant impression.
- **13** Appuyez sur  $\overline{\mathbb{O}}$  pour imprimer.

**Remarque :** Pour empêcher toute bavure ou rayure, évitez de toucher la surface imprimée avec vos doigts ou des objets pointus. Pour obtenir un résultat optimal, retirez chaque feuille imprimée séparément du bac de sortie papier et laissez-les sécher au moins 24 heures avant de les empiler, de les afficher ou de les stocker.

## *Impression de photos par plage*

Utilisez ces instructions pour sélectionner la première et la dernière photo d'un intervalle à imprimer.

- **1** Chargez du papier photo ou du papier glacé, face à imprimer tournée vers vous. (Si vous n'êtes pas sûr du côté, reportez-vous aux instructions fournies avec le papier.) Pour plus d'informations, reportez-vous à la section « Chargement de papier », page 23.
- **2** Insérez une carte mémoire ou un lecteur flash. Pour plus d'informations, reportez-vous à la section « Insertion d'une carte mémoire », page 25 ou « Insertion d'un lecteur flash », page 27.
- **3** Appuyez sur  $\triangleleft$  ou sur  $\triangleright$  à plusieurs reprises jusqu'à ce que **Imprimer** des **photos** s'affiche.
- **4** Appuyez sur  $\sqrt{2}$
- **5** Appuyez sur  $\bullet$  ou sur  $\bullet$  à plusieurs reprises jusqu'à ce que l'option **Imprimer** la **plage de photos** soit sélectionnée.
- **6** Appuyez sur  $\sqrt{2}$
- **7** Appuyez sur la touche **pour continuer.**
- 8 Appuyez sur  $\triangleq$  ou sur  $\triangleright$  pour rechercher la première photo de l'intervalle à imprimer.
- **9** Appuyez sur  $\boxed{\mathbb{Z}}$ .
- **10** Appuyez sur  $\triangleleft$  ou sur  $\triangleright$  pour rechercher la dernière photo de l'intervalle à imprimer.
- **11** Appuyez sur  $\boxed{\mathbf{1}}$ .
- **12** Appuyez sur  $\triangle$  ou  $\triangledown$  pour sélectionner un format de photo, un format de papier et le nombre de copies à imprimer par photo.

**13** Appuyez sur  $\boxed{\blacklozenge}$ 

**14** Pour régler manuellement les paramètres d'impression :

- **a** Appuyez sur  $\mathbb{C}$ .
- **b** Effectuez vos sélections.
- **c** Appuyez sur  $\boxed{2}$  pour enregistrer vos sélections et revenir à l'écran Apercu avant impression.

**15** Appuyez sur  $\circled{1}$  pour imprimer.

**Remarque :** Pour empêcher toute bavure ou rayure, évitez de toucher la surface imprimée avec vos doigts ou des objets pointus. Pour obtenir un résultat optimal, retirez chaque feuille imprimée séparément du bac de sortie papier et laissez-les sécher au moins 24 heures avant de les empiler, de les afficher ou de les stocker.

## *Impression d'une page d'index de photos*

Utilisez ces instructions pour imprimer des images miniatures de toutes les photos stockées sur votre carte mémoire ou votre lecteur flash.

- **1** Chargez du papier photo ou du papier glacé, face à imprimer tournée vers vous. (Si vous n'êtes pas sûr du côté, reportez-vous aux instructions fournies avec le papier.) Pour plus d'informations, reportez-vous à la section « Chargement de papier », page 23.
- **2** Insérez une carte mémoire ou un lecteur flash. Pour plus d'informations, reportez-vous à la section « Insertion d'une carte mémoire », page 25 ou « Insertion d'un lecteur flash », page 27.
- **3** Appuvez sur  $\triangleleft$  ou sur  $\triangleright$  à plusieurs reprises jusqu'à ce que Imprimer des **photos** s'affiche.
- **4** Appuyez sur  $\boxed{\triangle}$
- **5** Appuyez sur  $\blacktriangledown$  ou sur  $\blacktriangle$  à plusieurs reprises jusqu'à ce que l'option Imprimer **toutes les N photos** soit sélectionnée. (N représente le nombre total d'images à imprimer.)
- **6** Appuyez sur  $\boxed{\mathbf{1}}$ .
- **7** Appuyez sur  $\blacktriangledown$  ou sur  $\blacktriangle$  à plusieurs reprises jusqu'à ce l'option **Imprimer** la page **d'index** soit sélectionnée.

8 Appuyez sur  $\boxed{\blacklozenge}$ .

Une page d'index d'images apparaît à l'écran.

**9** Appuyez sur  $\overline{\Phi}$  pour imprimer.

**Remarque :** Pour empêcher toute bavure ou rayure, évitez de toucher la surface imprimée avec vos doigts ou des objets pointus. Pour obtenir un résultat optimal, retirez chaque feuille imprimée séparément du bac de sortie papier et laissez-les sécher au moins 24 heures avant de les empiler, de les afficher ou de les stocker.

## *Impression de photos à partir d'un appareil numérique à l'aide de la fonction DPOF*

Le format DPOF (Digital Print Order Format) est disponible sur certains appareils photo numériques. Si votre appareil photo le permet, vous pouvez spécifier quelles photos imprimer et le nombre d'exemplaires désiré, lorsque la carte mémoire est encore dans l'appareil. L'imprimante reconnaît ces paramètres lors de l'insertion de la carte mémoire.

**Remarque :** Si vous avez spécifié un format de photo alors que la carte mémoire se trouvait toujours dans l'appareil photo, vérifiez que le format du papier chargé dans l'imprimante n'est pas plus petit que celui spécifié dans la sélection DPOF.

- **1** Chargez du papier photo ou du papier glacé, face à imprimer tournée vers vous. (Si vous n'êtes pas sûr du côté, reportez-vous aux instructions fournies avec le papier.) Pour plus d'informations, reportez-vous à la section « Chargement de papier », page 23.
- **2** Insérez une carte mémoire. Pour plus d'informations, reportez-vous à la section « Insertion d'une carte mémoire », page 25.
- **3** Appuyez sur  $\triangle$  ou sur  $\triangleright$  à plusieurs reprises jusqu'à ce que l'option **Imprimer** des **photos** s'affiche.
- **4** Appuyez sur  $\sqrt{ }$
- **5** Appuvez sur  $\blacktriangledown$  ou  $\blacktriangle$  jusqu'à ce que l'option *Imprimer* sélections appareil **photo** soit sélectionnée. Cette option n'apparaît que s'il existe un fichier DPOF valide sur votre carte mémoire.
- **6** Appuvez sur  $\mathbb{Z}$
- **7** Appuyez sur  $\overline{\mathbb{O}}$  pour imprimer.

**Remarque :** Pour empêcher toute bavure ou rayure, évitez de toucher la surface imprimée avec vos doigts ou des objets pointus. Pour obtenir un résultat optimal, retirez chaque feuille imprimée séparément du bac de sortie papier et laissez-les sécher au moins 24 heures avant de les empiler, de les afficher ou de les stocker.

# *Impression de photos à partir d'un appareil photo numérique à l'aide du menu PictBridge*

PictBridge est une technologie disponible sur la plupart des appareils photo numériques. Elle vous permet d'imprimer directement depuis votre appareil photo numérique sans passer par un ordinateur. Vous pouvez connecter un appareil photo numérique compatible PictBridge à l'imprimante et utiliser le menu PictBridge de l'imprimante pour imprimer des photos.

- **1** Chargez du papier photo ou du papier glacé, face à imprimer tournée vers vous. (Si vous n'êtes pas sûr du côté, reportez-vous aux instructions fournies avec le papier.) Pour plus d'informations, reportez-vous à la section « Chargement de papier », page 23.
- **2** Connectez un appareil photo compatible PictBridge. Pour plus d'informations, reportezvous à la section « Connexion d'un appareil photo compatible PictBridge », page 28.
- **3** Si vous n'avez spécifié aucune sélection au préalable sur l'appareil photo numérique, appuvez sur  $\boxtimes$  pour accéder au menu PictBridge de l'imprimante. Pour plus d'informations, reportez-vous à la section « Utilisation du menu PictBridge », page 21.
- **4** Une fois que vous avez effectué vos sélections, appuyez sur  $\overline{P}$  pour lancer l'impression.

**Remarque :** Pour empêcher toute bavure ou rayure, évitez de toucher la surface imprimée avec vos doigts ou des objets pointus. Pour obtenir un résultat optimal, retirez chaque feuille imprimée séparément du bac de sortie papier et laissez-les sécher au moins 24 heures avant de les empiler, de les afficher ou de les stocker.

# **Retouche de photos**

Vous pouvez utiliser les types de papier suivants avec votre imprimante :

- **•** Papier photo Lexmark Perfectfinish
- **•** Papier photo Lexmark
- **•** Papier glacé ou photo

#### **Remarques :**

- **•** Pour obtenir les meilleurs résultats, utilisez du papier photo Lexmark Perfectfinish ou du papier photo Lexmark.
- **•** N'utilisez *pas* du papier photo Lexmark Premium. Votre cartouche d'impression n'est pas compatible avec ce type de papier.

# **Cadrage de photos**

- **1** Chargez du papier photo ou du papier glacé, face à imprimer tournée vers vous. (Si vous n'êtes pas sûr du côté, reportez-vous aux instructions fournies avec le papier.) Pour plus d'informations, reportez-vous à la section « Chargement de papier », page 23.
- **2** Insérez une carte mémoire ou un lecteur flash. Pour plus d'informations, reportez-vous à la section « Insertion d'une carte mémoire », page 25 ou « Insertion d'un lecteur flash », page 27.
- **3** Appuyez sur  $\triangleleft$  ou sur  $\triangleright$  à plusieurs reprises jusqu'à ce que l'option **Afficher** et **sélectionner** apparaisse à l'écran.
- **4** Appuyez sur  $\boxed{\triangle}$ .
- **5** Appuyez sur la touche  $\mathbb{Z}$  pour continuer.
- **6** Appuyez sur la touche  $\triangleleft$  ou pour parcourir les photos.
- **7** Appuvez sur  $\mathbb{Z}$  pour sélectionner la photo à imprimer.
- **8** Appuyez sur  $\mathbb{C}$ .

Le menu Mode Edition de photos apparaît.

- **9** Appuyez sur  $\triangle$  ou  $\blacktriangledown$  jusqu'à ce que l'option **Cadrer** apparaisse au bas de l'écran et que l'icône de cadrage soit mise en surbrillance.
- **10** Appuyez sur  $\boxed{\mathcal{L}}$
- 11 Utilisez les outils de cadrage affichés à l'écran. Appuyez sur  $\blacktriangle$  ou  $\blacktriangledown$  pour sélectionner l'outil et sur  $\triangle$  ou  $\triangleright$  pour l'utiliser.
- 12 Appuyez sur  $\mathcal{L}$  pour enregistrer vos modifications et revenir au menu Mode Edition de photos.
- **13** Appuyez sur  $\boxed{2}$  pour revenir à l'écran de sélection de photos.
- **14** Appuyez sur  $\triangle$  ou  $\nabla$  pour sélectionner le nombre de copies à imprimer.

**Remarque :** Si vous appuyez sur  $\blacktriangledown$  alors que le nombre de copies défini est 1, l'image est désélectionnée. Si vous appuyez sur  $\triangle$  alors que l'image n'est pas sélectionnée, cela sélectionne l'image.

- **15** Vous pouvez sélectionner plusieurs photos pour l'impression et l'édition en renouvelant les opérations de l'étape 6 à l'étape 14.
- **16** Appuyez sur  $\overline{\mathcal{D}}$  pour accéder à l'écran Apercu avant impression.
- **17** Pour régler manuellement les paramètres d'impression :
	- **a** Appuyez sur  $\mathbb{C}$ .
	- **b** Effectuez vos sélections.
	- **c** Appuyez sur **p**our enregistrer vos sélections et revenir à l'écran Aperçu avant impression.
- **18** Appuyez sur  $\circled{1}$  pour imprimer.

**Remarque :** Pour empêcher toute bavure ou rayure, évitez de toucher la surface imprimée avec vos doigts ou des objets pointus. Pour obtenir un résultat optimal, retirez chaque feuille imprimée séparément du bac de sortie papier et laissez-les sécher au moins 24 heures avant de les empiler, de les afficher ou de les stocker.

# **Réglage de la luminosité des photos**

- **1** Chargez du papier photo ou du papier glacé, face à imprimer tournée vers vous. (Si vous n'êtes pas sûr du côté, reportez-vous aux instructions fournies avec le papier.) Pour plus d'informations, reportez-vous à la section « Chargement de papier », page 23.
- **2** Insérez une carte mémoire ou un lecteur flash. Pour plus d'informations, reportez-vous à la section « Insertion d'une carte mémoire », page 25 ou « Insertion d'un lecteur flash », page 27.
- **3** Appuyez sur  $\triangleleft$  ou sur  $\triangleright$  à plusieurs reprises jusqu'à ce que l'option **Afficher** et **sélectionner** apparaisse à l'écran.
- **4** Appuyez sur  $\boxed{\mathbb{Z}}$ .
- **5** Appuyez sur la touche  $\mathbb{Z}$  pour continuer.
- **6** Appuyez sur la touche  $\triangle$  ou pour parcourir les photos.
- **7** Appuyez sur **pour sélectionner la photo à imprimer.**
- **8** Appuyez sur  $\boxtimes$

Le menu Mode Edition de photos apparaît.

- **9** Appuyez sur  $\triangle$  ou sur  $\nabla$  à plusieurs reprises jusqu'à ce que Luminosité s'affiche.
- 10 Appuyez sur  $\triangle$  ou sur  $\triangleright$  pour régler la luminosité d'une photo.

**Remarque :** L'image à l'écran ne reflète pas exactement l'image imprimée.

- **11** Appuyez sur **D** pour enregistrer vos modifications et revenir à l'écran de sélection des photos.
- **12** Appuyez sur  $\triangle$  ou  $\triangledown$  pour sélectionner le nombre de copies à imprimer.

**Remarque :** Si vous appuyez sur  $\blacktriangledown$  alors que le nombre de copies défini est 1, l'image est désélectionnée. Si vous appuyez sur  $\triangle$  alors que l'image n'est pas sélectionnée, cela sélectionne l'image.

- **13** Vous pouvez sélectionner plusieurs photos pour l'impression et l'édition en renouvelant les opérations de l'étape 6 à l'étape 12.
- **14** Appuyez sur  $\overline{\Phi}$  pour accéder à l'écran Aperçu avant impression.
- **15** Pour régler manuellement les paramètres d'impression :
	- **a** Appuyez sur  $\mathbb{C}$ .
	- **b** Effectuez vos sélections.
	- **c** Appuyez sur  $\mathcal{D}$  pour enregistrer vos sélections et revenir à l'écran Apercu avant impression.

# **16** Appuyez sur  $\circled{1}$  pour imprimer.

**Remarque :** Pour empêcher toute bavure ou rayure, évitez de toucher la surface imprimée avec vos doigts ou des objets pointus. Pour obtenir un résultat optimal, retirez chaque feuille imprimée séparément du bac de sortie papier et laissez-les sécher au moins 24 heures avant de les empiler, de les afficher ou de les stocker.

# **Amélioration automatique de photos**

- **1** Chargez du papier photo ou du papier glacé, face à imprimer tournée vers vous. (Si vous n'êtes pas sûr du côté, reportez-vous aux instructions fournies avec le papier.) Pour plus d'informations, reportez-vous à la section « Chargement de papier », page 23.
- **2** Insérez une carte mémoire ou un lecteur flash. Pour plus d'informations, reportez-vous à la section « Insertion d'une carte mémoire », page 25 ou « Insertion d'un lecteur flash », page 27.
- **3** Appuyez sur  $\triangleleft$  ou sur  $\triangleright$  à plusieurs reprises jusqu'à ce que l'option **Afficher** et **sélectionner** apparaisse à l'écran.
- **4** Appuyez sur  $\boxed{\mathbf{1}}$ .

**5** Appuyez sur la touche **pour continuer.** 

- **6** Appuyez sur la touche  $\triangleleft$  ou pour parcourir les photos.
- **7** Appuyez sur **pour sélectionner la photo à imprimer.**
- **8** Appuyez sur  $\mathbb{C}$ .

Le menu Mode Edition de photos apparaît.

- **9** Appuyez sur  $\triangle$  ou sur  $\nabla$  à plusieurs reprises jusqu'à ce que l'option **Amélioration auto** s'affiche.
- **10** Appuyez sur ou pour sélectionner  $\lambda$ ctivé.

**Remarque :** L'image à l'écran ne reflète pas exactement l'image imprimée.

**11** Appuyez sur **D** pour enregistrer vos sélections et revenir à l'écran de sélection des photos.

Une icône apparaît au bas de l'écran pour indiquer que la photo va être automatiquement améliorée lors de son impression.

**12** Appuyez sur  $\triangle$  ou  $\nabla$  pour sélectionner le nombre de copies à imprimer.

**Remarque :** Si vous appuyez sur  $\blacktriangledown$  alors que le nombre de copies défini est 1, l'image est désélectionnée. Si vous appuyez sur  $\triangle$  alors que l'image n'est pas sélectionnée, cela sélectionne l'image.

- **13** Vous pouvez sélectionner plusieurs photos pour l'impression et l'édition en renouvelant les opérations de l'étape 6 à l'étape 12.
- **14** Appuyez sur **D** pour accéder à l'écran Aperçu avant impression.
- **15** Pour régler manuellement les paramètres d'impression :
	- **a** Appuyez sur  $\circled{3}$
	- **b** Effectuez vos sélections.
	- **c** Appuyez sur  $\boxed{2}$  pour enregistrer vos sélections et revenir à l'écran Apercu avant impression.
- **16** Appuyez sur  $\overline{\mathbb{O}}$  pour imprimer.

**Remarque :** Pour empêcher toute bavure ou rayure, évitez de toucher la surface imprimée avec vos doigts ou des objets pointus. Pour obtenir un résultat optimal, retirez chaque feuille imprimée séparément du bac de sortie papier et laissez-les sécher au moins 24 heures avant de les empiler, de les afficher ou de les stocker.

# **Ajout de cadres à des photos**

Vous pouvez sélectionner un style et une couleur de cadre en tant que bordure pour vos photos.

- **1** Chargez du papier photo ou du papier glacé, face à imprimer tournée vers vous. (Si vous n'êtes pas sûr du côté, reportez-vous aux instructions fournies avec le papier.) Pour plus d'informations, reportez-vous à la section « Chargement de papier », page 23.
- **2** Insérez une carte mémoire ou un lecteur flash. Pour plus d'informations, reportez-vous à la section « Insertion d'une carte mémoire », page 25 ou « Insertion d'un lecteur flash », page 27.
- **3** Appuyez sur  $\triangle$  ou sur  $\triangleright$  à plusieurs reprises jusqu'à ce que l'option **Afficher** et **sélectionner** apparaisse à l'écran.
- **4** Appuyez sur  $\mathbb{Z}$ .
- **5** Appuyez sur la touche **pour continuer.**
- **6** Appuyez sur la touche  $\triangleleft$  ou pour parcourir les photos.
- **7** Appuvez sur  $\mathbb{I}$  pour sélectionner la photo à imprimer.
- **8** Appuyez sur  $\mathbb{C}$ .

Le menu Mode Edition de photos apparaît.

- **9** Appuyez sur  $\triangle$  ou sur  $\blacktriangledown$  à plusieurs reprises jusqu'à ce que Cadres s'affiche.
- **10** Appuyez sur  $\mathbb{Z}$ .
- **11** Appuyez sur  $\triangle$  ou sur pour sélectionner un style de cadre.
- **12** Appuyez sur  $\boxed{\mathbb{Z}}$ .
- **13** Appuyez sur ou sur pour sélectionner une couleur de cadre.
- **14** Appuvez sur  $\boxed{\mathbf{1}}$
- 15 Appuyez sur **D** pour enregistrer vos sélections et revenir à l'écran de sélection des photos.

Une icône apparaît au bas de l'écran pour indiquer que la photo sera entourée d'un cadre lors de son impression.

**16** Appuyez sur  $\triangle$  ou  $\blacktriangledown$  pour sélectionner le nombre de copies à imprimer.

**Remarque :** Si vous appuyez sur  $\blacktriangledown$  alors que le nombre de copies défini est 1, l'image est désélectionnée. Si vous appuyez sur  $\triangle$  alors que l'image n'est pas sélectionnée, cela sélectionne l'image.

- **17** Vous pouvez sélectionner plusieurs photos pour l'impression et l'édition en renouvelant les opérations de l'étape 6 à l'étape 16.
- **18** Appuyez sur  $\circled{1}$  pour accéder à l'écran Apercu avant impression.
- **19** Pour régler manuellement les paramètres d'impression :
	- **a** Appuyez sur  $\mathbb{C}$
	- **b** Effectuez vos sélections.
	- **c** Appuyez sur  $\boxed{2}$  pour enregistrer vos sélections et revenir à l'écran Apercu avant impression.
- **20** Appuyez sur  $\overline{\mathbb{O}}$  pour imprimer.

**Remarque :** Pour empêcher toute bavure ou rayure, évitez de toucher la surface imprimée avec vos doigts ou des objets pointus. Pour obtenir un résultat optimal, retirez chaque feuille imprimée séparément du bac de sortie papier et laissez-les sécher au moins 24 heures avant de les empiler, de les afficher ou de les stocker.

# **Utilisation d'effets de couleur sur les photos**

La fonction Effet de coloration vous permet d'imprimer une photo en noir et blanc, en sépia, en marron antique ou en gris antique.

- **1** Chargez du papier photo ou du papier glacé, face à imprimer tournée vers vous. (Si vous n'êtes pas sûr du côté, reportez-vous aux instructions fournies avec le papier.) Pour plus d'informations, reportez-vous à la section « Chargement de papier », page 23.
- **2** Insérez une carte mémoire ou un lecteur flash. Pour plus d'informations, reportez-vous à la section « Insertion d'une carte mémoire », page 25 ou « Insertion d'un lecteur flash », page 27.
- **3** Appuvez sur  $\triangleleft$  ou sur  $\triangleright$  à plusieurs reprises jusqu'à ce que l'option **Afficher** et **sélectionner** apparaisse à l'écran.
- 4 Appuyez sur 1.
- **5** Appuyez sur la touche **pour continuer.**
- **6** Appuyez sur la touche  $\triangleleft$  ou pour parcourir les photos.
- **7** Appuyez sur **pour sélectionner la photo à imprimer.**
- **8** Appuyez sur  $\boxtimes$

Le menu Mode Edition de photos apparaît.

- **9** Appuyez sur  $\triangle$  ou sur  $\nabla$  à plusieurs reprises jusqu'à ce que l'option **Effet** de **coloration** s'affiche.
- **10** Appuyez sur  $\triangleleft$  ou sur pour sélectionner un effet de couleur.
- 11 Appuyez sur **D** pour enregistrer vos sélections et revenir à l'écran de sélection des photos.
- **12** Appuyez sur  $\triangle$  ou  $\blacktriangledown$  pour sélectionner le nombre de copies à imprimer.

**Remarque :** Si vous appuyez sur  $\blacktriangledown$  alors que le nombre de copies défini est 1, l'image est désélectionnée. Si vous appuyez sur  $\triangle$  alors que l'image n'est pas sélectionnée, cela sélectionne l'image.

- **13** Vous pouvez sélectionner plusieurs photos pour l'impression et l'édition en renouvelant les opérations de l'étape 6 à l'étape 12.
- **14** Appuyez sur  $\bigcirc$  pour accéder à l'écran Apercu avant impression.
- **15** Pour régler manuellement les paramètres d'impression :
	- **a** Appuyez sur  $\mathbb{Q}$ .
	- **b** Effectuez vos sélections.
	- **c** Appuyez sur  $\boxed{2}$  pour enregistrer vos sélections et revenir à l'écran Apercu avant impression.
- **16** Appuyez sur  $\overline{\mathbb{O}}$  pour imprimer.

**Remarque :** Pour empêcher toute bavure ou rayure, évitez de toucher la surface imprimée avec vos doigts ou des objets pointus. Pour obtenir un résultat optimal, retirez chaque feuille imprimée séparément du bac de sortie papier et laissez-les sécher au moins 24 heures avant de les empiler, de les afficher ou de les stocker.

# **Transfert de photos**

# **Transfert de photos d'une carte mémoire vers un ordinateur**

Vous pouvez transférer des photos à partir d'une carte mémoire ou d'un lecteur flash sur un ordinateur pour économiser de l'espace sur le périphérique de stockage.

- **1** Vérifiez que l'imprimante est connectée à l'ordinateur et que tous les deux sont sous tension.
- **2** Insérez une carte mémoire ou un lecteur flash. Pour plus d'informations, reportez-vous à la section « Insertion d'une carte mémoire », page 25 ou « Insertion d'un lecteur flash », page 27.

Le logiciel Fast Pics se lance automatiquement sur votre écran d'ordinateur.

**3** Dans la boîte de dialogue Fast Pics, cliquez sur **Enregistrer les photos sur l'ordinateur**.

Le voyant de l'imprimante clignote pour indiquer que la carte mémoire transmet des données à l'ordinateur.

**4** Suivez les instructions à l'écran pour spécifier dans quel dossier enregistrer les images.

# **Transfert de photos d'une carte mémoire vers un lecteur flash**

Vous pouvez transférer des photos d'une carte mémoire vers un lecteur flash. Les photos sont conservées dans la carte mémoire.

- **1** Insérez une carte mémoire. Pour plus d'informations, reportez-vous à la section « Insertion d'une carte mémoire », page 25.
- 2 Appuyez sur  $\triangleleft$  ou sur  $\triangleright$  à plusieurs reprises jusqu'à ce que **Transférer** s'affiche.
- **3** Appuyez sur  $\boxed{\mathbb{Z}}$
- **4** Insérez un lecteur flash. Pour plus d'informations, reportez-vous à la section « Insertion d'un lecteur flash », page 27.
- **5** Appuyez sur  $\triangle$  ou  $\triangledown$  pour sélectionner Lecteur flash USB.
- **6** Appuyez sur  $\boxed{\mathbf{1}}$
- **7** Appuyez sur la touche  $\triangle$  ou  $\blacktriangledown$  pour parcourir les options suivantes :
	- **• Toutes les images** pour transférer l'ensemble des photos
	- **• Photos sélectionnées** pour transférer les photos sélectionnées
- **• Intervalle d'images** pour transférer les photos par lots
- **• Intervalle de dates** pour transférer des photos prises à certaines dates
- **8** Appuyez sur la touche **pour sélectionner une option.**
- **9** Suivez les instructions qui s'affichent à l'écran.

# **Utilisation de la technologie Bluetooth**

La technologie Bluetooth est une technologie sans fil qui permet aux produits compatibles d'envoyer et de recevoir des communications. L'imprimante communique avec les périphériques compatibles Bluetooth via un adaptateur Bluetooth USB, vendu séparément.

# **Configuration du mode Bluetooth**

- **1** Appuyez sur  $\triangleq$  ou sur  $\triangleright$  à plusieurs reprises jusqu'à ce que l'option  $\Omega$ utils s'affiche. **2** Appuyez sur  $\boxed{\mathbf{Z}}$ . **3** Appuyez sur  $\nabla$  ou  $\triangle$  à plusieurs reprises jusqu'à ce que **Bluetooth** apparaisse. **4** Appuyez sur  $\mathbb{Z}$ . **5** Appuyez sur  $\blacktriangledown$  ou  $\blacktriangle$  jusqu'à ce que l'option  $\texttt{Active}$  Bluetooth soit sélectionnée. **6** Appuyez sur ou sur pour sélectionner **Activé** ou **Désactivé**. **7** Appuyez sur  $\blacktriangledown$  ou  $\blacktriangle$  jusqu'à ce que l'option **Mode** Reconnaissance soit sélectionnée. **8** Appuyez sur  $\triangle$  ou sur pour sélectionner **Activé** ou Désactivé.
- **9** Appuyez sur le bouton  $\boxed{2}$  pour enregistrer vos sélections.

# **Impression à l'aide de Bluetooth**

Vous pouvez imprimer des photos à partir d'un périphérique compatible Bluetooth, tel qu'un téléphone avec appareil photo, à l'aide d'un adaptateur Bluetooth USB.

- **1** Chargez du papier photo ou du papier glacé, face à imprimer tournée vers vous. (Si vous n'êtes pas sûr du côté, reportez-vous aux instructions fournies avec le papier.) Pour plus d'informations, reportez-vous à la section « Chargement de papier », page 23.
- **2** Vérifiez que les sélections **Activer Bluetooth** et **Mode reconnaissance** de votre imprimante sont définies sur **Activé**. Pour plus d'informations, reportez-vous à la section « Configuration du mode Bluetooth », page 47.

**3** Insérez l'adaptateur Bluetooth USB dans le port PictBridge à l'avant de l'imprimante.

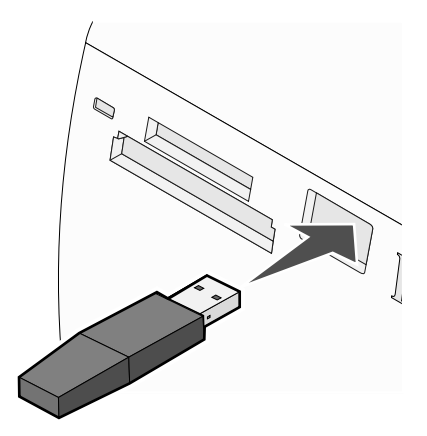

**Remarque :** Adaptateur Bluetooth vendu séparément.

- **4** Lorsque l'imprimante détecte l'adaptateur Bluetooth, le message suivante s'affiche sur l'écran de l'imprimante pendant cinq secondes : **Clé de logiciel Bluetooth connectée**.
- **5** Pour imprimer des photos depuis le périphérique compatible Bluetooth, consultez la documentation fournie avec le produit.

**Remarque :** Pour empêcher toute bavure ou rayure, évitez de toucher la surface imprimée avec vos doigts ou des objets pointus. Pour obtenir un résultat optimal, retirez chaque feuille imprimée séparément du bac de sortie papier et laissez-les sécher au moins 24 heures avant de les empiler, de les afficher ou de les stocker.

# **Dépannage**

- **•** « Dépannage Installation », page 49
- **•** « Dépannage Impression », page 51
- **•** « Dépannage Bourrages et problèmes d'alimentation papier », page 54
- **•** « Dépannage de périphérique », page 54
- **•** « Dépannage Messages d'erreur », page 55
- **•** « Désinstallation et réinstallation du logiciel », page 58

# **Dépannage - Installation**

## *Une langue incorrecte apparaît sur l'affichage*

- **1** Appuyez sur la touche  $\textcircled{1}$  pour mettre l'imprimante hors tension.
- **2** Appuyez sur la touche  $\textcircled{D}$  pour remettre l'imprimante sous tension.
- **3** Appuyez sur  $\blacktriangle$ .
- **4** Appuyez sur  $\mathbb{I}$ .

**5** Appuyez sur la touche **pour poursuivre.** 

- **6** Appuyez sur  $\triangleleft$  ou  $\triangleright$  jusqu'à ce que la langue voulue apparaisse sur l'affichage.
- **7** Appuyez sur $\boxed{2}$  pour enregistrer vos sélections.

## *Le voyant de mise sous tension n'est pas allumé*

Vérifiez que vous avez débranché le cordon d'alimentation de l'imprimante et de la prise murale.

- **1** Branchez le cordon à fond dans le port d'alimentation électrique sur l'imprimante.
- **2** Branchez le cordon dans une prise électrique que d'autres appareils ont déjà utilisé.

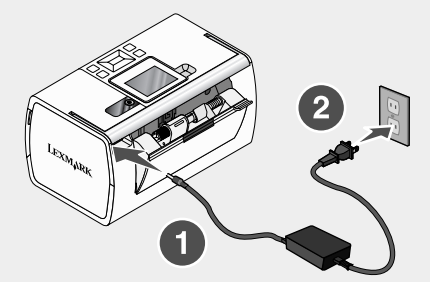

**3** Si le voyant  $\textcircled{D}$  n'est pas allumé, appuyez sur  $\textcircled{D}$ .

## *Impossible d'installer le logiciel*

Les systèmes d'exploitation pris en charge sont les suivants :

- **•** Windows 2000
- **•** Windows XP
- **•** Windows Vista
- **•** Mac OS X version 10.3 ou ultérieure

#### **Solution 1**

- **1** Fermez toutes les applications logicielles.
- **2** Désactivez tous les programmes anti-virus.
- **3** Retirez le CD du logiciel de l'imprimante du lecteur de CD-ROM.
- **4** Redémarrez l'ordinateur.
- **5** Lorsque le bureau apparaît, réinsérez le CD du logiciel de l'imprimante. L'icône du CD apparaît sur le bureau.
- **6** Suivez les instructions qui s'affichent à l'écran pour installer le logiciel.

#### **Solution 2**

- **1** Retirez le CD du logiciel de l'imprimante.
- **2** Redémarrez l'ordinateur.
- **3** Lorsque le bureau apparaît, annulez toutes les fenêtres relatives à la détection de nouveau matériel.
- **4** Réinsérez le CD du logiciel de l'imprimante dans le lecteur.
- **5** Suivez les instructions qui s'affichent à l'écran.

#### **Solution 3**

- **1** Vérifiez que le câble USB n'a pas été endommagé.
- **2** Branchez l'extrémité carrée du câble USB à l'arrière de l'imprimante.
- **3** Branchez l'extrémité rectangulaire du câble USB dans le port USB de l'ordinateur.

Ce port est indiqué par le symbole USB

#### **Solution 4**

- **1** Déconnectez le câble USB des autres périphériques tels qu'un concentrateur USB ou un commutateur.
- **2** Reliez directement l'imprimante et l'ordinateur à l'aide du câble USB.

# *Impossible d'imprimer à partir d'un appareil photo numérique à l'aide de PictBridge*

### **Solution 1**

Activez l'impression PictBridge sur l'appareil en sélectionnant le mode USB adéquat. Pour plus d'informations, reportez-vous à la documentation fournie avec l'appareil photo.

## **Solution 2**

- **1** Débranchez l'appareil.
- **2** Branchez un appareil photo numérique compatible PictBridge sur le port PictBridge. Reportez-vous à la documentation de l'appareil photo numérique pour savoir s'il est compatible PictBridge.

## **Solution 3**

Utilisez uniquement le câble USB fourni avec l'appareil photo numérique.

# **Dépannage - Impression**

## *Amélioration de la qualité d'impression*

Si la qualité d'impression d'une photo est médiocre, essayez les solutions suivantes :

**•** Vérifiez que vous utilisez du papier approprié à la photo. Pour de meilleurs résultats, utilisez le papier photo Lexmark Perfectfinish ou du papier photo Lexmark.

**Remarque :** N'utilisez *pas* du papier photo Lexmark Premium. Votre cartouche d'impression n'est pas compatible avec ce type de papier.

- **•** Chargez du papier photo ou du papier glacé, face à imprimer tournée vers vous. (Si vous n'êtes pas sûr du côté, reportez-vous aux instructions fournies avec le papier.)
- **•** Sélectionnez **Photo** en tant que qualité d'impression.

**Remarque :** Pour empêcher toute bavure ou rayure, évitez de toucher la surface imprimée avec vos doigts ou des objets pointus. Pour obtenir un résultat optimal, retirez chaque feuille imprimée séparément du bac de sortie papier et laissez-les sécher au moins 24 heures avant de les empiler, de les afficher ou de les stocker.

Si la qualité d'impression de la photo n'est toujours pas satisfaisante, procédez comme suit :

**1** Alignez les cartouches. Pour plus d'informations, reportez-vous à la section « Alignement de la cartouche d'impression pour une meilleure qualité d'impression », page 10.

Si la qualité ne s'est pas améliorée, passez à l'. étape 2.

**2** Nettoyez les buses des cartouches. Pour plus d'informations, voir la section « Nettoyage des buses des cartouches » dans le chapitre « Maintenance de l'imprimante » du *Guide de l'utilisateur* sur le CD.

Si la qualité ne s'est pas améliorée, passez à l'. étape 3.

**3** Retirez et réinsérez les cartouches. Pour plus d'informations, voir la section « Retrait d'une cartouche d'impression usagée » dans le chapitre « Installation des cartouches d'impression » du *Guide de l'utilisateur* sur le CD.

Si la qualité ne s'est pas améliorée, passez à l'. étape 4.

**4** Essuyez les buses et les contacts de la cartouche. Pour plus d'informations, voir la section « Nettoyage des buses des cartouches » dans le chapitre « Maintenance de l'imprimante » du *Guide de l'utilisateur* sur le CD.

Si vous ne constatez aucune amélioration, remplacez la cartouche. Pour plus d'informations, voir la section « Commande de consommables » dans le chapitre « Maintenance de l'imprimante » du *Guide de l'utilisateur* sur le CD.

#### *La photo ne s'imprime pas*

#### **Solution 1**

Si un message d'erreur s'affiche, reportez-vous à la section « Dépannage - Messages d'erreur », page 55.

#### **Solution 2**

Si le vovant  $\bigcirc$  n'est pas allumé, voir « Le voyant de mise sous tension n'est pas allumé », page 49.

#### **Solution 3**

Retirez le papier, puis rechargez-le. Pour plus d'informations, reportez-vous à la section « Chargement de papier », page 23.

#### **Solution 4**

Vérifiez les niveaux d'encre et installez une nouvelle cartouche si nécessaire. Pour plus d'informations, voir la section « Installation d'une cartouche d'impression » dans le chapitre « Maintenance de l'imprimante » du *Guide de l'utilisateur* sur le CD.

#### **Solution 5**

Si l'imprimante est connectée à l'ordinateur par l'intermédiaire d'un autre périphérique :

- **1** Déconnectez le câble USB des autres périphériques tels qu'un concentrateur USB ou un commutateur.
- **2** Reliez directement l'imprimante et l'ordinateur à l'aide du câble USB.

## **Solution 6**

- **1** Appuyez sur la touche  $\textcircled{b}$  pour mettre l'imprimante hors tension.
- **2** Débranchez le cordon d'alimentation de la prise murale.
- **3** Débranchez l'autre extrémité du cordon d'alimentation de l'imprimante.
- **4** Rebranchez-le à l'imprimante.
- **5** Branchez le cordon d'alimentation à la prise murale.
- **6** Appuyez sur la touche  $\bigcirc$  pour remettre l'imprimante sous tension.

## *L'impression est lente*

#### **Solution 1**

Fermez tous les programmes non utilisés.

#### **Solution 2**

Essayez de réduire le nombre et la taille des graphiques et des images figurant dans le document.

## **Solution 3**

Envisagez d'étendre la mémoire vive (RAM) de l'ordinateur.

#### **Solution 4**

Supprimez les polices inutilisées du système.

#### **Solution 5**

- **1** Dans l'application utilisée, cliquez sur **Fichier Imprimer**.
- **2** Cliquez sur **Propriétés**, **Options**, **Configuration** ou **Préférences**.
- **3** Cliquez sur **Qualité / Copies**.
- **4** Dans la zone Qualité d'impression, sélectionnez **Normale**.

#### **Solution 6**

- **1** Désinstallez le logiciel de l'imprimante et réinstallez-le. Pour plus d'informations, reportezvous à la section « Désinstallation et réinstallation du logiciel », page 58.
- **2** Si le logiciel ne s'installe toujours pas correctement, visitez notre site Web **www.lexmark.com** pour rechercher les logiciels les plus récents.
	- **a** Dans toutes les régions, sauf aux Etats-Unis, sélectionnez votre pays.
	- **b** Cliquez sur les liens menant à la page des téléchargements.
	- **c** Sélectionnez le type d'imprimante.
	- **d** Sélectionnez le modèle de l'imprimante.
	- **e** Sélectionnez le système d'exploitation utilisé.
	- **f** Sélectionnez le fichier à télécharger et suivez les instructions à l'écran.

#### *Impression partielle de photos*

La carte mémoire, le lecteur flash ou l'appareil photo numérique compatible PictBridge inséré est vide ou contient des fichiers qui ne peuvent pas être lus par l'imprimante.

## **Solution 1**

Utilisez une autre carte mémoire, un autre lecteur flash ou appareil photo numérique compatible PictBridge.

## **Solution 2**

Assurez-vous que le format du papier utilisé correspond au format sélectionné.

# **Dépannage - Bourrages et problèmes d'alimentation papier**

## *Bourrage papier dans l'imprimante*

- **1** Appuyez sur la touche  $\textcircled{D}$  pour mettre l'imprimante hors tension.
- **2** Tenez fermement le papier et extrayez-le délicatement.
- **3** Appuyez sur la touche  $\textcircled{b}$  pour remettre l'imprimante sous tension.

## *Bourrage papier dans le support papier*

- **1** Appuyez sur la touche  $\textcircled{b}$  pour mettre l'imprimante hors tension.
- **2** Tenez fermement le papier et extrayez-le délicatement.
- **3** Appuyez sur la touche  $\textcircled{b}$  pour remettre l'imprimante sous tension.

# **Dépannage de périphérique**

## *Le périphérique ne peut pas être inséré*

Vérifiez que le type de carte mémoire, lecteur flash, appareil PictBridge ou adaptateur Bluetooth utilisé peut être utilisé dans l'imprimante. Pour plus d'informations, reportez-vous à la section « Connexion de périphériques de stockage de photos », page 25.

## *Il ne se passe rien lorsqu'un périphérique est inséré*

### **Solution 1**

Retirez et réinsérez rapidement la carte mémoire, le lecteur flash, l'appareil photo compatible PictBridge ou l'adaptateur Bluetooth.

## **Solution 2**

Pour plus d'informations, reportez-vous à la section « Connexion de périphériques de stockage de photos », page 25.

#### **Solution 3**

Vérifiez que la carte mémoire, le lecteur flash, l'appareil photo compatible PictBridge ou l'adaptateur Bluetooth ne sont pas endommagés.

## **Solution 4**

N'insérez qu'un seul périphérique à la fois.

## **Solution 5**

Assurez-vous que les câbles sont bien branchés.

- **1** Vérifiez que le câble USB n'a pas été endommagé.
- **2** Branchez l'extrémité carrée du câble USB à l'arrière de l'imprimante.
- **3** Branchez l'extrémité rectangulaire du câble USB dans le port USB de l'ordinateur.

Ce port est indiqué par le symbole USB  $\overrightarrow{C_{\bullet}}$ .

# **Dépannage - Messages d'erreur**

## **Problème d'alignement**

## **Solution 1**

- **1** Retirez la cartouche d'impression.
- 

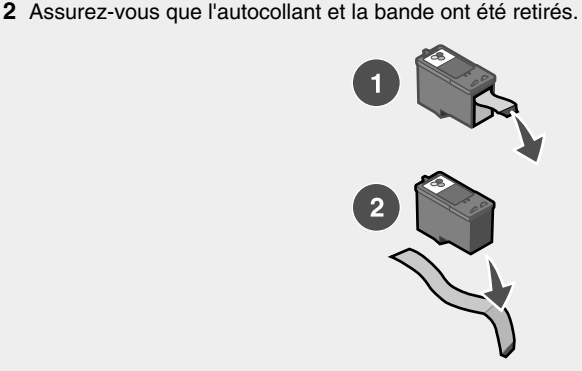

- **3** Réinsérez les cartouches.
- **4** Appuyez sur **pour aligner la cartouche.**

## **Solution 2**

Chargez du papier photo ou du papier glacé, face à imprimer tournée vers vous. (Si vous n'êtes pas sûr du côté, reportez-vous aux instructions fournies avec le papier.)

Charger du papier neuf uniquement. L'imprimante lit toute marque sur le papier utilisé, ce qui peut être à l'origine d'un message d'erreur d'alignement.

#### **Blocage du chariot**

- **1** Ouvrez le capot.
- **2** Retirez tout objet bloquant le chemin du chariot des cartouches.
- **3** Vérifiez que le chariot des cartouches est fermé.

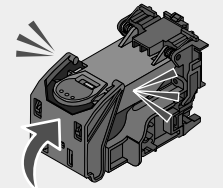

- **4** Fermez le capot.
- **5** Appuyez sur  $\sqrt{\phantom{a}}$

#### **Erreur de cartouche**

- **1** Retirez la cartouche d'impression.
- **2** Débranchez le cordon d'alimentation de la prise de courant.
- **3** Rebranchez le cordon d'alimentation dans la prise de courant.
- **4** Si la touche  $\bigcirc$  ne s'allume pas, appuyez sur  $\bigcirc$ .
- **5** Réinsérez les cartouches.
- **6** Si une erreur de cartouche apparaît, installez une nouvelle cartouche. Pour plus d'informations, voir la section « Installation d'une cartouche d'impression » dans le chapitre « Maintenance de l'imprimante » du *Guide de l'utilisateur* sur le CD.

#### **Cartouche absente**

Les cartouches font défaut ou ne sont pas installées correctement. Pour plus d'informations, voir la section « Installation d'une cartouche d'impression » dans le chapitre « Maintenance de l'imprimante » du *Guide de l'utilisateur* sur le CD.

#### **Le capot est ouvert**

Vérifiez que le capot d'accès est fermé.

#### **Périphérique incorrect**

L'appareil que vous avez connecté à l'imprimante ne communique pas à l'aide PictBridge.

- **1** Déconnectez l'appareil photo de l'imprimante.
- **2** Vérifiez que l'appareil photo est compatible PictBridge. Pour plus d'informations, reportezvous à la documentation fournie avec l'appareil photo.

### **Ficher image incorrect**

La carte mémoire ou le lecteur flash inséré est vide ou contient des fichiers qui ne peuvent pas être lus par l'imprimante.

Insérez une autre carte mémoire ou un autre lecteur flash. Pour plus d'informations, reportezvous à la section « Insertion d'une carte mémoire », page 25 ou « Insertion d'un lecteur flash », page 27.

## *Niveau d'encre*

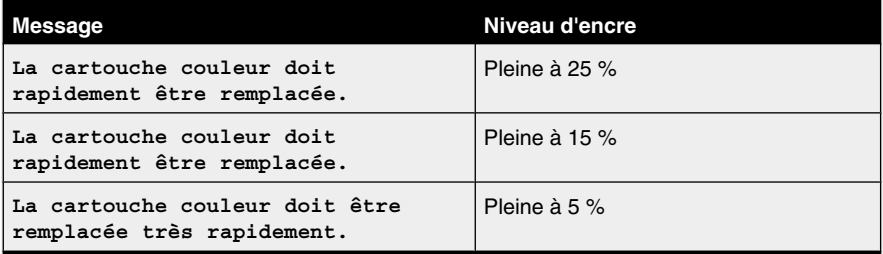

**Remarque :** Il est possible que les messages et pourcentages suivants ne s'appliquent pas à la cartouche de démarrage fournie avec l'imprimante.

**1** Installez une nouvelle cartouche d'encre.

Pour plus d'informations, voir la section « Commande de consommables » dans le chapitre « Maintenance de l'imprimante » du *Guide de l'utilisateur* sur le CD.

**2** Appuyez sur la touche **pour continuer.** 

#### **Bourrage papier**

Reportez-vous à la section « Dépannage - Bourrages et problèmes d'alimentation papier », page 54.

#### **Papier épuisé**

- **1** Chargez du papier photo ou du papier glacé, face à imprimer tournée vers vous. (Si vous n'êtes pas sûr du côté, reportez-vous aux instructions fournies avec le papier.) Pour plus d'informations, reportez-vous à la section « Chargement de papier », page 23.
- **2** Appuyez sur  $\sqrt{ }$

#### **Erreur PictBridge**

#### **Solution 1**

Vérifiez que l'appareil photo numérique compatible PictBridge est correctement relié à l'imprimante. Pour plus d'informations, reportez-vous à la section « Connexion d'un appareil photo compatible PictBridge », page 28.

## **Solution 2**

L'appareil que vous avez branché n'est pas en mode PictBridge. Pour plus d'informations, reportez-vous à la documentation fournie avec l'appareil photo.

# **Désinstallation et réinstallation du logiciel**

Si l'imprimante ne fonctionne pas correctement ou si un message d'erreur de communication apparaît lorsque vous essayez d'utiliser l'imprimante, désinstallez puis réinstallez le logiciel de l'imprimante.

- **1** Cliquez sur **Démarrer Programmes** ou **Tous les programmes Lexmark 350 Series**.
- **2** Cliquez sur **Désinstaller**.
- **3** Suivez les instructions qui s'affichent à l'écran de l'ordinateur pour désinstaller le logiciel de l'imprimante.
- **4** Redémarrez l'ordinateur avant de réinstaller le logiciel.
- **5** Cliquez sur **Annuler** dans tous les écrans Nouveau matériel détecté.
- **6** Insérez le CD et suivez les instructions qui s'affichent à l'écran pour réinstaller le logiciel.
# **Avis**

## **Limites de garantie**

**Lexmark Canada, Inc.**

#### **50 Leek Crescent**

#### **Richmond Hill, Ontario**

#### **L4B 4J3**

Cette garantie s'applique au Canada. Si vous ne résidez pas au Canada, veuillez vous reporter aux informations de garantie spécifiques à votre pays, fournies avec l'imprimante.

Cette déclaration de limites de garantie s'applique à ce produit s'il a initialement été acquis pour votre propre utilisation, et non pas à des fins de revente, auprès de Lexmark ou d'un revendeur Lexmark, désigné dans cette garantie par le terme « Revendeur. »

#### **Garantie**

Lexmark garantit que ce produit:

—Est fabriqué à partir de pièces neuves ou de pièces d'occasion équivalentes en bon état de fonctionnement.

—Est exempt de défauts de construction dans des conditions d'utilisation normale.

Si, au cours de la période de garantie, ce produit ne fonctionne pas comme spécifié par la garantie, contactez un Revendeur Lexmark ou Lexmark afin qu'il soit réparé ou remplacé (au choix de Lexmark).

Si ce produit est une option, cette garantie ne s'applique que lorsque cette option est utilisée avec le produit pour lequel elle a été conçue. Pour faire réparer votre produit dans le cadre de la garantie, il se peut que vous deviez fournir l'option avec le produit.

Si vous transférez ce produit à un autre utilisateur, cet utilisateur jouit des droits en matière de réparation décrits par cette garantie jusqu'à la fin de la période de garantie. Cet utilisateur doit disposer de la preuve d'achat original du produit et de cette déclaration de garantie.

#### **Réparation sous garantie**

La période de garantie est de 12 mois et commence à partir de la date d'achat original spécifiée sur le reçu d'achat.

Pour bénéficier de la réparation sous garantie, il se peut que vous deviez présenter la preuve d'achat originale du produit. Il pourra vous être demandé d'amener votre produit chez un Revendeur Lexmark ou chez Lexmark ou de l'envoyer sans frais d'envoi et correctement emballé à une branche Lexmark désignée.

Vous serez responsable de toute perte ou tout dommage occasionné au produit en cours de transit vers le Revendeur ou la branche Lexmark désignée. Lorsque la réparation sous garantie implique l'échange d'une pièce, l'article remplacé devient la propriété du Revendeur Lexmark ou de Lexmark. La pièce remplacée peut être une pièce neuve ou réparée. Cette pièce est sous garantie pendant le temps de garantie restant du produit original.

Votre pièce ne sera pas échangée si elle est déformée ou altérée, si elle nécessite des réparations non couvertes par la garantie ou si elle est trop endommagée. Par ailleurs, un tel produit ne doit pas être sujet à une obligation ou une restriction légale.

Avant de faire réparer votre produit sous garantie, retirez toutes les cartouches, tous les programmes, toutes les données et tous les supports de stockage amovibles sauf avis contraire.

Pour obtenir d'autres informations sur les possibilités de garantie et savoir où se situe le centre de réparation Lexmark le plus proche, contactez Lexmark au *1-800-539-6275* ou sur son site Web à l'adresse **www.lexmark.com/support**.

Un service d'assistance technique à distance est offert avec ce produit pendant la période de garantie. Dans le cas où votre produit n'est plus sous garantie Lexmark, ce service d'assistance technique à distance pourra ne pas être disponible ou sera payant.

#### **Extension de garantie**

La garantie ne couvre pas le fonctionnement ininterrompu ou sans erreur du produit.

La réparation sous garantie ne couvre pas les pannes survenues dans les cas suivants:

- —Modification ou rattachements
- —Accidents ou mauvaise utilisation
- —Environnement d'exploitation ou physique inadéquat
- —Entretien par un technicien non reconnu par Lexmark
- —Utilisation du produit au-delà de ses capacités de fonctionnement
- —Non installation d'un kit d'entretien comme spécifié (le cas échéant)
- —Utilisation d'un support d'impression non conforme aux spécifications de Lexmark

—Utilisation de fournitures autres que Lexmark (par exemple, cartouches d'encre, cartouches à jet d'encre et rubans)

—Utilisation d'un produit ou composant autre que Lexmark

#### **TOUTE GARANTIE EXPLICITE OU IMPLICITE, Y COMPRIS LES GARANTIES IMPLICITES MARCHANDES OU D'ADÉQUATION À UN USAGE SPÉCIFIQUE, EST LIMITÉE EN DURÉE À LA PÉRIODE DE GARANTIE. AUCUNE GARANTIE, EXPLICITE OU IMPLICITE, NE SERA APPLICABLE APRÈS CETTE GARANTIE.**

#### **Limites de responsabilité**

Votre unique recours dans le cadre de cette déclaration de limites de garantie est défini dans la présente section. Pour toute réclamation concernant l'efficacité ou la non efficacité de Lexmark ou d'un Revendeur Lexmark dans le cadre de cette déclaration de limites de garantie, les dommages peuvent vous être remboursés à hauteur de la limite financière définie dans le paragraphe suivant.

La responsabilité de Lexmark pour des dommages occasionnés de quelque façon que ce soit est limitée au montant le moins élevé de 1) 5 000 dollars US ou 2) la somme payée pour l'acquisition du produit ayant causé les dommages. Cette limitation de responsabilité ne s'applique pas à des réclamations faites par vous dans le cadre de dommages corporels ou de dommages subis par des biens fonciers ou des biens personnels tangibles dont Lexmark est légalement responsable. En aucun cas Lexmark ne sera responsable de toute perte de profits, toute perte d'argent, tout dommage accidentel ou tout autre dommage économique consécutif. Cette déclaration est valable même dans le cas où vous alertez Lexmark ou un Revendeur Lexmark de la possibilité de tels dommages. Lexmark n'est pas responsable pour toute réclamation que vous effectuez en vous basant sur une réclamation tierce.

Cette limitation de recours s'applique également à tout fabricant de matériel fourni à Lexmark. Les limites de recours de Lexmark et du fabricant ne sont pas cumulables. Un tel fabricant bénéficie délibérément de cette limitation.

#### **Autres droits**

Certaines provinces n'autorisent pas de limitations sur la durée d'une garantie implicite.

Cette garantie vous donne des droits légaux spécifiques. Il est possible que vous bénéficiez d'autres droits pouvant varier d'une province à l'autre.

#### **Assistance technique**

—Assurez-vous d'avoir suivi les instructions d'installation.

- —Reportez-vous au *Guide de l'utilisateur*.
- —Visitez notre site Web (**www.lexmark.com/support**).

—Appelez le service d'assistance clientèle de Lexmark au 1-800-539-6275.

# **Index**

## **A**

affichage 13 alignement de cartouche 10 Amélioration auto menu Mode Edition de photos 20 amélioration automatique de photos 40 amélioration de la qualité d'impression 51 appareil photo numérique compatible PictBridge, connexion 28

## **B**

bac de sortie du papier 12 Bluetooth adaptateur, insertion 47 impression 47 menu Outils 19 mode de configuration 47 bourrage papier 57 bourrage papier dans le support papier 54 bourrage papier dans l'imprimante 54 bourrages et problèmes d'alimentation papier, dépannage bourrage papier dans le support papier 54 bourrage papier dans l'imprimante 54

# **C**

cadrage de photos 38 cadres, ajout à des photos 42 capot 12 carte mémoire insertion 25 cartes mémoire 25 cartouche alignement 10 cartouche, impression alignement 10 Centre de solution ouverture 22 chargement papier 23 composants affichage 13 bac de sortie du papier 12 capot 12

guide papier 12 logements pour carte mémoire 12 panneau de commandes 12 poignée 12 port de l'unité d'alimentation 13 port PictBridge 12 port USB 13 support papier 12 voyant 12 consignes de sécurité 2 contenu de l'emballage 11

## **D**

dépannage de périphérique il ne se passe rien lorsqu'un périphérique est inséré 54 le périphérique ne peut pas être inséré 54 dépannage, bourrages et problèmes d'alimentation papier bourrage papier dans le support papier 54 bourrage papier dans l'imprimante 54 dépannage, impression amélioration de la qualité d'impression 51 impression lente 53 impression partielle de photos 53 dépannage, installation impossible d'imprimer à partir d'un appareil photo numérique à l'aide de PictBridge 51 impossible d'installer le logiciel 50 la photo ne s'imprime pas 52 une langue incorrecte apparaît à l'écran 49 voyant de mise sous tension éteint 49 dépannage, messages d'erreur blocage du chariot 56 bourrage papier 57 cartouche absente 56 erreur PictBridge 57 fichier image incorrect 57 le capot est ouvert 56 niveau d'encre 57 papier épuisé 57 périphérique incorrect 56 problème d'alignement 55 problème de cartouche 56

dépannage, périphérique il ne se passe rien lorsqu'un périphérique est inséré 54 le périphérique ne peut pas être inséré 54 diaporama, visualisation 17

### **E**

Effet de coloration menu Mode Edition de photos 20 emballage, contenu 11 erreur PictBridge 57

## **F**

Fast Pics ouverture 22 fichier image incorrect 57

## **G**

guide papier 12

## **I**

il ne se passe rien lorsqu'un périphérique est inséré 54 impossible d'imprimer à partir d'un appareil photo numérique à l'aide de PictBridge 51 impossible d'installer le logiciel 50 impression page d'index de photos 35 photos à l'aide d'effets de couleur 43 photos à partir d'un appareil photo numérique à l'aide du menu PictBridge 37 photos à partir d'un appareil photo numérique utilisant le format DPOF 36 photos avec amélioration automatique 40 photos avec des cadres 42 photos par date 33 photos par lot 34 toutes les photos 32 une photo ou des photos sélectionnées 31 impression lente 53 impression partielle de photos 53 impression, dépannage amélioration de la qualité d'impression 51 impression lente 53 impression partielle de photos 53 informations, recherche 5 insertion adaptateur Bluetooth 47 cartes mémoire 25

lecteurs flash 27 installation logiciel de l'imprimante 58 installation, dépannage impossible d'imprimer à partir d'un appareil photo numérique à l'aide de PictBridge 51 impossible d'installer le logiciel 50 la photo ne s'imprime pas 52 une langue incorrecte apparaît à l'écran 49 voyant de mise sous tension éteint 49

## **L**

la photo ne s'imprime pas 52 le capot est ouvert 56 le périphérique ne peut pas être inséré 54 lecteur flash insertion 27 logements pour carte mémoire 12 logiciel Centre de solution 22 Fast Pics 22 Propriétés d'impression 22 suppression et réinstallation 58 utilisation 22 logiciel de l'imprimante réinstallation 58 suppression 58 utilisation 22 Luminosité menu Mode Edition de photos 20 luminosité, réglage 39

## **M**

Maintenance menu Outils 19 menu Afficher et sélectionner 15 menu Impression de photos 16 menu Mode Edition de photos 20 menu Outils 18 menu PictBridge 21 menu Transfert de photos 17 menu Voir diaporama 17 messages d'erreur, dépannage blocage du chariot 56 bourrage papier 57 cartouche absente 56 erreur de capot ouvert 56 erreur PictBridge 57 fichier image incorrect 57

niveau d'encre 57 papier épuisé 57 périphérique incorrect 56 problème d'alignement 55 problème de cartouche 56

#### **N**

niveau d'encre 57

#### **P**

panneau de commandes 12 menu Afficher et sélectionner 15 menu Impression de photos 16 menu Mode Edition de photos 20 menu Outils 18 menu PictBridge 21 menu Transfert de photos 17 menu Voir diaporama 17 utilisation 14 papier épuisé 57 papier, chargement 23 papier, utilisation des types pris en charge 23, 31, 38 Paramètres par défaut menu Outils 18 périphérique incorrect 56 photos affichage et sélection 15 ajout de cadres 42 amélioration automatique 40 application d'effets de couleur 43 cadrage 38 impression à l'aide de Bluetooth 47 impression à partir d'un appareil photo numérique à l'aide du menu PictBridge 37 impression à partir d'un appareil photo numérique utilisant le format DPOF 36 impression d'une page d'index 35 impression d'une photo ou de photos sélectionnées 31 impression par date 33 impression par lot 34 imprimer tout 32 menu Mode Edition de photos 20 photos passeport, impression 16 réglage de la luminosité 39 rotation 20 transfert d'un périphérique de stockage sur un ordinateur 45

transfert d'une carte mémoire vers un lecteur flash 45 visualisation d'un diaporama sur le panneau de commandes 17, 30 yeux rouges, suppression 20 photos passeport, impression 16 poignée 12 port de l'unité d'alimentation 13 port PictBridge 12 port USB 13 problème d'alignement 55 problème de blocage du chariot 56 problème de cartouche 56 problème de cartouche manquante 56 Propriétés d'impression ouverture 22 publications, recherche 5

#### **Q**

qualité d'impression, amélioration 51

#### **R**

recherche informations 5 publications 5 site Web 5 rotation de photos 20

## **S**

site Web recherche 5 support papier 12

## **T**

touches, panneau de commandes Démarrer 14 flèche vers la droite 14 flèche vers la gauche 15 flèche vers le bas 14 flèche vers le haut 15 Marche/arrêt 14 Menu 15 Retour 15 Sélectionner 14 Yeux rouges 14 transfert de photos d'un périphérique de stockage sur un ordinateur 45 d'une carte mémoire vers un lecteur flash 45

# **U**

une langue incorrecte apparaît à l'écran 49 utilisation

types de papier pris en charge 23, 31, 38

# **V**

visualisation d'un diaporama 30 voyant 12 voyant de mise sous tension éteint 49

# **Y**

yeux rouges, suppression 20